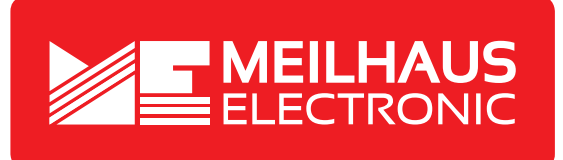

# **Product Datasheet - Technical Specifications**

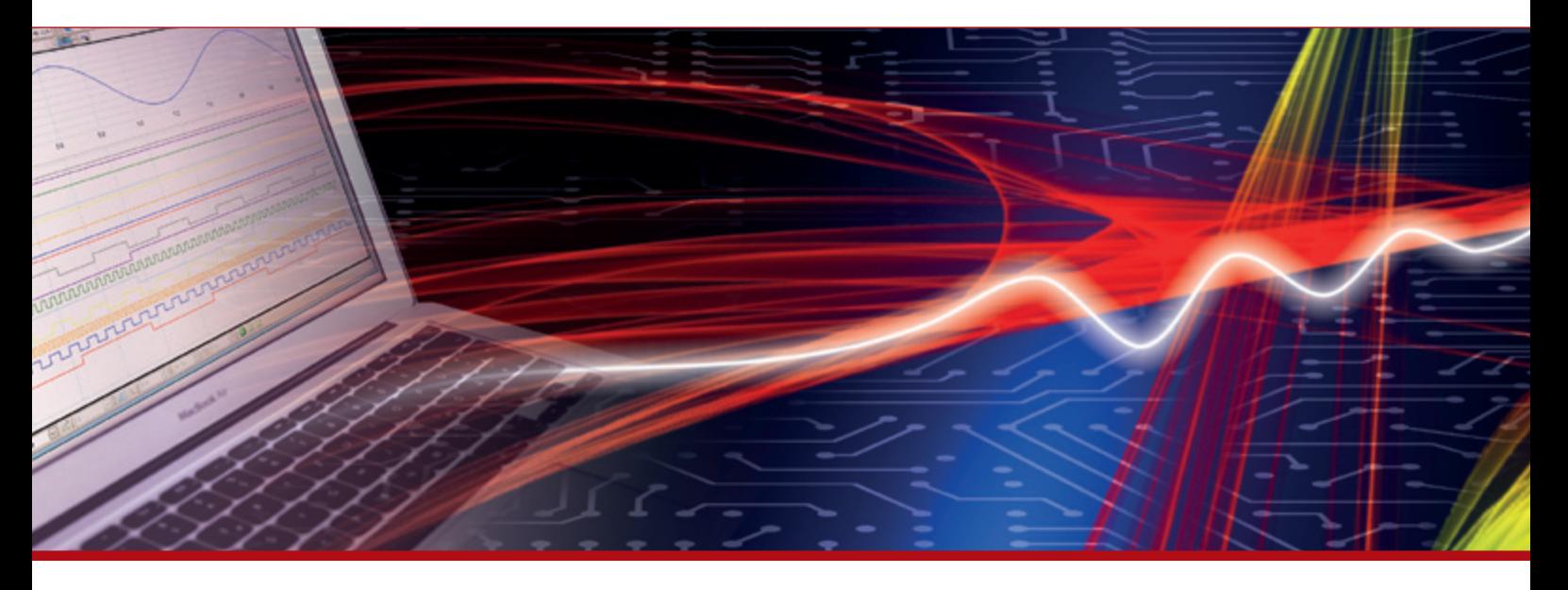

More information in our Web-Shop at **www.meilhaus.com**

#### **Your contact**

**Technical and commercial sales, price information, quotations, demo/test equipment, consulting:**

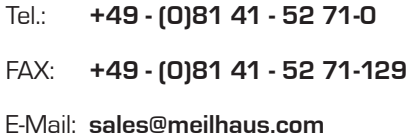

**Meilhaus Electronic GmbH** Am Sonnenlicht 2 82239 Alling/Germany

Tel. **+49 - (0)81 41 - 52 71-0** Fax **+49 - (0)81 41 - 52 71-129** E-Mail **sales@meilhaus.com**

Mentioned company and product names may be registered trademarks of the respective companies. Errors and omissions excepted. © Meilhaus Electronic.

**www.meilhaus.com**

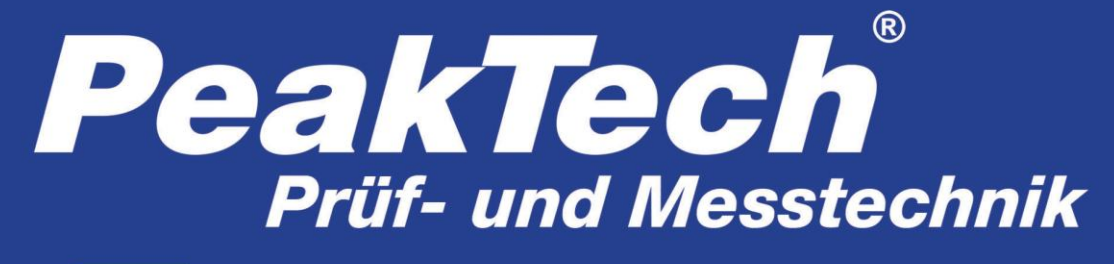

Spitzentechnologie, die überzeugt

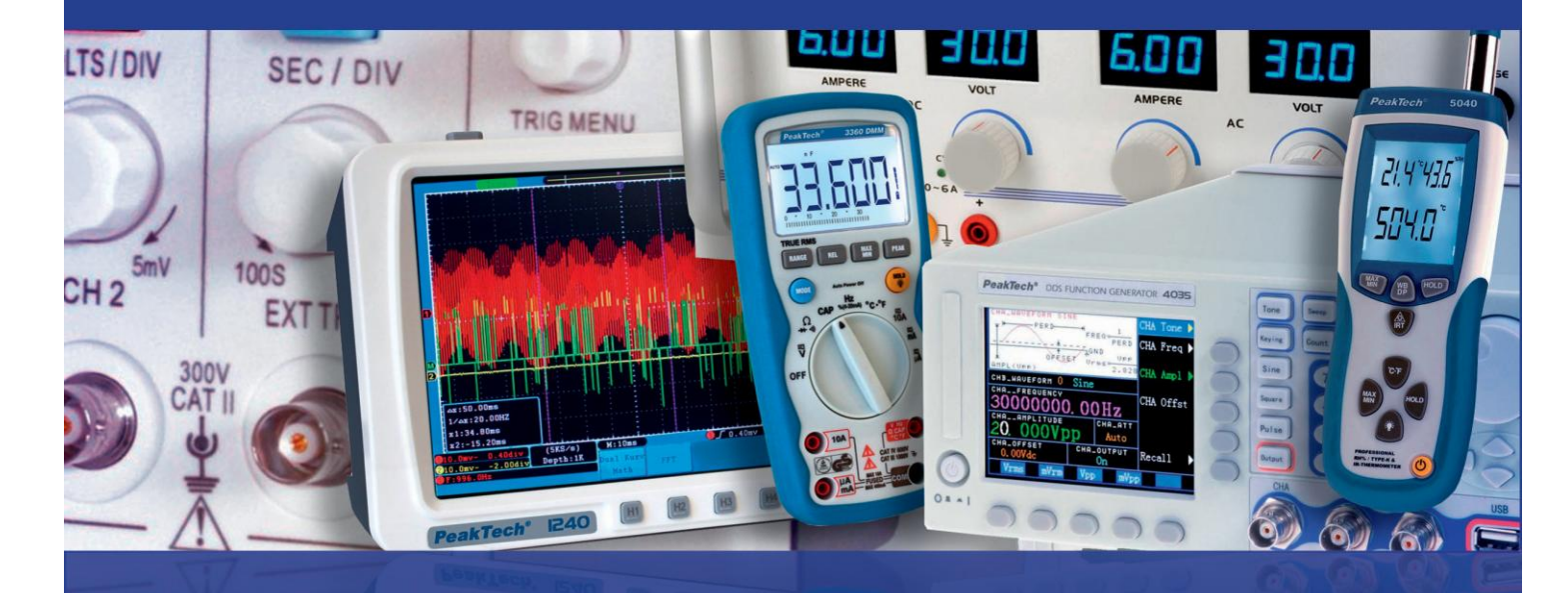

*PeakTech®*

1220

Bedienungsanleitung / Operation manual

20 MHz Digital Speicher Oszilloskop/DMM 20 MHz Digital Storage Oscilloscope/DMM

# **Verpackungsinhalt**

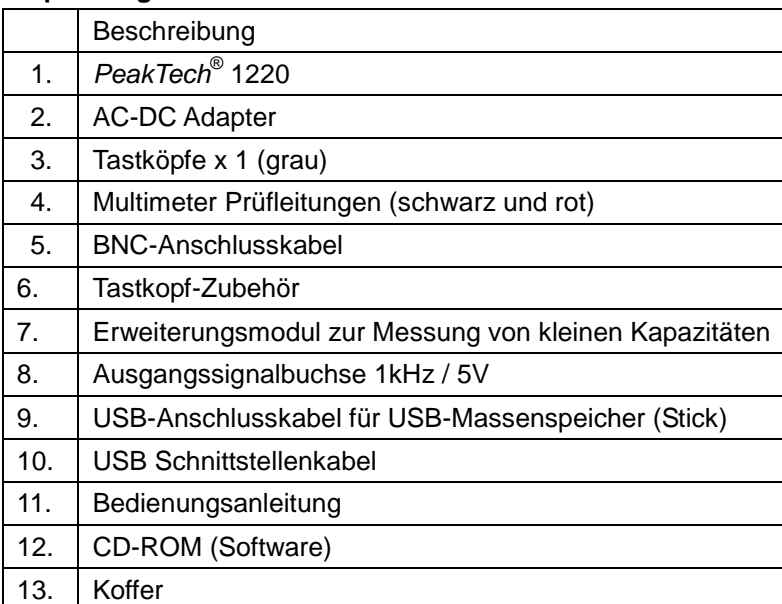

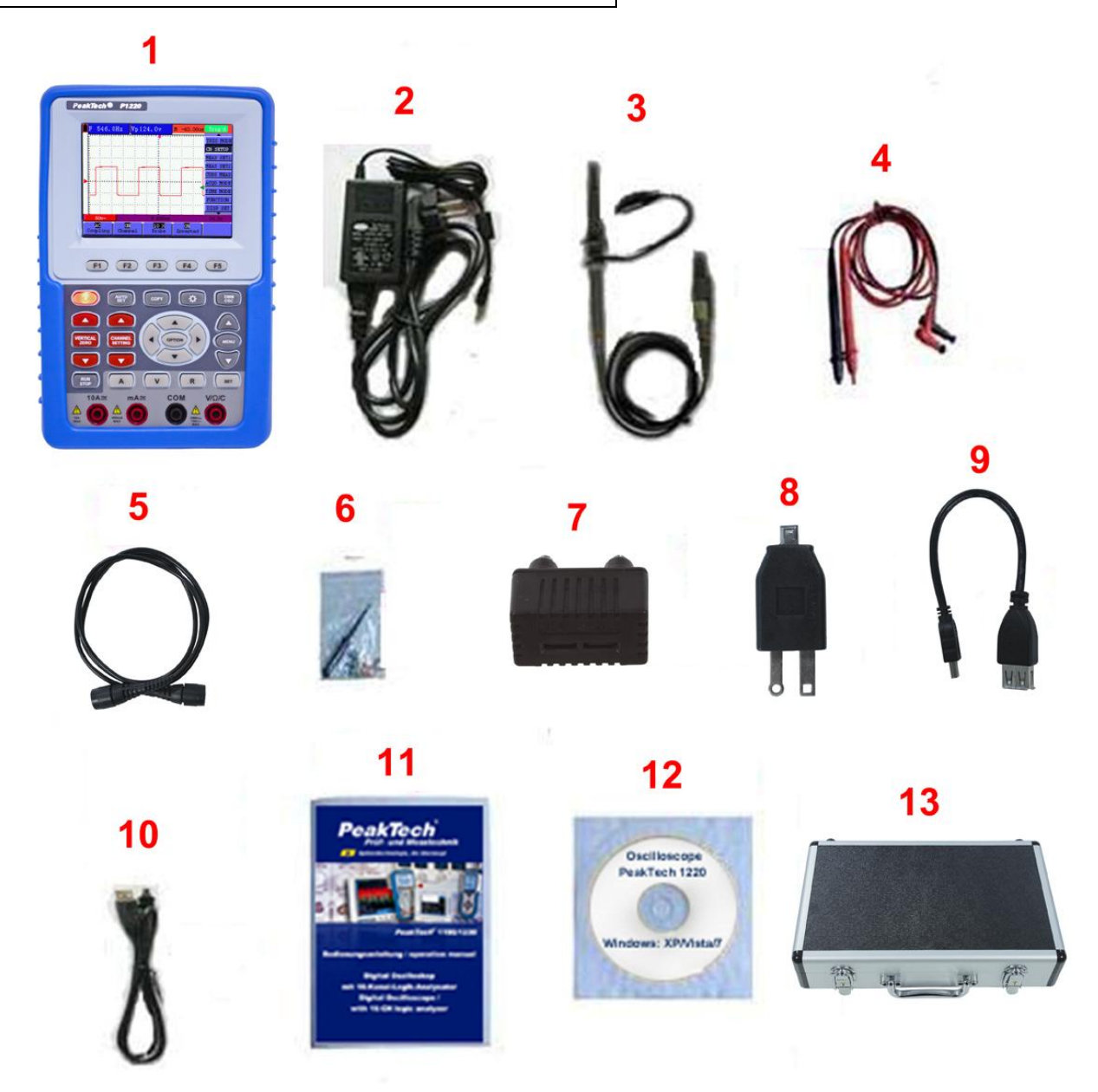

Abbildung 1

# **1. Sicherheitshinweise zum Betrieb des Gerätes**

Dieses Gerät erfüllt die EU-Bestimmungen 2004/108/EG (elektromagnetische Kompatibilität) und 2006/95/EG (Niederspannung) entsprechend der Festlegung im Nachtrag 2004/22/EG (CE-Zeichen). Überspannungskategorie II 400V; Verschmutzungsgrad 2.

- CAT I: Signalebene, Telekommunikation, elektronische Geräte mit geringen transienten Überspannungen
- CAT II: Für Hausgeräte, Netzsteckdosen, portable Instrumente etc.
- CAT III: Versorgung durch ein unterirdisches Kabel; Festinstallierte Schalter, Sicherungsautomaten, Steckdosen oder Schütze
- CAT IV: Geräte und Einrichtungen, welche z.B. über Freileitungen versorgt werden und damit einer stärkeren Blitzbeeinflussung ausgesetzt sind. Hierunter fallen z.B. Hauptschalter am Stromeingang, Überspannungsableiter, Stromverbrauchszähler und Rundsteuerempfänger

Zur Betriebssicherheit des Gerätes und zur Vermeidung von schweren Verletzungen durch Strom- oder Spannungsüberschläge bzw. Kurzschlüsse sind nachfolgend aufgeführte Sicherheitshinweise zum Betrieb des Gerätes unbedingt zu beachten.

Schäden, die durch Nichtbeachtung dieser Hinweise entstehen, sind von Ansprüchen jeglicher Art ausgeschlossen.

- \* Dieses Gerät darf nicht in hochenergetischen Schaltungen verwendet werden.
- \* Gerät nicht auf feuchten oder nassen Untergrund stellen.
- \* Keine Flüssigkeiten auf dem Gerät abstellen (Kurzschlussgefahr beim Umkippen des Gerätes)
- \* maximal zulässige Eingangswerte **unter keinen Umständen** überschreiten (schwere Verletzungsgefahr und/oder Zerstörung des Gerätes)
- Die angegebenen maximalen Eingangsspannungen dürfen nicht überschritten werden. Falls nicht zweifelsfrei ausgeschlossen werden kann, dass diese Spannungsspitzen durch den Einfluss von transienten Störungen oder aus anderen Gründen überschritten werden muss die Messspannung entsprechend (10:1) vorgedämpft werden.
- \* Keine Spannungsquellen über die mA, A und COM-Eingänge anlegen. Bei Nichtbeachtung droht Verletzungsgefahr und/oder die Gefahr der Beschädigung des Multimeters.
- \* Der 10A-Bereich ist durch eine Sicherung abgesichert. Strommessungen nur an Geräten mit entsprechender Absicherung durch Sicherungsautomaten oder Sicherungen (10A oder 2000VA) vornehmen.
- \* Bei der Widerstandsmessungen keine Spannungen anlegen!
- Keine Strommessungen im Spannungsbereich (V/ $\Omega$ ) vornehmen.
- \* Gerät, Prüfleitungen und sonstiges Zubehör vor Inbetriebnahme auf eventuelle Schäden bzw. blanke oder geknickte Kabel und Drähte überprüfen. Im Zweifelsfalle keine Messungen vornehmen.
- \* Messarbeiten nur in trockener Kleidung und vorzugsweise in Gummischuhen bzw. auf einer Isoliermatte durchführen.
- \* Messspitzen der Prüfleitungen nicht berühren.
- \* Warnhinweise am Gerät unbedingt beachten.
- \* Gerät darf nicht unbeaufsichtigt betrieben werden
- \* Bei unbekannten Messgrößen vor der Messung auf den höchsten Messbereich umschalten.
- \* Gerät keinen extremen Temperaturen, direkter Sonneneinstrahlung, extremer Luftfeuchtigkeit oder Nässe aussetzen.
- \* Starke Erschütterung vermeiden.
- \* Starke Erschütterung vermeiden.
- \* Gerät nicht in der Nähe starker magnetischer Felder (Motoren, Transformatoren usw.) betreiben.
- \* Heiße Lötpistolen aus der unmittelbaren Nähe des Gerätes fernhalten.
- \* Vor Aufnahme des Messbetriebes sollte das Gerät auf die Umgebungstemperatur stabilisiert sein (wichtig beim Transport von kalten in warme Räume und umgekehrt)
- \* maximal zulässige Eingangsspannung von 1000V DC oder 750V AC nicht überschreiten.
- \* Messungen von Spannungen über 35V DC oder 25V AC nur in Übereinstimmung mit den relevanten Sicherheitsbestimmungen vornehmen. Bei höheren Spannungen können besonders gefährliche Stromschläge auftreten.
- \* Säubern Sie das Gehäuse regelmäßig mit einem feuchten Stofftuch und einem milden Reinigungsmittel. Benutzen Sie keine ätzenden Scheuermittel.
- \* Dieses Gerät ist ausschließlich für Innenanwendungen geeignet.
- \* Nehmen Sie das Gerät nie in Betrieb, wenn es nicht völlig geschlossen ist.
- \* Vermeiden Sie jegliche Nähe zu explosiven und entflammbaren Stoffen.
- \* Vor Anschluss des Gerätes an eine Steckdose überprüfen, dass die angegebene Betriebsspannung am Netzteil mit der vorhandenen Netzspannung übereinstimmt.
- Immer zuerst das Netzteil aus der Steckdose ziehen und dann mit dem Oszilloskop und Multimeter zu verbinden.
- \* Gerät nicht mit der Vorderseite auf die Werkbank oder Arbeitsfläche legen, um Beschädigung der Bedienelemente zu vermeiden.
- \* Keine technischen Veränderungen am Gerät vornehmen.
- \* Vor dem Umschalten auf eine andere Messfunktion Prüfleitungen oder Tastkopf von der Messschaltung abkoppeln.
- \* Überschreiten Sie bei keiner Messung den eingestellten Messbereich. Sie vermeiden so Beschädigungen des Gerätes.
- \* Öffnen des Gerätes und Wartungs- und Reparaturarbeiten dürfen nur von qualifizierten Service-Technikern durchgeführt werden.
- \* **- Messgeräte gehören nicht in Kinderhände –**

#### **Reinigung des Gerätes:**

Gerät nur mit einem feuchten, fusselfreien Tuch reinigen. Nur handelsübliche Spülmittel verwenden.

Beim Reinigen unbedingt darauf achten, dass keine Flüssigkeit in das Innere des Gerätes gelangt. Dies könnte zu einem Kurzschluss und zur Zerstörung des Gerätes führen.

**Bitte lesen Sie diese Betriebsanleitung sorgfältig, um das Gerät bestmöglich bedienen zu können.**

# **2. Sicherheitssymbole und -begriffe**

### **2.1. Sicherheitssymbole**

Sie können die folgenden Symbole in dieser Betriebsanleitung oder auf dem Messgerät finden.

#### **WARNUNG!**

"Warnung" weist auf Zustände und Bedienschritte hin, die für den Bediener eine Gefahr darstellen.

#### **VORSICHT!**

"Vorsicht" weist auf Zustände und Bedienschritte hin, die Schäden am Produkt oder anderen Gegenständen verursachen können.

Gefahr: Hochspannung

siehe Betriebsanleitung

Schutzleiterklemme Gerätemasse

Masseklemme (Erde)

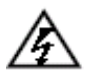

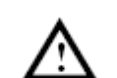

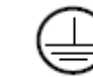

### **2.2. Sicherheitsbegriffe**

Auf dem Gerät können Sie die folgenden Begriffe finden:

- **Gefahr:** Der Begriff "Gefahr" erscheint in dieser Betriebsanleitung an Stellen, die Sie auf eine unmittelbare persönliche Gefährdung hinweisen.
- Warnung: Der Begriff "Warnung" erscheint in dieser Betriebsanleitung an Stellen, die Sie auf eine zwar nicht unmittelbar gegebene persönliche Gefährdung hinweisen, die Sie aber zur Vorsicht mahnen.
- Hinweis: Der Begriff "Hinweis" erscheint in dieser Betriebsanleitung an Stellen, die Sie auf mögliche Beschädigung des Produktes oder anderer Gegenstände hinweisen.

# **3. Allgemeine Merkmale**

### **Oszilloskop**

- 2 in 1 (Multimeter)
- Speicherlänge pro Kanal 6,000 points
- Ablesen mit Cursor-Messung
- 18 automatische Messfunktionen
- Autoscale Funktion
- Farb-LCD-Anzeige mit hoher Auflösung, hohem Kontrast und mit einstellbarer Beleuchtung,
- Speichern und Aufrufen von gespeicherten Wellenformen
- FFT Funktion
- Implementierung der Erfassung der Durchschnitts- und Spitzenwerte einer Wellenform
- USB Kommunikationsschnittstelle
- Multilinguales Benutzermenü

### **Multimeter**

- 3 and 3/4 digits
- Spannung, Strom, Widerstand, Dioden-Test, Durchgangsprüffunktion, Kapazität
- 10A max
- Isolierte Eingänge zwischen Oszilloskop und Multimerter,

### **3.1. Durchführen der allgemeinen Kontrolle**

Wenn Sie ein neues PeakTech<sup>®</sup>-Oszilloskop in Betrieb nehmen, sollten Sie zunächst eine allgemeine Kontrolle des Messgerätes wie im Folgenden beschrieben durchführen.

# **3.2. Überprüfung auf Transportschäden**

Sind Umkarton oder Styroporpolster ernsthaft beschädigt, so bewahren Sie diese sorgfältig auf, bis Sie das gesamte Messinstrument und dessen Zubehör mechanisch und elektrisch geprüft haben.

# **3.3. Überprüfung des Zubehörs**

Eine Liste des Zubehörs finden Sie bei der Abbildung der Digital-Oszilloskop-Teile in dieser Betriebsanleitung. Prüfen Sie die Vollständigkeit des Zubehörs im Vergleich mit dem Anhang. Bei nicht vollständigem oder beschädigtem Zubehör wenden Sie sich bitte an Ihren Händler.

# **3.4. Überprüfung des gesamten Messinstruments**

Wenn das Messinstrument äußerlich beschädigt ist oder im normalen Betrieb oder bei einem Leistungstest versagt, wenden Sie sich bitte an Ihren Händler. Wenn das Messgerät einen Transportschaden aufweist, bewahren Sie bitte die Verpackung sorgfältig auf und wenden Sie sich an den zuständigen Spediteur sowie an Ihren Händler, um das Messgerät austauschen oder reparieren zu lassen.

# **4. Eingangsanschlüsse**

# **4.1. Eingangsanschlüsse**

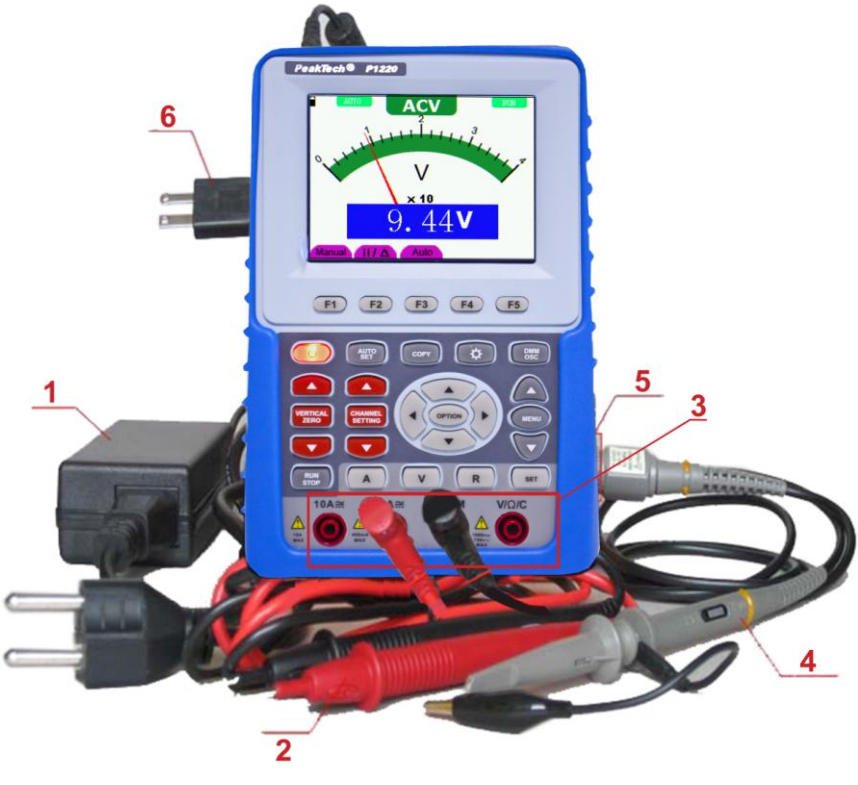

Abbildung 2

# **Beschreibung**

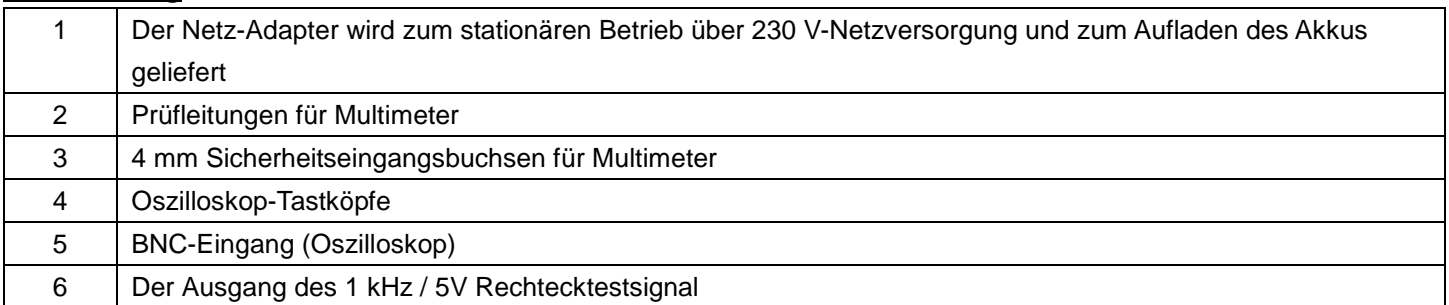

# **4.2. Frontplatte und die Cursortasten**

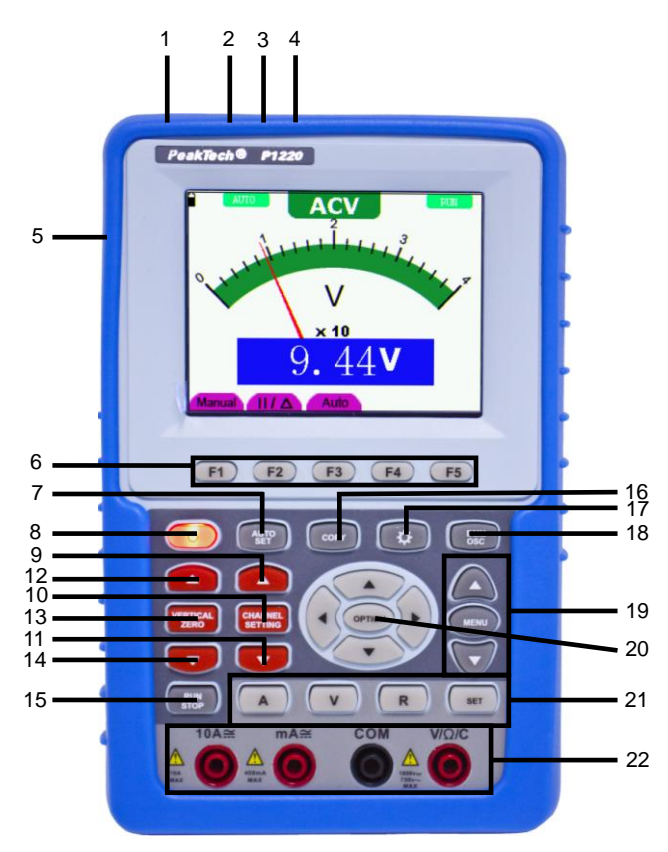

Abbildung 3

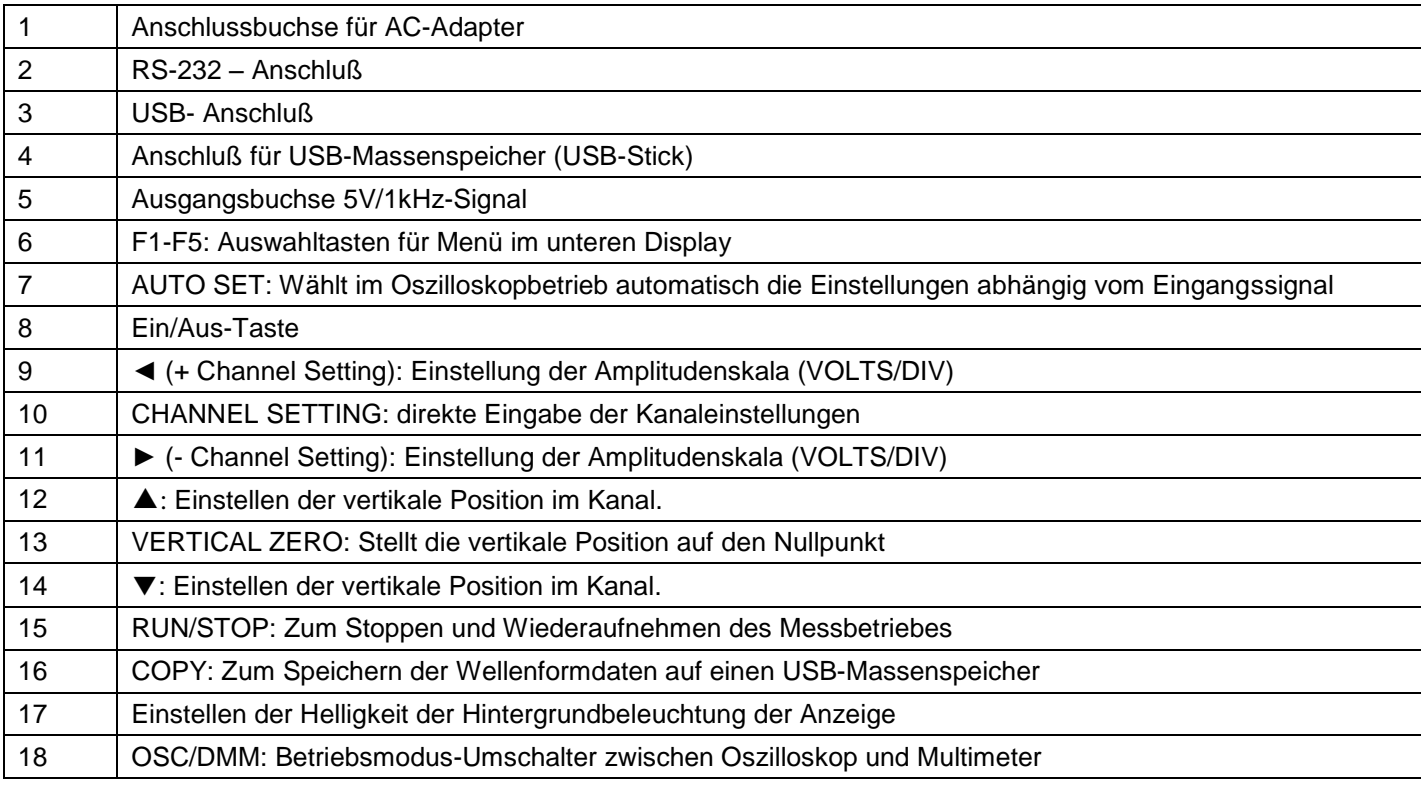

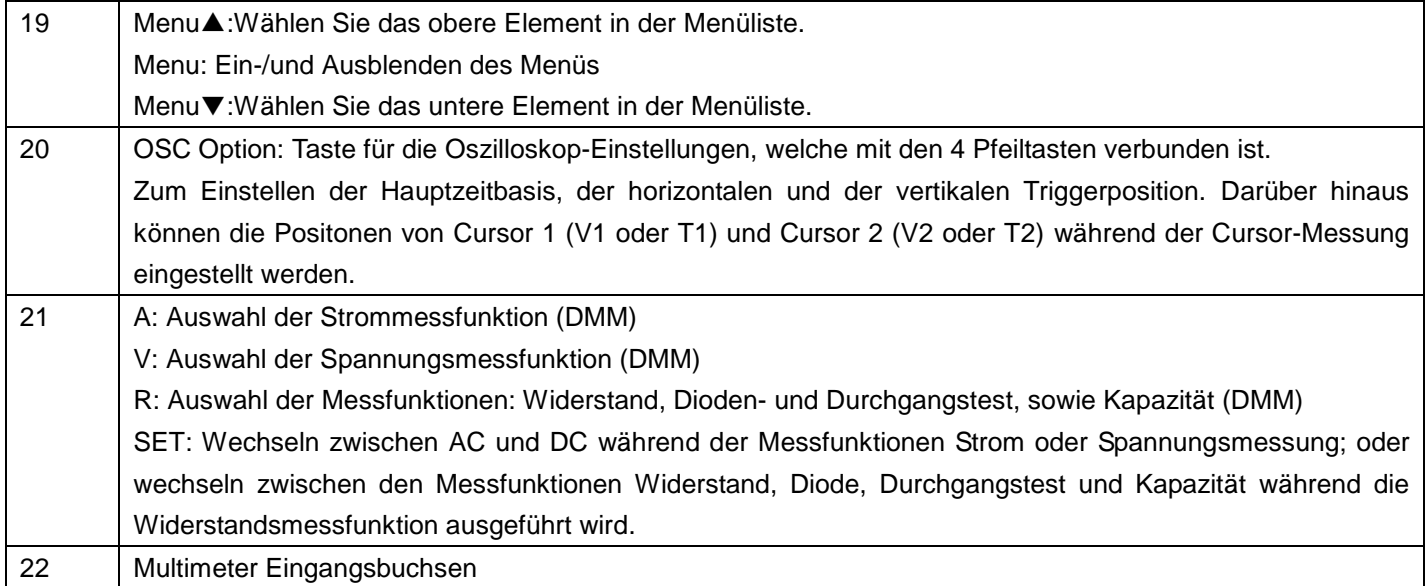

# **5. Gebrauch des Oszilloskopes**

# **5.1. Über dieses Kapitel**

Dieses Kapitel enthält eine Schritt-für-Schritt-Einführung in den Anwendungsbereich des Oszilloskopes. Die Einführung deckt nicht den vollständigen Umfang aller Funktionen ab, sondern gibt grundlegende Beispiele, um zu zeigen, wie die Verwendung der Menüs und die grundlegende Bedienung.

# **5.2. Einschalten des Oszilloskopes**

Schließen Sie das Oszilloskop mit dem Netzteil wie in Abbildung 1 gezeigt an das Netz an. (Unter Umständen läuft das Oszilloskop noch mit dem eingebauten Li-Ion-Akku, ohne dass das Netzteil benötigt wird.)

Drücken Sie die Ein/Aus-Taste  $\Phi$  und halten Sie diese für 2 Sekunden gedrückt, um das Oszilloskop einzuschalten. Das Gerät für einen Selbsttest durch und anschließend wird ein Begrüßungsbildschirm und die Meldung "press any key to continue......" ["drücken Sie eine Taste, um fortzufahren"] erscheinen.

Drücken Sie eine beliebige Taste, um in die Messfunktion zu gelangen.

Das Oszilloskop startet mit den zuletzt gemachten Einstellungen.

### **5.3. Oszilloskop-Anzeige**

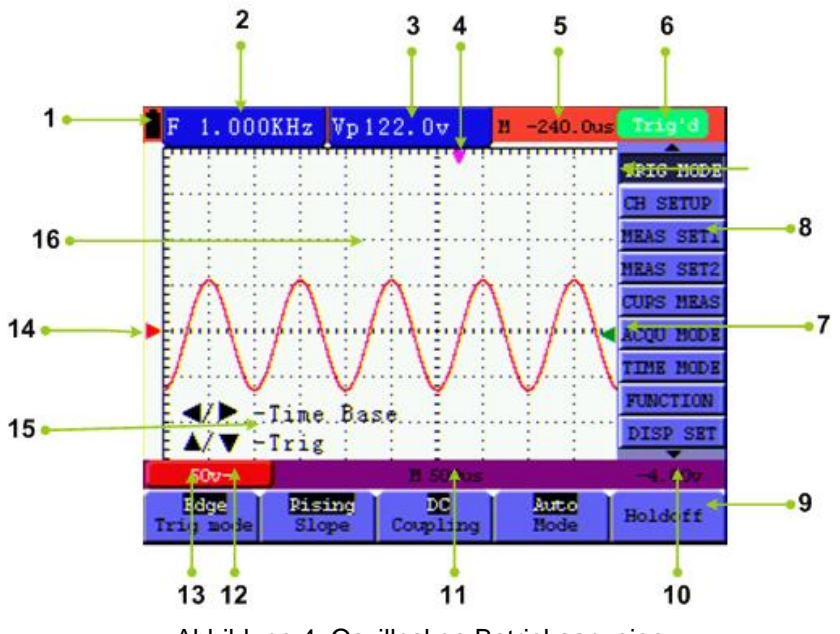

Abbildung 4: Oszilloskop Betriebsanzeige

- 1.) Symbole für den Batterieladezustand  $\blacksquare$ ,  $\blacksquare$ ,  $\blacksquare$  und  $\Box$ .
- 2.) Auto-Messfenster 1 mit folgenden Elementen: "f" Frequenz, "T" Zyklus, "V" Mittelwert, "VP" = Spitze/Spitze Messwert, "Vk" Effektivwert, "Ma" maximale Amplitude, "Mi" minimale Amplitude, "Vt" Spannungswert Rechtecksignal flache Spitze, "Vbase" Spannungswert Rechtecksignal flache Basis, "Va" Amplitudenwert, "Os" Überschwingwert, "Ps" Vorschwingwert, "RT" Anstiegszeit, "FT" Abfallzeit, "PW" positiver Wert Wellenbreite, "NW" negativer Wert Wellenbreite, "+D" und "-D" positive und negative Duty, "PD" und "ND" Verzögerung A > B (aufsteigend und abfallend)
- 3.) Auto-Messfenster 2.
- 4.) Der Zeiger gibt die horizontale Triggerposition an.
- 5.) Diese Anzeige zeigt die Zeitdifferenz zwischen der horizontalen Triggerposition und der Mittellinie des Bildschirms. Ist der Zeiger in der Bildschirmmitte, so wird Null angezeigt.
- 6.) Der Triggerstatus gibt die folgenden Informationen.

**Auto:** Das Oszilloskop arbeitet im Automatikmodus und zeigt die Kurve im ungetriggerten Zustand.

**Trig'd:** Das Oszilloskop hat ein Triggersignal entdeckt und sammelt die danach erzeugte Information.

**Ready:** Alle Daten vor dem Trigger-Ereignis sind aufgenommen worden, und das Oszilloskop ist bereit gewesen,Triggersignale zu empfangen.

**Scan:** Das Oszilloskop kann die Kurvendaten kontinuierlich im Scan-Modus aufnehmen und darstellen.

**Stop:** Das Oszilloskop hat die Aufnahme von Kurvendaten beendet.

- 7.) Der grüne Zeiger zeigt das Spannungs-Level des Triggers an
- 8.) Ein einblendbares Menü: Drücken Sie die Taste MENU, um das Menü ein- oder auszublenden.
- 9.) Menü Einstellmöglichkeiten: Es gibt verschiedene Einstellmöglichkeiten für die verschiedenen Menüs.
- 10.) Er liest den Wert des Trigger-Spannungspegels.
- 11.) Der Messwert ergibt den Wert der primären Zeitbasis.
- 12.) Dieses Symbol stellt den Koppelmodus dar. Das Symbol "~" zeigt Wechselspannung, das Symbol "-" Gleichspannung an.
- 13.) Dieser Wert gibt den Maßstab für die Vertikalspannung an.
- 14.) Der rote Zeiger gibt die Grundlinie der Wellenform, d.h. dessen Nullposition, an. Fehlt dieser Zeiger, so ist der Kanal nicht geöffnet worden.
- 15.) OPTION: es gibt verschiedene Bedienaufforderungen für die jeweiligen OPTION Bedienschritte.
- 16.) Wellenform des Eingangssignals.

# **5.4. Menübeschreibung**

Das Beispiel in der folgenden Abbildung zeigt, wie im Menü eine Funktion ausgewählt wird.

- 1.) Drücken Sie die Taste MENU, um das Funktionsmenü am rechten sowie die entsprechenden Einstelloptionen am unteren Bildschirmrand anzuzeigen. Drücken Sie MENU erneut, um das Funktionsmenü wieder auszublenden.
- 2.) Drücken Sie die Taste MENU ▲ oder MENU ▼, um verschiedene Funktionsmenüs zu wählen.
- 3.) Wählen Sie eine der Tasten F1 bis F5 , um die Einstellung der Funktion zu ändern.

Siehe die folgende Abbildung:

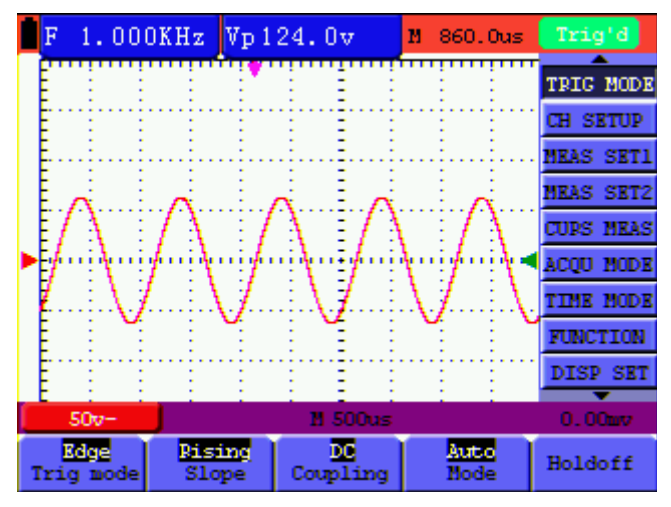

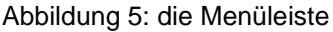

### **5.5. Manuelle Einstellung des Vertikal- und Horizontal-Systems, sowie der Triggerposition**

#### **5.5.1. Einstellung des Vertikal-Systems**

Um die vertikale Position des Kanals einzustellen wie beschrieben verfahren:

- 1.) Die Taste ▲ (rot) und ▼ (rot) (VERTICAL ZERO) kann verwendet werden, um die vertikale Position des Kanals eingestellt werden kann; die relevanten Informationen in der unteren linken Rand des Bildschirms dargestellt werden.
- 2.) Die Taste ▲ (rot) und ▼ (rot) (CHANNEL SETTING) kann verwendet werden, um die Spannung Skala von Kanal eingestellt werden; die relevanten Informationen in der unteren linken Rand des Bildschirms dargestellt werden.

#### **Hinweis:**

Drücken VERTICAL ZERO (rot) -Taste, um die vertikale Position des Kanals auf die Nullposition einzustellen.

## **5.5.2 Einstellen des Horizontal-System und Trigger Position**

Die OPTION-Taste verfügt über eine Mehrfacheinstellung für die Einstellung des Triggers in der vertikalen Position, sowie der Hauptzeitbasis und der Einstellung des Triggers in der horizontalen Position, während der Flankentrigger oder Video-Trigger aktiviert ist..

Das folgende Beispiel zeigt, wie man die Taste OPTION verwenden kann, um eine Einstellung vorzunehmen. Die folgende Beschreibung ist für den Betrieb im Modus der Flanken-Triggerung und Video Triggerung.

- 1. Drücken Sie einmal die Taste "OPTION"; folgendes wird am unteren Rand auf der linken Seite des Bildschirms angezeigt, wie in der Abbildung unten gezeigt.
	- ◄ / ► Zeitbasis (Time Base)
	- ▲ / ▼ Trig

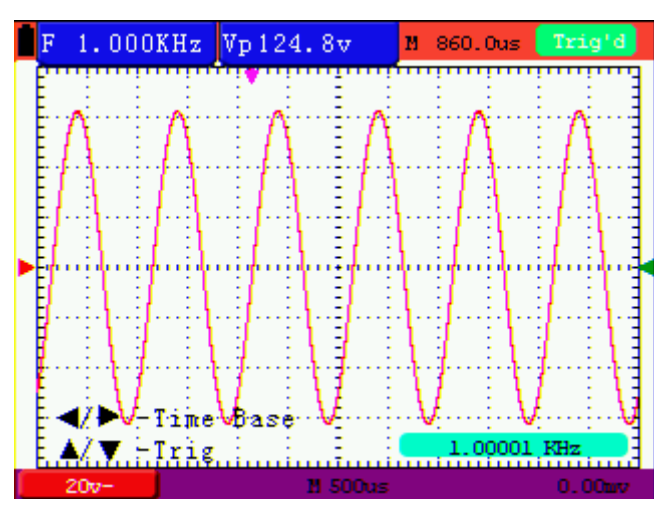

Abb. 6: Spannungsskalierung

- 2. Drücken Sie ◄ (OPTION) oder ► (OPTION), um die Hauptzeitbasis einzustellen; Drücken Sie ▲ (OPTION) oder (OPTION) um den Trigger-Pegel einzustellen. Drücken Sie die "R"-Taste (DMM), um die Triggerpegel Position auf "Null" einzustellen.
- 3. Drücken Sie die Taste "OPTION" ein weiteres Mal, und die folgende Anzeige an der linken unteren Seite des Bildschirms sichtbar zu machen, wie in der folgenden Abbildung dargestellt.
	- ◄ / ► Zeit
	- ▲ / ▼ Trig

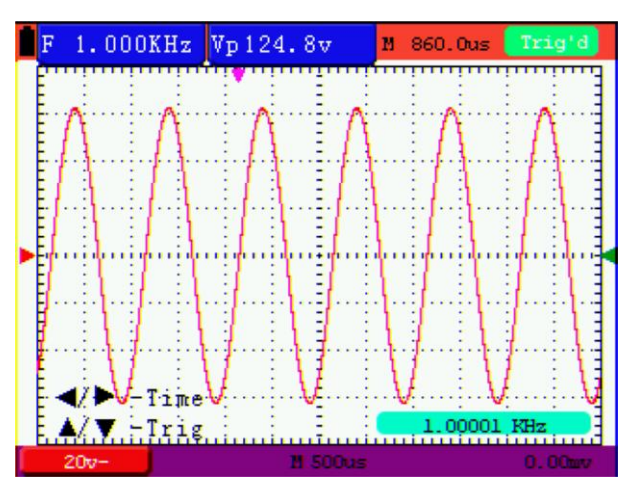

Abb. 7: Nullpunkteinstellung

- 4. Drücken Sie ▲OPTION oder ▼OPTION, um die Triggerpegel-Position einzustellen. Drücken Sie "R" (DMM), um die Postion des Triggerpegels auf den Nullpunkt einzustellen. Drücken Sie <OPTION oder OPTION►, um den horizontale Position der Zeitbasis festzulegen. Drücken Sie "V" (DMM), um die horizontal Position auf den Nullpunkt einzustellen.
- 5. Drücken Sie die "OSC OPTION" Taste erneut um zu Schritt 1 zurückzukehren.

### **Begriffserklärung:**

- **Vertikaler Skalierungsfaktor:** steht für die Spannungsamplitude, dargestellt durch ein vertikales Gitter im Anzeigebereich, durch deren Einstellung das Signal verstärkt oder abgeschwächt werden kann, wodurch die Signalamplitude auf den erwarteten Messbereich eingeregelt werden kann.
- **Vertikale Nullposition:** steht für die Grundlinie, durch dessen Einstellung die Anzeigeposition der Kurve auf dem Bildschirm angepasst werden kann.
- **Haupt-Zeitbasis:** stellt die durch ein horizontales Gitter im Anzeigebereich angezeigten Zeitwerte dar.
- **Horizontale Triggerposition:** steht für die Zeitabweichung zwischen dem tatsächlichen Triggerpunkt und der Mittellinie des Bildschirms, dargestellt als 0 im Bildschirmmittelpunkt.
- **Triggerpegelposition:** steht für die Spannungsabweichung zwischen dem tatsächlichen Triggerpegel
- und der Nullposition des triggernden Signalquellenkanals.

### **5.6. Wiederaufruf der Hersteller-Einstellungen**

Um das Oszilloskop wieder auf die vom Hersteller gespeicherten Einstellungen zurückzusetzen, wie beschrieben verfahren:

- 1. Drücken Sie "MENU", um das Menü am rechten Bildschirmrand aufzurufen.
- 2. Drücken Sie MENU ▲ oder MENU ▼ zur Auswahl der Funktionseinstellungen. Es werden 3 Optionen am unteren Bildschirmrand angezeigt.
- 3. Drücken Sie "F1", um "Recall Factory" für den Wiederaufruf der Hersteller-Einstellungen auszuwählen.
- 4. Drücken Sie die "F2", um "Auto-Kalibrierung" zu wählen. Wenn die Umgebungstemperatur bis zu oder mehr als 5 Grad Celsius variiert, sollte die automatische Kalibrierung durchgeführt werden. Dies hat keinen Einfluss auf die Verwendung und Leistungsfähigkeit durch die Wärme von LCD und elektronischer Komponenten.

| F | 2                        |                      | Vp 800.0mv          | M 0.000ms | <b>AUTO</b>      |  |
|---|--------------------------|----------------------|---------------------|-----------|------------------|--|
|   |                          |                      |                     |           | TRIG HODE        |  |
|   |                          |                      |                     |           | <b>CH SETUP</b>  |  |
|   |                          |                      |                     |           |                  |  |
|   |                          |                      |                     |           | <b>MEAS SET1</b> |  |
|   |                          |                      |                     |           | <b>MEAS SET2</b> |  |
|   |                          |                      |                     |           | <b>CURS HEAS</b> |  |
|   |                          |                      |                     |           | <b>ACOU HODE</b> |  |
|   |                          |                      |                     |           | <b>TIME MODE</b> |  |
|   |                          |                      |                     |           | <b>FUNCTION</b>  |  |
|   |                          |                      |                     |           | <b>DISP SET</b>  |  |
|   |                          |                      |                     |           |                  |  |
|   | $20v -$                  |                      | <b>M</b> 500us      |           | $0.00$ tura      |  |
|   | <b>Becall</b><br>Factory | Auto ca<br>libration | English<br>Lanquage |           |                  |  |

Abb. 8: Reset des Oszilloskopes

## **5.7. Anschlussmöglichkeiten der Eingänge**

Das Oszilloskop verfügt über 6 Signal-Eingänge: eine Sicherheits- BNC- Eingangsbuchse für Messungen mit dem Oszilloskop, sowie über drei 4 mm-Sicherheitseingänge für Messungen mit dem Multimeter und zwei quadratische Eingangsbuchsen zur Kapazitätsmessung.

Isolierte Eingänge erlauben unabhängige Messungen zwischen Oszilloskop und Multimeter.

### **5.8. Anzeigen eines unbekannten Signals mit Auto Set**

Mit der Auto-Set-Funktion können automatischen Messung unbekannter Signale mit dem Oszilloskopangezeigt werden. Diese Funktion optimiert die Position, Bereich, Zeitbasis und Triggerung und gewährleistet eine stabile Anzeige nahezu jeder Wellenform. Diese Funktion ist besonders nützlich zur schnellen Überprüfung mehrerer Signale.

- 1. Verbinden Sie den Tastkopf mit den zu prüfenden Signalen.
- 2. Drücken Sie Taste AUTO SET, um das Oszilloskop in den automatischen Messbetrieb zu schalten. Die zu messenden Signale erscheinen auf dem Bildschirm.

### **5.9. Automatische Nullstellung der horizontalen Triggerposition und der 50% Triggerpegelposition**

Gehen Sie wie folgt vor, um die horizontale Triggerposition automatisch wieder auf den Nullpunkt und die Triggerpegelposition auf 50%, zu bringen, nachdem die beiden Werte durch Maximierung aus der Bildschirmmitte bewegt wurden.

- 1. Drücken Sie "V" (DMM), um die horizontale Triggerposition automatisch auf den Nullpunkt zu setzen.
- 2. Drücken Sie "R" (DMM), um die Triggerpegelposition automatisch auf 50% zu setzen.

### **5.10. Automatische Messungen**

Das Oszilloskop bietet 18 automatische Messbereiche an. Sie können zwei numerische Werte anzeigen lassen: MESS SET1 und MESS Set2 Sie können diese Messwerte unabhängig voneinander auswählen und die Messungen an der aktuellen Kurve vornehmen.

So wählen Sie eine Frequenzmessung aus:

- 1.) Drücken Sie die Taste MENU, und das Funktionsmenü erscheint an rechten Bildschirmrand.
- 2.) Drücken Sie die Taste MENU ▲ oder MENU ▼, um MESS SET1 zu wählen. Vier Menüeinträge erscheinen am unteren Bildschirmrand.
- 3.) Drücken Sie F5 um die nächsten fünf Einträge anzusehen. Insgesamt stehen 18 automatische Messfunktionen zur Auswahl.
- 4.) Drücken Sie die Taste F1 und wählen Sie "Freq" aus. Das Fenster MESS SET1 wird nun die Frequenz anzeigen.

So wählen Sie die Spitze-Spitze-Messung aus:

- 1.) Drücken Sie die Taste MENU, und das Funktionsmenü erscheint an rechten Bildschirmrand.
- 2.) Drücken Sie die Taste MENU ▲ oder MENU ▼ und wählen Sie MESS SET 2. Auch hier stehen insgesamt 18 Messfunktionen zur Auswahl.
- 3.) Mit der Taste F5 blättern auf die nächsten Seiten.
- 4.) Drücken Sie die Taste F4, um PK-PK auszuwählen. Das Fenster MESS SET 2 wird nun den Spitze-Spitzewert anzeigen.

Siehe folgende Abbildung 9:

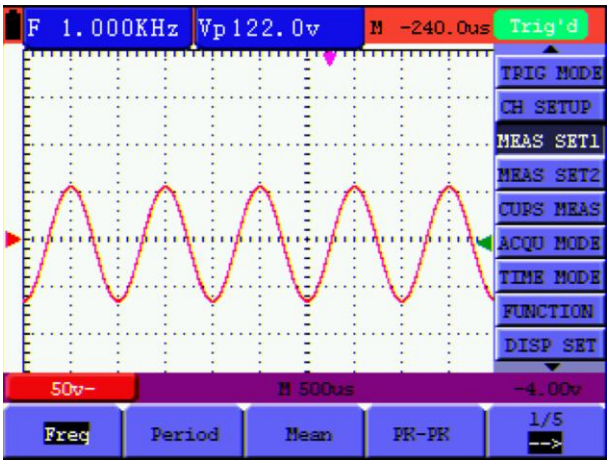

Abbildung 9: automatische Oszilloskop-Messungen

# **5.11. Einfrieren der Messungen auf dem Bildschirm**

Sie können den Bildschirm mit allen Messwerten und Wellenformen einfrieren.

- 1.) Drücken Sie "RUN/STOP" zum Einfrieren des Bildschirms. "STOP" erscheint in der oberen rechten Ecke des Bildschirms.
- 2.) Drücken Sie "RUN/STOP" erneut, um in den normalen Messbetrieb zurückzukehren.

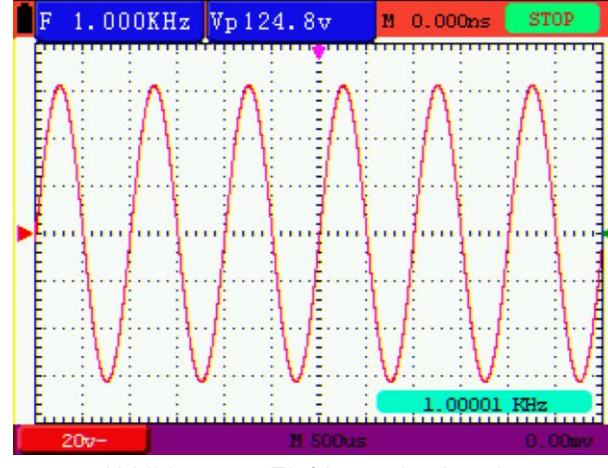

Abbildung 10: Einfrieren der Anzeige

### **5.12. Anzeige unsauberer Signale**

Siehe folgende Abbildung 10:

Mit dem Mittelwert-Erfassungsmodus können Sie die dargestellte Kurve durch Mittelwertbildung aus mehreren Datenblöcken glätten. Sie können die Anzahl der zu verwendenden Blöcke (4, 16, 64 und 128) wählen.

### **Hinweis:**

Für eine bestmögliche Funktion des Mittelwertmodus muss die Kurve sich wiederholen. Je höher die Anzahl der zu verwendenden Blöcke ist, desto langsamer wird die Kurve aktualisiert.

- 1.) Drücken Sie die Taste MENU, und das Funktionsmenü erscheint an rechten Bildschirmrand.
- 2.) Drücken Sie die Taste MENU ▲ oder MENU ▼ und wählen Sie MESS-MODE, dessen 4 Menüpunkte am unteren Bildschirmrand erscheinen.
- 3.) Drücken Sie die Taste F3, um "Mittelwert" auszuwählen, und drücken Sie dann F4, um den Eintrag "Averages 16" zu wählen. Damit wird das Ergebnis von 16 Signalblöcken gemittelt und das Mittelwertergebnis wie in der folgenden Abbildungen angezeigt.

Siehe folgende Abbildung 11:

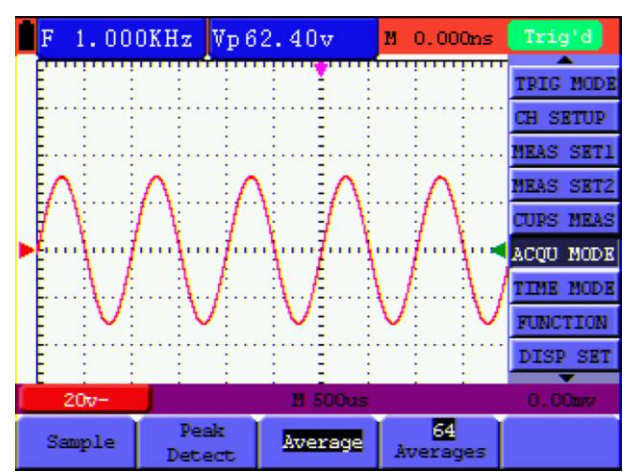

Abbildung 11: Durchschnittsfaktor im Messbetrieb

### **5.13. Verwendung der Nachleuchtdauer zur Anzeige von veränderlichen Signalen**

Zur Anzeige von veränderlichen Signalen dient die Funktion Persistence.

- 1.) Drücken Sie die Taste MENU, und das Funktionsmenü erscheint an rechten Bildschirmrand.
- 2.) Drücken Sie die Taste MENU ▲ oder MENU ▼, um "ANZ EINST" zu wählen. Vier Menüeinträge erscheinen am unteren Bildschirmrand.
- 3.) Drücken Sie die Taste F2, um die Nachleuchtdauer 1 sec, 2 sec, und 5 sec, unendlich oder Aus zu wählen. In diesem Fall wählen Sie "unendlich", und die angezeigte Dynamik wird auf dem Bildschirm kontinuierlich beibehalten. Wenn der Eintrag "AUS" gewählt wird, schließt sich die Funktion "Nachleuchtdauer".

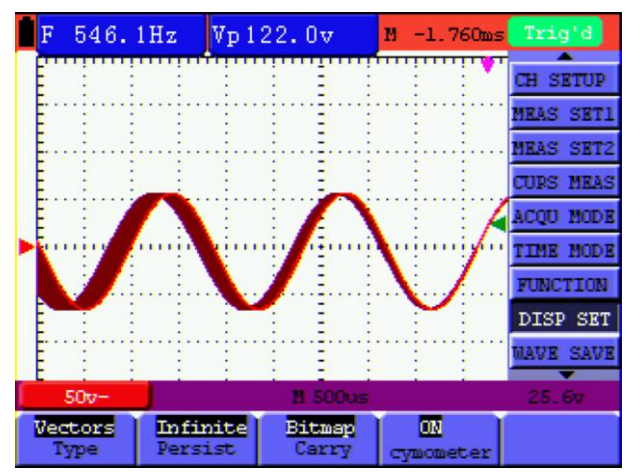

Abbildung 12: dauerhafte Überwachung eines dynamischen Signals

### **5.14. Anzeigen von Impulsen mit der Funktion Max. Erkennung**

Mit dieser Funktion können Sie Ereignisse von mindestens 50 ns Dauer (Impulse oder andere asynchrone Kurven) anzeigen.

- 1.) Drücken Sie die Taste MENU, und das Funktionsmenü erscheint an rechten Bildschirmrand.
- 2.) Drücken Sie die Taste MENU ▲ oder MENU ▼, um MESS-MODE zu wählen. Vier Menüeinträge erscheinen am unteren Bildschirmrand.
- 3.) Drücken Sie die Taste F2, um die "Max Erkenn" zu aktivieren. In diesem Fall können Sie den Impuls testen.

Sie sehen jetzt einen Bildschirm wie in Abbildung 13 unten.

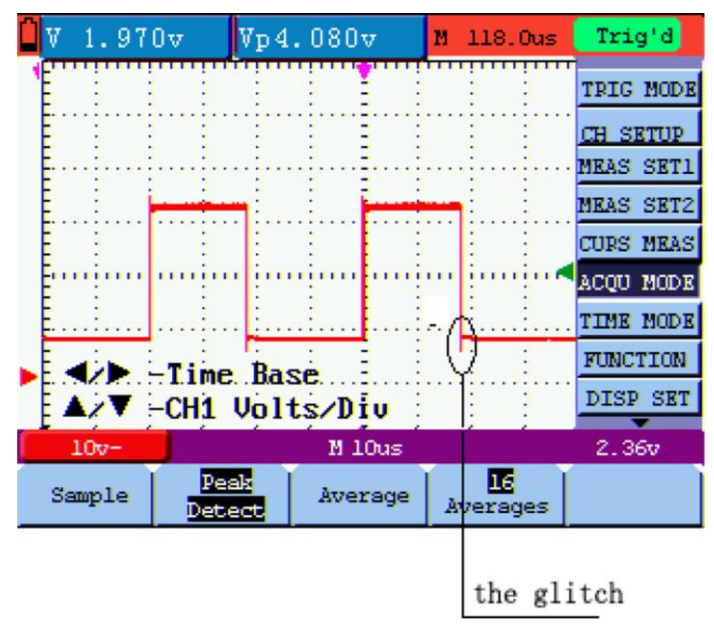

Abbildung 13: Spitzen-Messung

### **Begriffserläuterung**

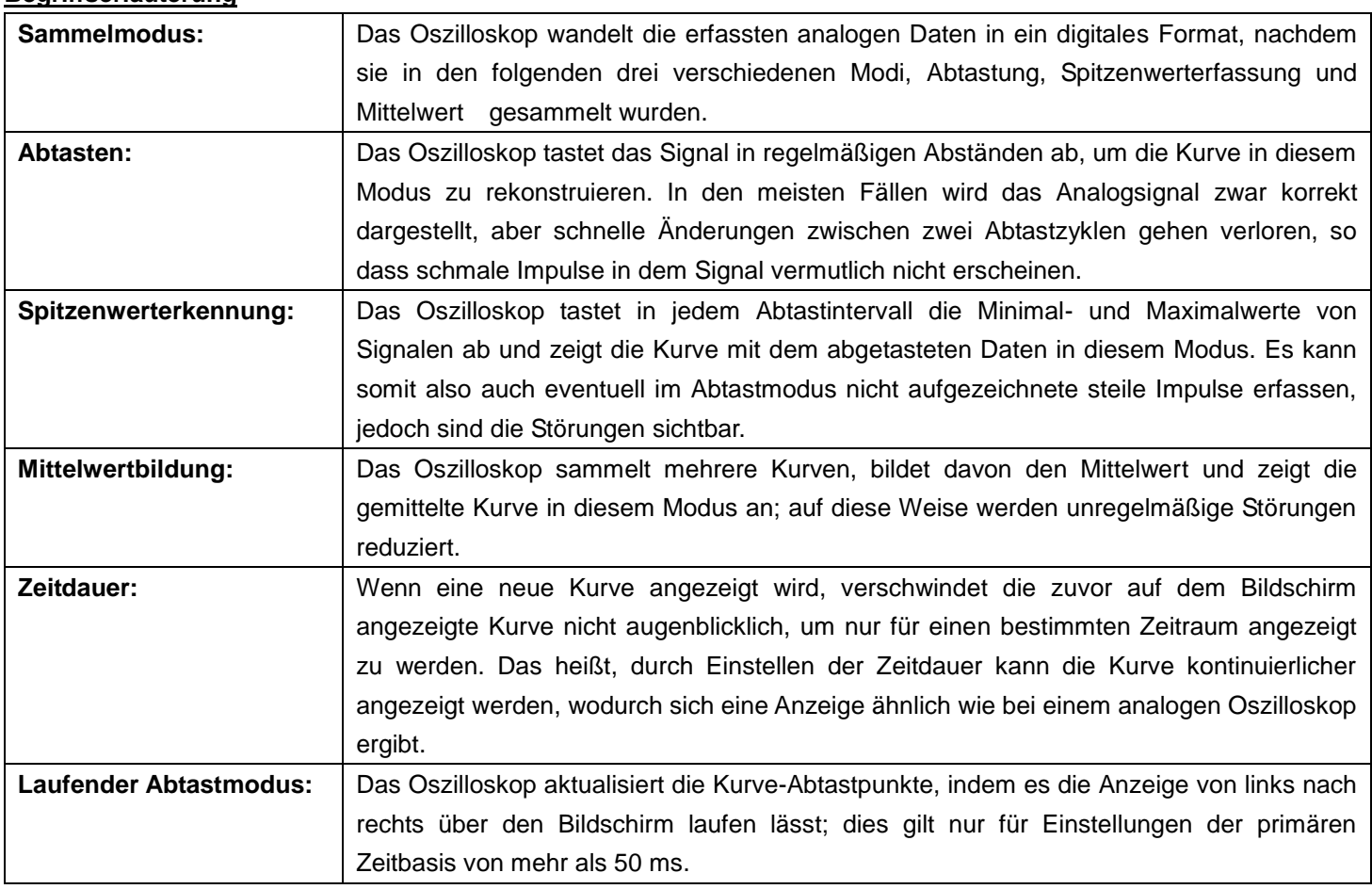

# **5.15. Auswahl der AC-Kopplung**

Nach einem Reset ist das Oszilloskop gleichstromgekoppelt (DC-Kopplung), so dass Wechselströme und Gleichströme auf dem Bildschirm erscheinen. Benutzen Sie die Wechselstromkopplung, wenn Sie ein schwaches Wechselstromsignal auf einem Gleichstromsignal sichtbar machen wollen. So wählen Sie die Wechselstromkopplung:

- 1.) Drücken Sie die Taste MENU, und das Funktionsmenü erscheint an rechten Bildschirmrand.
- 2.) Drücken Sie die Taste MENU ▲ oder MENU ▼, um "K EINST." zu wählen. Vier Menüeinträge erscheinen am unteren Bildschirmrand.
- 3.) Drücken Sie die Taste F1 und gehen Sie zu AC. Unten links im Bildschirm erscheint das Symbol "AC Kopplung".

| F | 546.0Hz        |                      | Vp122.0v |               | $M - 1.760ms$          | Trig'd           |
|---|----------------|----------------------|----------|---------------|------------------------|------------------|
|   |                |                      |          |               |                        | <b>TPIG MODE</b> |
|   |                |                      |          |               |                        | <b>CH SETUP</b>  |
|   |                |                      |          |               |                        | MEAS SET1        |
|   |                |                      |          |               |                        | <b>MEAS SET2</b> |
|   |                |                      |          |               |                        | <b>CURS MEAS</b> |
|   |                |                      |          |               |                        | <b>ACOU HODE</b> |
|   |                |                      |          |               |                        | <b>TIME MODE</b> |
|   |                |                      |          |               |                        | <b>FUNCTION</b>  |
|   |                |                      |          |               |                        | DISP SET         |
|   | 50v            |                      |          | M: SOOUS      |                        | 25.60            |
|   | M.<br>Coupling | <b>OM</b><br>Channel |          | 10 X<br>Probe | <b>OFF</b><br>Inverted |                  |

Abbildung 14: AC-Kopplung

## **5.16. Umkehr der Polarität der angezeigten Wellenform**

Zur Umkehr des Wellenformsignals, wie beschrieben verfahren:

- 1.) Drücken Sie "MENU", um das Funktionsmenü anzeigen zu lassen.
- 2.) Drücken Sie MENU ▲ oder MENU ▼ um die "K EINST." auszuwählen. Vier Punkte werden in der unteren Leiste des Bildschirms angezeigt.
- 3.) Drücken Sie "F4", um "Inverted" zu aktivieren. Das gemessene Signal auf dem Bildschirm wird invertiert.

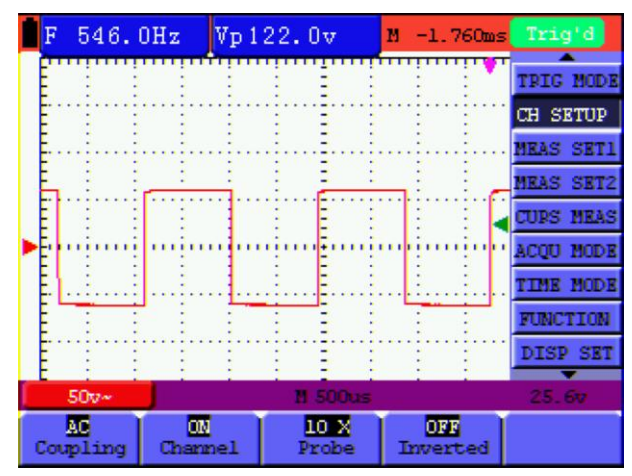

Abbildung 15: Inverted

### **5.17. Verwenden Sie USB-Massenspeicher, um Wellenformdaten speichern**

Stecken Sie den USB-Massenspeichergerät in den USB-Anschluss und drücken Sie COPY-Taste und die Wellenform-Daten werden auf den USB-Massenspeicher (USB-Stick) gespeichert. Die gespeicherte Wellenform hat zwei Formate, das Vektor-Format und das Bitmap-Format, je nach Anzeigeeinstellung und der gewählten Kommunikationseinstellung. Benennen Sie die Datei mit dem aktuellen Datum und Suffix von .bin oder BMP. Schließen Sie das USB-Massenspeichergerät an einen Computer nachdem die Daten gespeichert wurden und öffnen Sie die Daten von Vektor-Format mit der mitgelieferten Analyse-Software oder öffnen Sie das Bitmap-Format direkt.

#### **USB-Festplatte Anforderungen**

Das unterstützte Format der USB-Festplatte: FAT32-Dateisystem kann die Größe der Zuordnungseinheiten von 4K nicht übersteigen und USB-Massenspeicher werden ebenfalls unterstützt. Wenn der USB-Massenspeicher nicht korrekt funktioniert, formatieren Sie diesen in das unterstützte Format und versuchen Sie es erneut.

# **6. Betrieb mit dem Multimeter**

### **6.1. Multimeter-Anschlüsse**

Verwenden Sie die vier 4-mm-Sicherheits-Bananenklinkeneingänge für die jeweiligen Messfunktionen: COM,  $V/\Omega$ , mA, 10A

Siehe Abbildung 2 auf Seite 6 für die Anschlüsse.

# **6.2. Multimeter Operation Window**

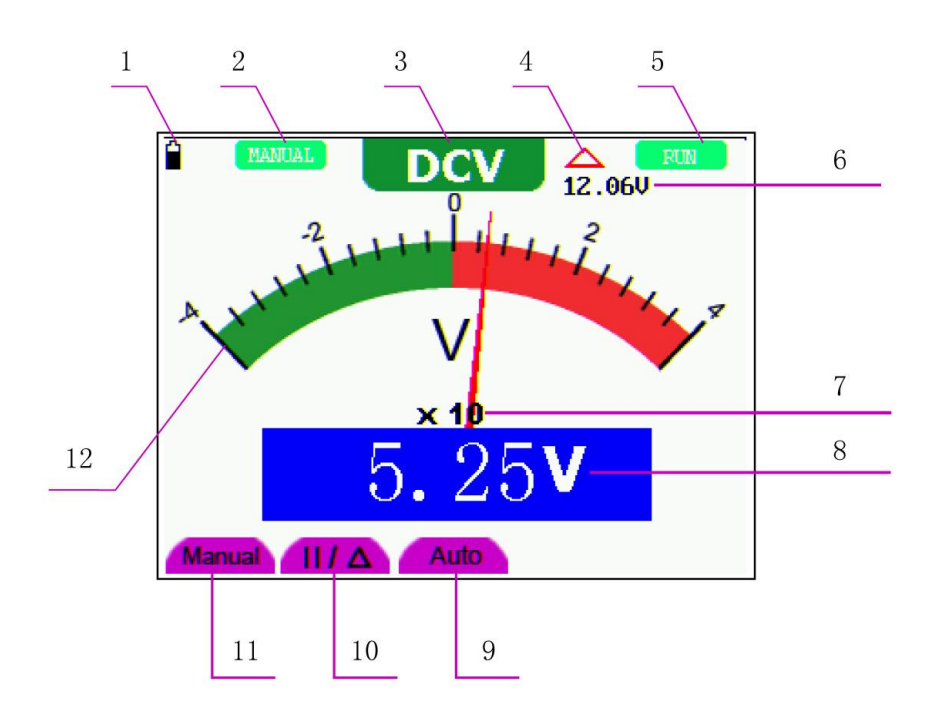

Abbildung 16: Betriebsanzeige DMM

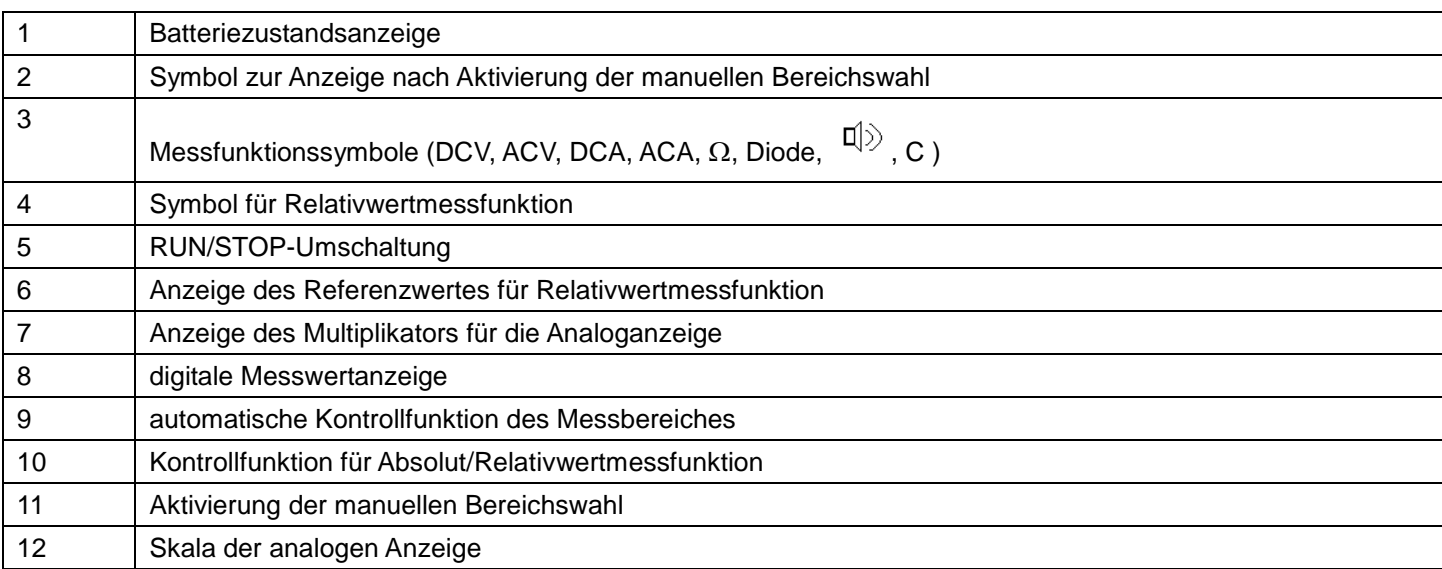

### **6.3. Aktivierung des Multimeter-Modus**

Drücken Sie "DMM/OSC", um vom Oszilloskop-Modus in den Multimeter-Modus umzuschalten.

### **6.3.1. Widerstandsmessungen**

### **Achtung!!**

Kondensatoren vor Messung entladen! Keine Messungen an Spannungsquellen vornehmen.

Zur Widerstandsmessung wie beschrieben verfahren:

- 1.) Drücken Sie die Taste "R", um in die Widerstandsmessungsfunktion umzuschalten. "R" erscheint in der Anzeige.
- 2.) Stecken Sie die schwarze Prüfleitung in die "COM"-Eingangsbuchse und die rote Prüfleitung in die "V/Ω"-Eingangsbuchse.
- 3.) Verbinden Sie die Prüfspitzen mit dem zu messenden Widerstand und lesen Sie den Widerstandswert von der Anzeige ab.

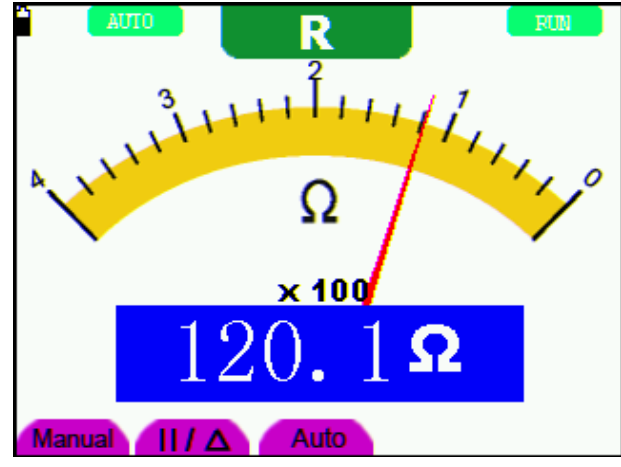

Abbildung 17: Widerstandsmessfunktion

### **6.3.2. Diodenprüffunktion**

### **Achtung!!**

Kondensatoren vor Messung entladen! Keine Messungen an Spannungsquellen vornehmen.

Um Messungen an Dioden durchzuführen, wie beschrieben verfahren:

- 1.) Drücken Sie die Taste "R". Es erscheint "R" in der Anzeige.
- 2.) Drücken Sie die Taste "AUTOSET", um auf die Diodenprüffunktion umzuschalten.  $\downarrow$ <sup>1</sup> erscheint in der Anzeige.
- 3.) Stecken Sie die schwarze Prüfleitung in die "COM"-Eingangsbuchse und die rote Prüfleitung in die "V/Ω"-Eingangsbuchse.
- 4.) Verbinden Sie die Prüfleitungen mit der zu messenden Diode und lesen Sie den Messwert von der Anzeige ab.

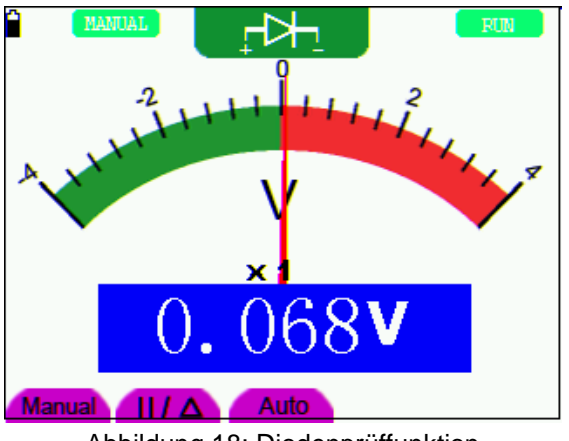

Abbildung 18: Diodenprüffunktion

### **6.3.3. Durchgangsprüffunktion**

### **Achtung!!**

Kondensatoren vor Messung entladen! Keine Messungen an Spannungsquellen vornehmen.

- Um die Durchgangsprüffunktion mit dem Summer durchzuführen, wie beschrieben verfahren:
	- 1.) Drücken Sie die Taste "R", es erscheint "R" in der Anzeige.
	- 2.) Drücken Sie die Taste "SET", um in die Durchgangsprüffunktion  $\Xi$  zu gelangen.
	- 3.) Stecken Sie die schwarze Prüfleitung in die "COM"-Eingangsbuchse und die rote Prüfleitung in die "V/Ω"-Eingangsbuchse.
	- 4.) Verbinden Sie die Prüfleitungen mit den zu messenden Testpunkten. Ist der Widerstandwert <50 W gibt das Gerät ein akustisches Signal zur Anzeige der Durchgängigkeit.

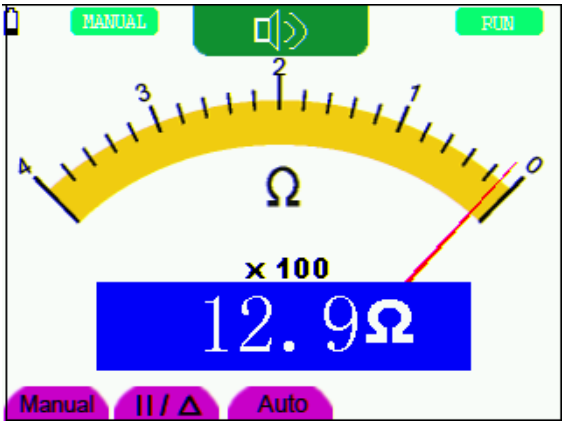

Abbildung 19: Durchgangsprüffunktion

### **6.3.4. Kapazitätsmessungen**

#### **Achtung!!**

Kondensatoren vor Messung entladen! Keine Messungen an Spannungsquellen vornehmen.

Zur Messung von Kapazität, wie beschrieben verfahren:

- 1.) Drücken Sie die Taste "R", es erscheint "R" in der Anzeige.
- 2.) Drücken Sie die Taste "SET" bis "C" in der Anzeige erscheint.
- 3.) Stecken Sie die schwarze Prüfleitung in die "COM"-Eingangsbuchse und die rote Prüfleitung in die "V/Ω"-Eingangsbuchse.
- 4.) Verbinden Sie die Prüfleitung mit dem zu Messenden Kondensator und lesen Sie den Messwert von der Anzeige ab.

### Hinweis:

Bei Messungen von Kapazitäten von <5nF, verwenden Sie den mitgelieferten Messadapter für kleine Kapazitäten und aktivieren Sie vor der Messung die Relativwertfunktion, um die bestmögliche Genauigkeit zu erhalten. Bei Messungen größer als 40 µF kann die Messung über 30 Sek. dauern.

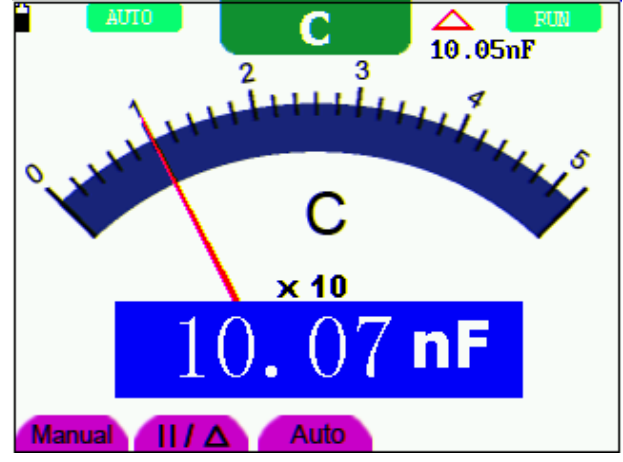

Abbildung 20: Kapazitätsmessung

### **6.3.5. Gleichspannungsmessung**

Zur Messung von Gleichspannungen, wie beschrieben verfahren:

- 1.) Drücken Sie die Taste "V", es erscheint "DCV" in der Anzeige
- 2.) Stecken Sie die schwarze Prüfleitung in die "COM"-Eingangsbuchse und die rote Prüfleitung in die "V/Ω"-Eingangsbuchse.
- 3.) Verbinden Sie die Prüfleitungen parallel mit der zu messenden Spannungsquelle und lesen Sie den Messwert von der anzeige ab.

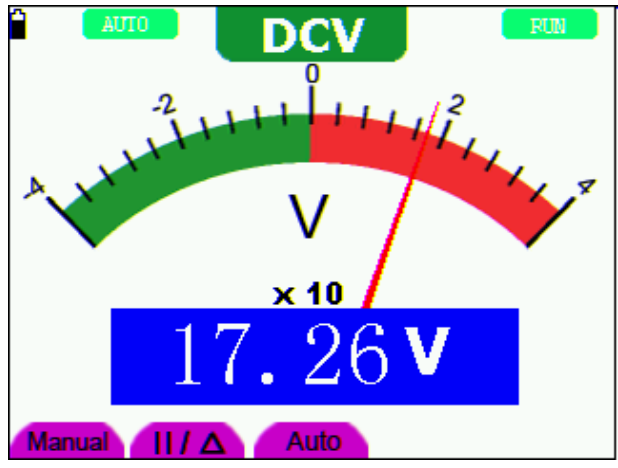

Abbildung 21: Gleichspannungsmessung (DCV)

#### **6.3.6. Wechselspannungsmessung**

Zur Messung von Gleichspannungen, wie beschrieben verfahren:

- 1.) Drücken Sie die Taste "V", es erscheint "DCV" in der Anzeige
- 2.) Drücken Sie die Taste "SET", es erscheint "ACV" in der Anzeige
- 3.) Stecken Sie die schwarze Prüfleitung in die "COM"-Eingangsbuchse und die rote Prüfleitung in die "V/Ω"-Eingangsbuchse.
- 4.) Verbinden Sie die Prüfleitungen parallel mit der zu messenden Spannungsquelle und lesen Sie den Messwert von der anzeige ab.

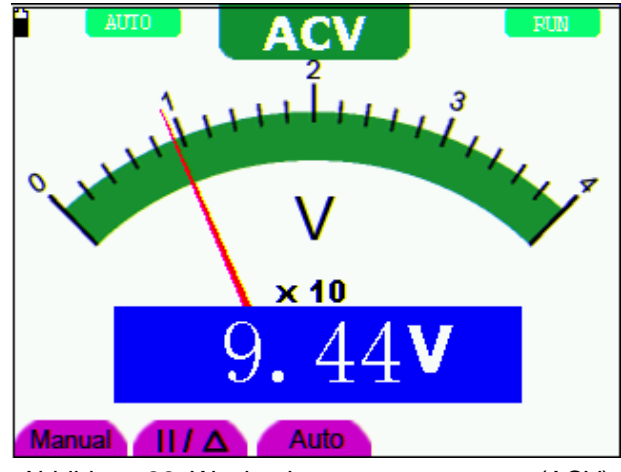

Abbildung 22: Wechselspannungsmessung (ACV)

### **6.3.7. Gleichstrommessung**

### **Achtung!**

Keine Strommessungen in Schaltungen mit einem Potential über 400 V vornehmen. Extreme Verletzungsgefahr und/oder die Gefahr der Beschädigung des Messgerätes.

### **Warnung!**

- Keine Spannung direkt über die Anschlüsse legen. Das Gerät darf nur in Reihe mit der zu messenden Schaltung angeschlossen sein.
- Der 10 A-Eingang ist mit einer entsprechenden Sicherung abgesichert. Bei Anschluss einer Spannungsquelle an diesen Eingang besteht Verletzungsgefahr und die Gefahr der Zerstörung des Gerätes.

Zur Gleichstrommessung wie beschrieben verfahren:

- 1.) Drücken Sie die Taste "A", es erscheint "DCA" in der Anzeige
- 2.) In der rechten unteren Ecke der Anzeige sind die Symbole "mA" und "10A" zu sehen. Mit den Tasten "F4" bzw."F5" kann zwischen dem mA-Messbereich (40/400mA) und dem 10A-Messbereich umgeschaltet werden.
- 3.) Stecken Sie die schwarze Prüfleitung in die "COM"-Eingangsbuchse und die rote Prüfleitung in die "mA"-Eingangsbuchse bei Strommessungen <400mA.
- 4.) Zu messende Schaltung unterbrechen und Prüfleitungen in Reihe mit der zu messenden Schaltung anschließen.
- 5.) Messwert in der Anzeige ablesen.

Nach erfolgter Messung, Schaltung spannungslos schalten und Prüfleitungen wieder entfernen.

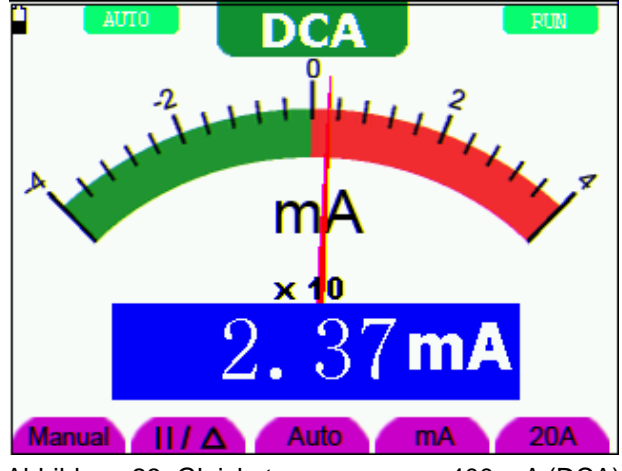

Abbildung 23: Gleichstrommessung <400 mA (DCA)

Um einen Gleichstrom, der größer als 400 mA ist zu messen, gehen Sie folgendermaßen vor:

- 1.) Drücken Sie die A-Taste und DCA wird am oberen Rand des Bildschirms. Die Einheit der Hauptanzeige ist mA.
- 2.) Drücken Sie F5 , um in den 10A Messbereich zu wechseln.
- 3.) Schließen Sie die schwarze Prüfleitung an den COM-Eingang und die rote Prüfleitung an den 10A-Eingang an.
- 4.) Zu messende Schaltung unterbrechen und Prüfleitungen in Reihe mit der zu messenden Schaltung anschließen.
- 5.) Messwert in der Anzeige ablesen.
- 6.) Drücken Sie F4, 400 mA Maßnahme zurück.

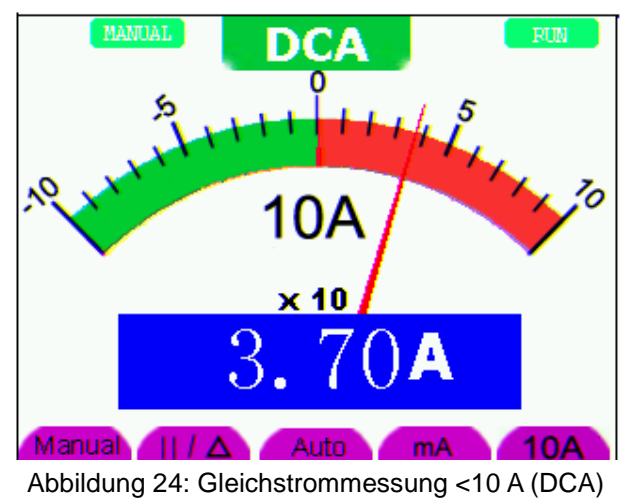

### **6.3.8. Wechselstrommessung**

### **Achtung!**

Keine Strommessungen in Schaltungen mit einem Potential über 400 V vornehmen. Extreme Verletzungsgefahr und/oder die Gefahr der Beschädigung des Messgerätes.

### **Warnung!**

- Keine Spannung direkt über die Anschlüsse legen. Das Gerät darf nur in Reihe mit der zu messenden Schaltung angeschlossen sein.
- Der 10 A-Eingang ist mit einer entsprechenden Sicherung abgesichert. Bei Anschluss einer Spannungsquelle an diesen Eingang besteht Verletzungsgefahr und die Gefahr der Zerstörung des Gerätes.

Zur Wechselstrommessung wie beschrieben verfahren:

- 1.) Drücken Sie die Taste "A", es erscheint "DCA" in der Anzeige
- 2.) Zum Umschalten zwischen Gleichstrom (DCA) und Wechselstrom (ACA) die Taste "SET" drücken.
- 3.) In der rechten unteren Ecke der Anzeige sind die Symbole "mA" und "10A" zu sehen. Mit den Tasten "F4" bzw."F5" kann zwischen dem mA-Messbereich (40/400mA) und dem 10A-Messbereich umgeschaltet werden.
- 4.) Stecken Sie die schwarze Prüfleitung in die "COM"-Eingangsbuchse und die rote Prüfleitung in die "mA"-Eingangsbuchse bei Strommessungen <400mA.
- 5.) Zu messende Schaltung unterbrechen und Prüfleitungen in Reihe mit der zu messenden Schaltung anschließen.
- 6.) Messwert in der Anzeige ablesen.

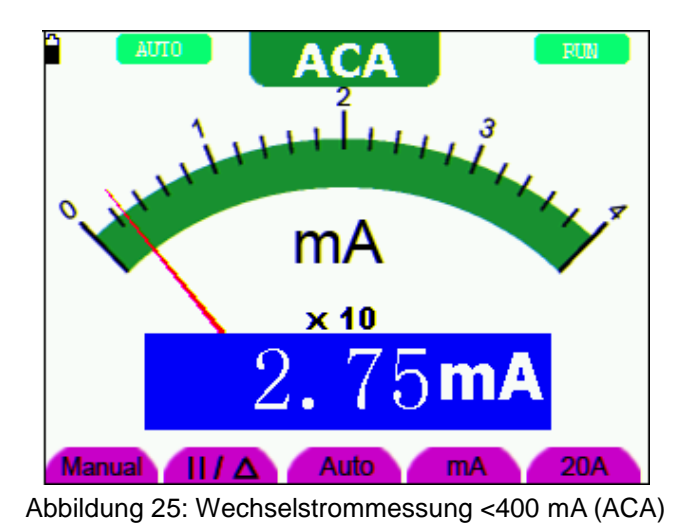

Um einen Wechselstrom, der größer als 400 mA ist zu messen, gehen Sie folgendermaßen vor:

- 1.) Drücken Sie die A-Taste und DCA wird am oberen Rand des Bildschirms. Die Einheit der Hauptanzeige ist mA.
- 2.) Drücken Sie F5 , um in den 10A Messbereich zu wechseln.
- 3.) Zum Umschalten zwischen Gleichstrom (DCA) und Wechselstrom (ACA) die Taste "SET" drücken.
- 4.) Schließen Sie die schwarze Prüfleitung an den COM-Eingang und die rote Prüfleitung an den 10A-Eingang an.
- 5.) Zu messende Schaltung unterbrechen und Prüfleitungen in Reihe mit der zu messenden Schaltung anschließen.
- 6.) Messwert in der Anzeige ablesen.
- 7.) Drücken Sie F4, 400 mA Maßnahme zurück.

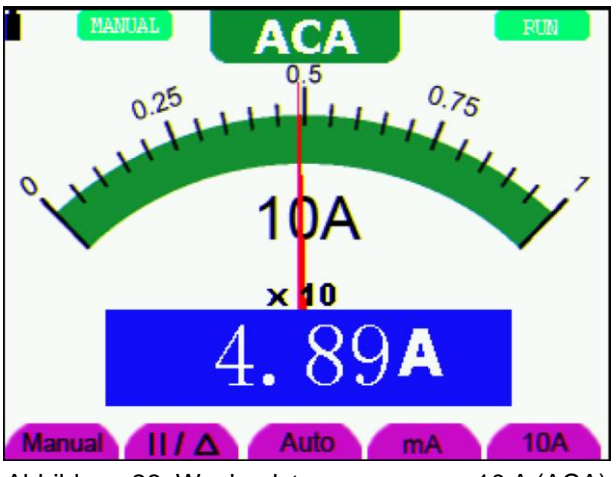

Abbildung 26: Wechselstrommessung <10 A (ACA)

### **6.4. Einfrieren der Messergebnisse**

Sie können die angezeigten Messwerte jederzeit einfrieren.

1.) Drücken Sie die Taste RUN /STOP, um den Bildschirm einzufrieren. Rechts oben auf dem Bildschirm erscheint dann STOP.

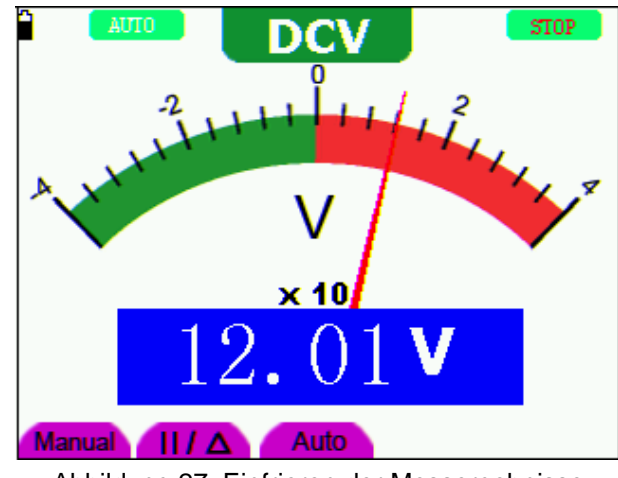

2.) Drücken Sie die Taste RUN /STOP erneut, um die Messung wieder aufzunehmen.

Abbildung 27: Einfrieren der Messergebnisse

### **6.5. Durchführen einer relativen Messung**

Ein aktueller Messwert relativ zum definierten Referenzwert wird bei einer relativen Messung angezeigt.

Das folgende Beispiel zeigt, wie Sie eine relative Messung durchführen. Zunächst müssen Sie einen Referenzwert aufnehmen.

- 1.) Drücken Sie die Taste **R**; **R** erscheint oben im Bildschirm.
- 2.) Drücken Sie die Taste **AUTO SET**, bis **C** oben im Bildschirm erscheint.
- 3.) Stecken Sie das Kapazitäts-Erweiterungsmodul in die Kapazitäts-Messbuchse.
- 4.) Wenn sich die Anzeige stabilisiert hat, drücken Sie die Taste **F2**; ▲ erscheint dann oben im Bildschirm. Der gespeicherte Referenzwert wird unter ▲ angezeigt.
- 5.) Schließen Sie die zu messende Kapazität an; der Hauptmesswert auf dem Bildschirm ist der aktuelle Kapazitätswert.

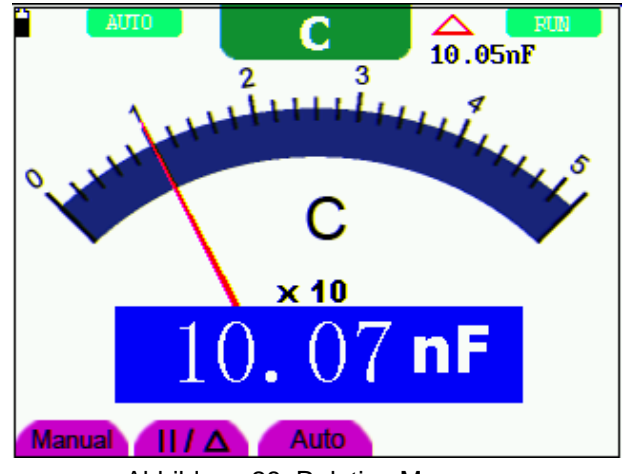

Abbildung 28: Relative Messung

## **6.6. Auswählen der automatischen/manuellen Bereichswahl**

Die Standardeinstellung ist die automatische Bereichswahl. So stellen Sie die manuelle Bereichswahl ein:

- 1. Drücken Sie die Taste **F1**; **MANUAL** erscheint dann oben links im Bildschirm, und das Gerät befindet sich im manuellen Bereichswahlmodus.
- 2. Im manuellen Modus können Sie den durch Drücken der Taste **F1** den Messbereich um jeweils eine Stufe vergrößern. Drücken Sie nach Erreichen des größten Messbereichs die Taste **F1** erneut, um zum kleinsten Messbereich zu gelangen. **Das Messergebnis ergibt sich aus der Multiplikation des Messwerts des Zeigers mit der Leistung und der Einheit des Hauptmesswerts auf dem Bildschirm.**
- 3. Drücken Sie die Taste **F3**; **AUTO** erscheint dann oben links im Bildschirm, und das Gerät kehrt in den automatischen Bereichswahlmodus zurück.

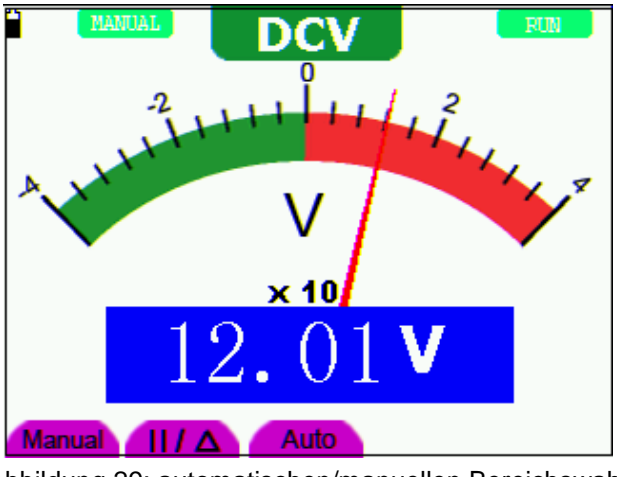

Abbildung 29: automatischen/manuellen Bereichswahl

### **Achtung!**

Kapazitätsmessfunktion arbeitet nur mit automatischer Bereichseinstellung. Eine manuelle Auswahl ist nicht möglich.

# **7. Erweiterte Oszilloskopfunktion**

Dieses Kapitel beschreibt die Oszilloskopfunktion des Messgeräts.

## **7.1. Kanaleinstellung**

- 1.) Drücken Sie die Taste MENU, und das Funktionsmenü erscheint an rechten Bildschirmrand.
- 2.) Drücken Sie die Taste MENU ▲ oder MENU ▼, um zu "K EINST." zu gelangen. Es erscheinen vier Optionen am unteren Bildrand.
- 3.) Drücken Sie die Tasten F1 bis F4, um die verschiedenen Einstellungen vorzunehmen.

|                | F   |  | $546.0$ Hz   |               | Vp 124.0v |                       | N | $-60.00us$ | Trig'd           |  |
|----------------|-----|--|--------------|---------------|-----------|-----------------------|---|------------|------------------|--|
|                |     |  |              |               |           |                       |   |            | <b>TRIC MODE</b> |  |
|                |     |  |              |               |           |                       |   |            | <b>CH SETUP</b>  |  |
|                |     |  |              |               |           |                       |   |            | MEAS SET1        |  |
|                |     |  |              |               |           |                       |   |            | <b>MEAS SET2</b> |  |
|                |     |  |              |               |           |                       |   |            | <b>CUPS MEAS</b> |  |
|                |     |  |              |               |           |                       |   |            | <b>ACOU MODE</b> |  |
|                |     |  |              |               |           |                       |   |            | <b>TIME MODE</b> |  |
|                |     |  |              |               |           |                       |   |            | <b>FUNCTION</b>  |  |
|                |     |  |              |               |           |                       |   |            | DISP SET         |  |
|                | 50v |  |              |               |           | <b>H 500us</b>        |   |            | 24.00            |  |
| M.<br>Coupling |     |  | Ш<br>Channel | 10 X<br>Probe |           | <b>DM</b><br>Inverted |   |            |                  |  |

Abbildung 30: Kanal-Einstellungen

Die folgende Tabelle beschreibt das Menu Vertical Channel:

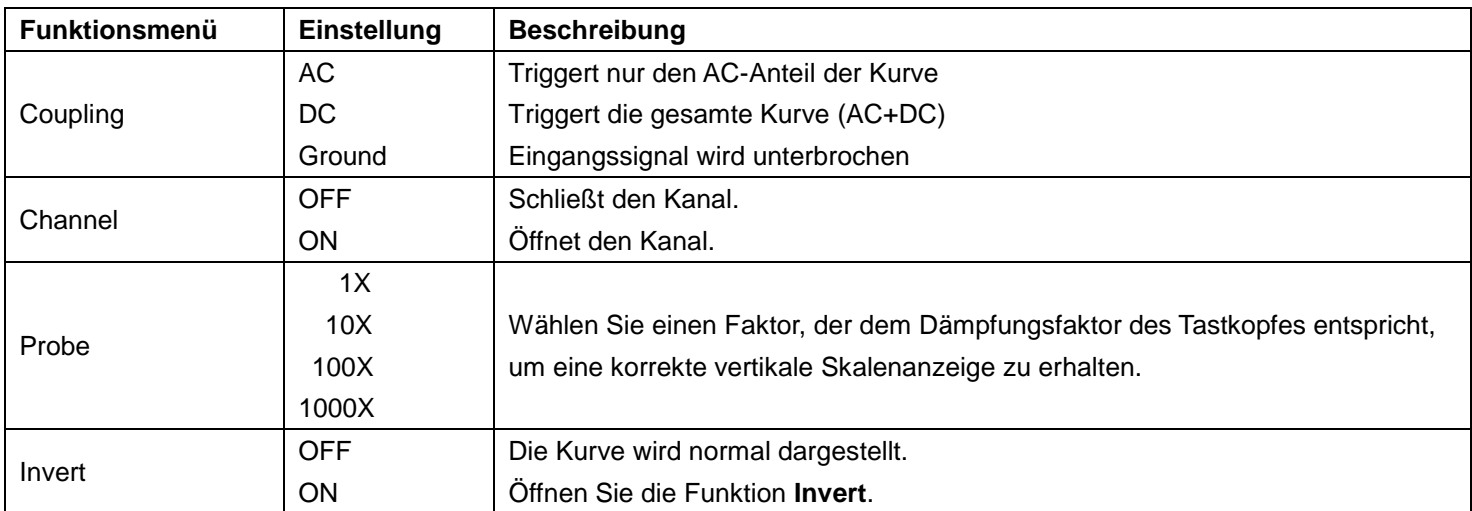

### **7.1.1. Einstellen der Kanalkopplung**

Beispiel:

- 1.) Drücken Sie zuerst F1 Coupling und dann AC¸ um eine Wechselstromkopplung einzustellen. Die in dem zu testenden Signal enthaltene DC-Komponente wird blockiert.
- 2.) Drücken Sie zuerst F1 Coupling und dann DC¸ um eine Gleichstromkopplung einzustellen. Sowohl die DC- als auch die AC-Komponenten des zu testenden Signals sind erlaubt.
- 3.) Drücken Sie F1 eingestellt Kupplung als Boden zu einer Bodenkupplungseinstellung zu machen. Eingangssignal unterbrochen wird.

Die Kurve wird wie in den Abbildungen 31, 32 und 33 dargestellt.

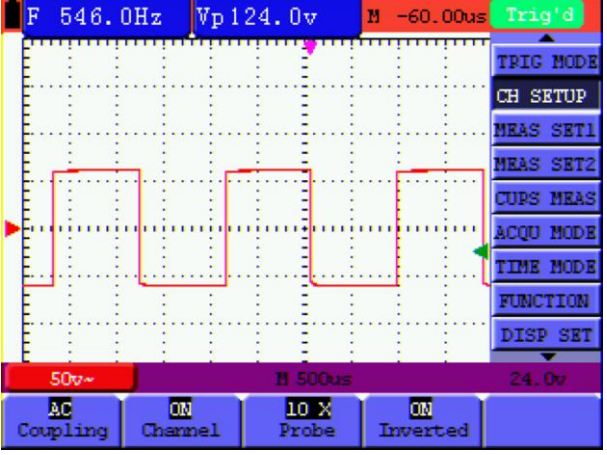

Abbildung 31: AC Kopplung

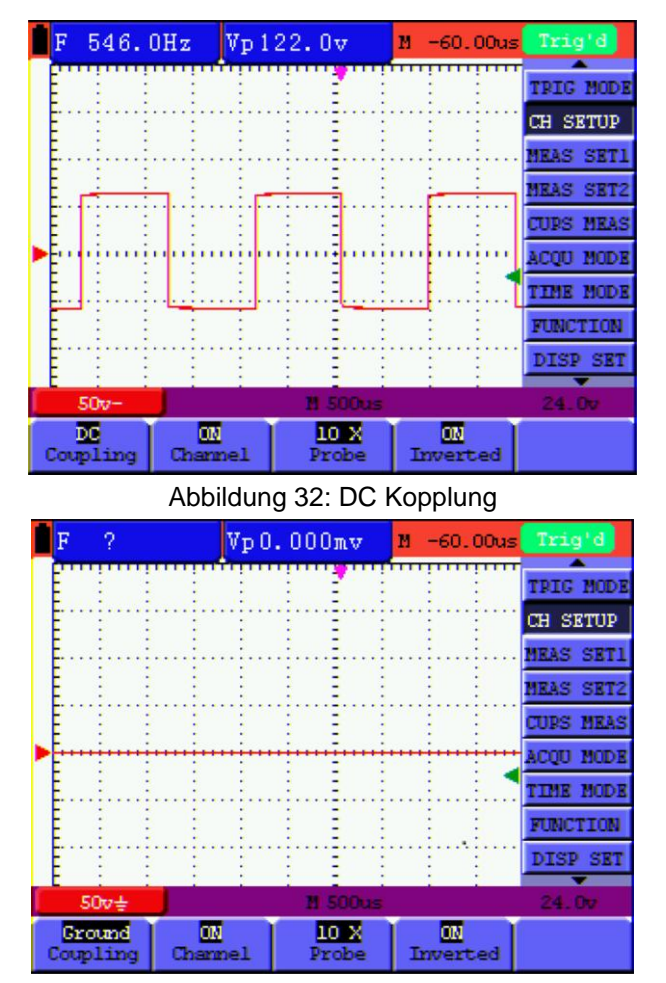

Abbildung 33: Ground Kopplung

### **7.1.2. Kanal öffnen und schließen**

Beispiel:

- Drücken Sie zunächst die Taste F2 Channel und dann OFF, um zu schließen.
- Drücken Sie zunächst die Taste F2 Channel und dann ON, um zu öffnen.

### **7.1.3. Einstellen der Tastkopfdämpfung**

Zur Vermeidung zu hoher Eingangsspannungen empfehlen wir, die Tastkopfdämpfung auf 10X zu stellen. Wenn Sie die Tastkopfdämpfung auf 10:1 eingestellt haben, müssen Sie den Anzeigepegel um 10X vergrößern, damit die angezeigte Amplitude der echten Amplitude entspricht.

Drücken Sie F3 Probe, um den Tastkopfdämpfungspegel einzustellen.

### Tastkopfdämpfungspegel und entsprechende Menüeinstellung

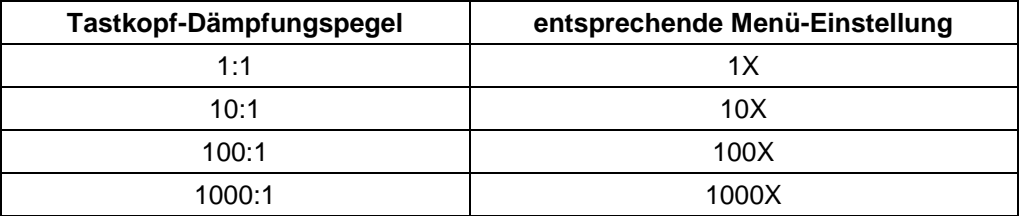

### **7.1.4. Einstellung der invertierten Wellenform**

Invertierte Wellenform: Das angezeigte Signal wird um 180° ungekehrt.

- Drücken Sie die Taste "F4", um die Invertierung durchzuführen.
- Durch erneutes Drücken von "F4" wird die Invertierung wieder aufgehoben.

# **7.2. Einstellen des Triggersystems**

Der Trigger definiert den Zeitpunkt der Datenerfassung und Darstellung der Kurve. Bei richtiger Einstellung kann der Trigger eine instabile Anzeige in eine sinnvolle Kurve verwandeln.

Zu Beginn der Datenerfassung sammelt das Oszilloskop genügend Daten, um die Kurve links von Triggerpunkt zu zeichnen. Während es auf einen Triggerzustand wartet, sammelt das Oszilloskop weiter kontinuierlich Daten. Nachdem ein Trigger erkannt wurde, sammelt das Oszilloskop weiter kontinuierlich genügend Daten, um die Kurve rechts von Triggerpunkt zu zeichnen.

Für die Trigger-Modus-Einstellung, wie beschrieben verfahren:

- 1. Drücken Sie die Taste "MENU", es erscheint das Funktionsmenü auf der rechten Seite.
- 2. Drücken Sie die Tasten MENU ▲ oder MENU ▼ um die Funktion "TRIG-MODI" auszuwählen. Es erscheinen 5 Optionen am unteren Bildschirmrand.
- 3. Wählen Sie die Tasten "F1" bis "F5" um verschiedene Einstellungen vorzunehmen
- 4. Drücken Sie die Taste "OPTION" und es erscheinen folgende Optionen:
	- $\blacktriangleleft$ / $\blacktriangleright$  Zeit $\blacktriangleright$  -Zeitbasis
	- $\triangle/\blacktriangledown$  Trig  $\triangle/\blacktriangledown$  Trig
- 5. Drücken Sie die Tasten ▲ (OPTION) oder ▼ (OPTION), um die vertikale Position des Triggers einzustellen und ◄ (OPTION) oder ► (OPTION), um die horizontale Position des Triggers einzustellen.

## **7.3. Triggersteuerung**

Es gibt zwei Triggermodi: Flankentrigger und Videotrigger. Jeder Triggermodus wird in einem eigenen Funktionsmenü eingestellt.

### **Flankentrigger:**

Der Flankentrigger triggert auf der Flanke des eingehenden Signals. Verwenden Sie den Flankentrigger für alle Signale außer für Videosignale.

### **Videotrigger:**

Verwenden Sie bei Standardvideosignalen Teilbild- oder Zeilentrigger.

### **7.3.1. Flankentrigger**

Menü der Flanken-Triggerung

Flankentrigger ist ein Modus, in dem der Trigger ausgelöst wird, wenn die Triggerschwelle der Eingangssignalflanke überschritten wird. Wenn Edge triggering gewählt ist, erfolgt der Triggerimpuls auf der steigenden oder fallenden Flanke des Eingangssignals Abbildung 34.

| F | $546.0$ Hz               |                 | Vp122.0v        | $M - 60.00u$ s | Trig'd           |
|---|--------------------------|-----------------|-----------------|----------------|------------------|
|   |                          |                 |                 |                | TRIG MODE        |
|   |                          |                 |                 |                | <b>CH SETUP</b>  |
|   |                          |                 |                 |                | <b>MEAS SET1</b> |
|   |                          |                 |                 |                | <b>MEAS SET2</b> |
|   |                          |                 |                 |                | <b>CUPS MEAS</b> |
|   |                          |                 |                 |                | <b>ACOU MODE</b> |
|   |                          |                 |                 |                | TIME MODE        |
|   |                          |                 |                 |                | <b>FUNCTION</b>  |
|   |                          |                 |                 |                | <b>DISP SET</b>  |
|   | $50v -$                  |                 | <b>N</b> 500us  |                | 24.00            |
|   | <b>Edge</b><br>Triq mode | Pising<br>Slope | DC.<br>Coupling | Autol<br>Mode  | Holdoff          |

Abbildung 34: Flanken-Trigger

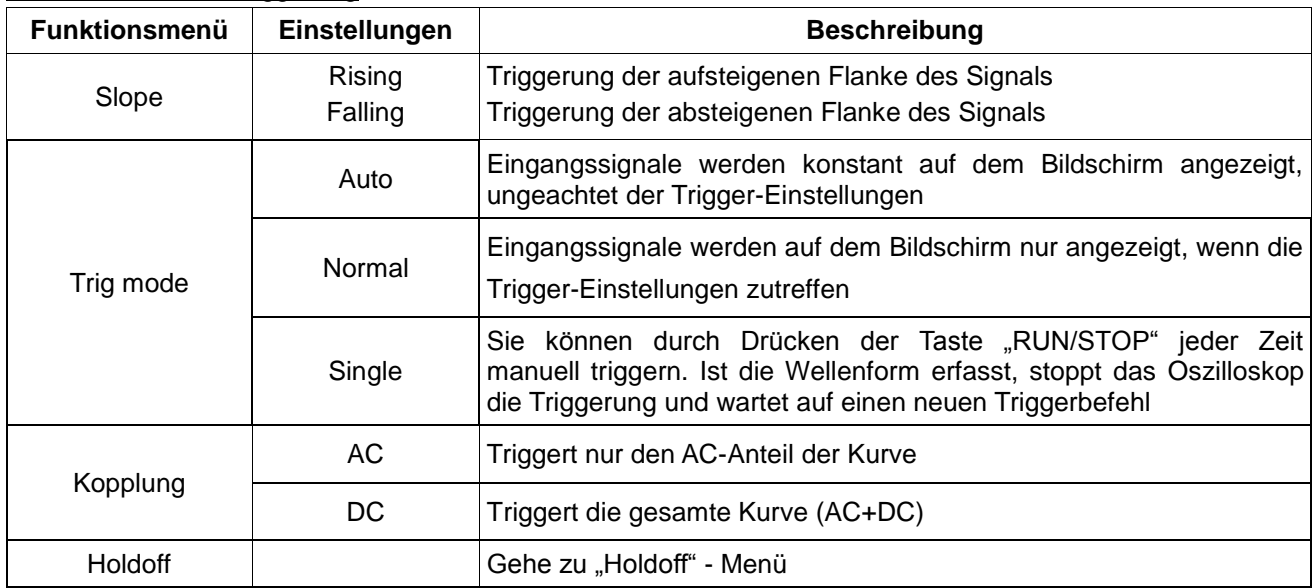

## **7.3.2. Videotrigger**

Der Videotrigger dient zur Erfassung der Videosignalformate NTSC, PAL oder SECAM. Verwenden Sie für alle anderen Signaltypen den Flankentrigger.

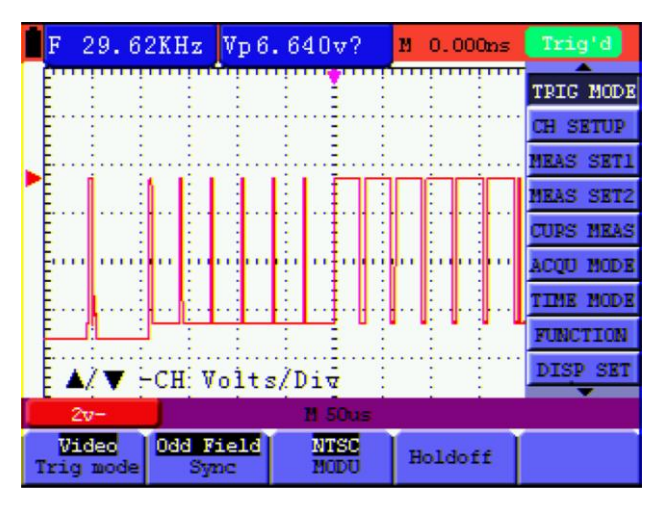

Abbildung 35: Video Odd Field Trigger (ungerade)

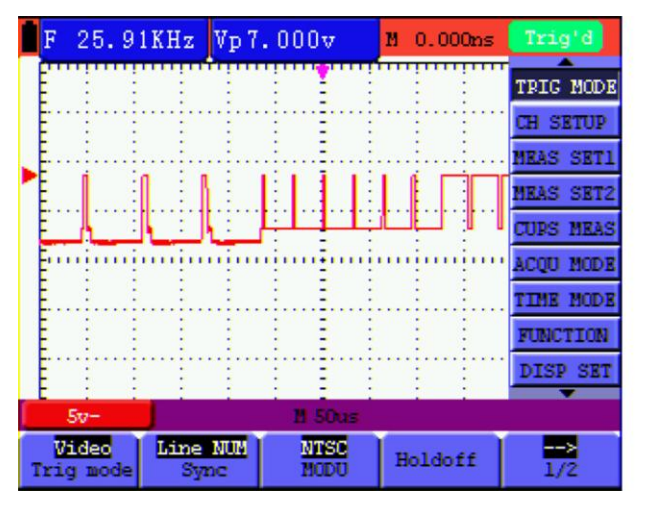

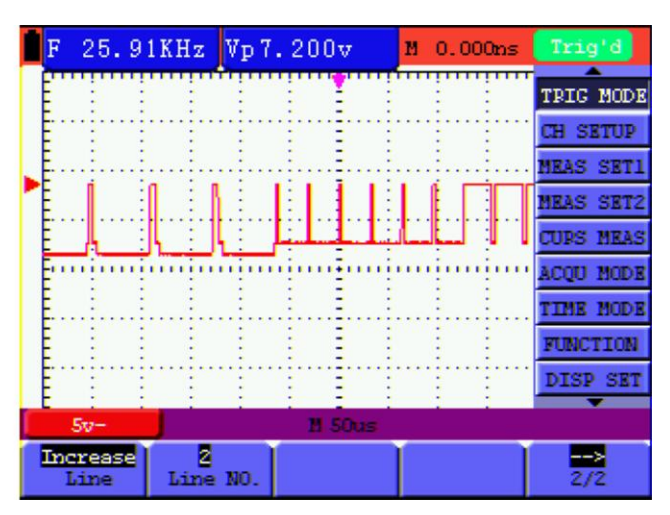

Figure 36: Video Line NO. trigger (Page1) Figure 37: Video Line NO. trigger (Page2)6

### Video-Trigger

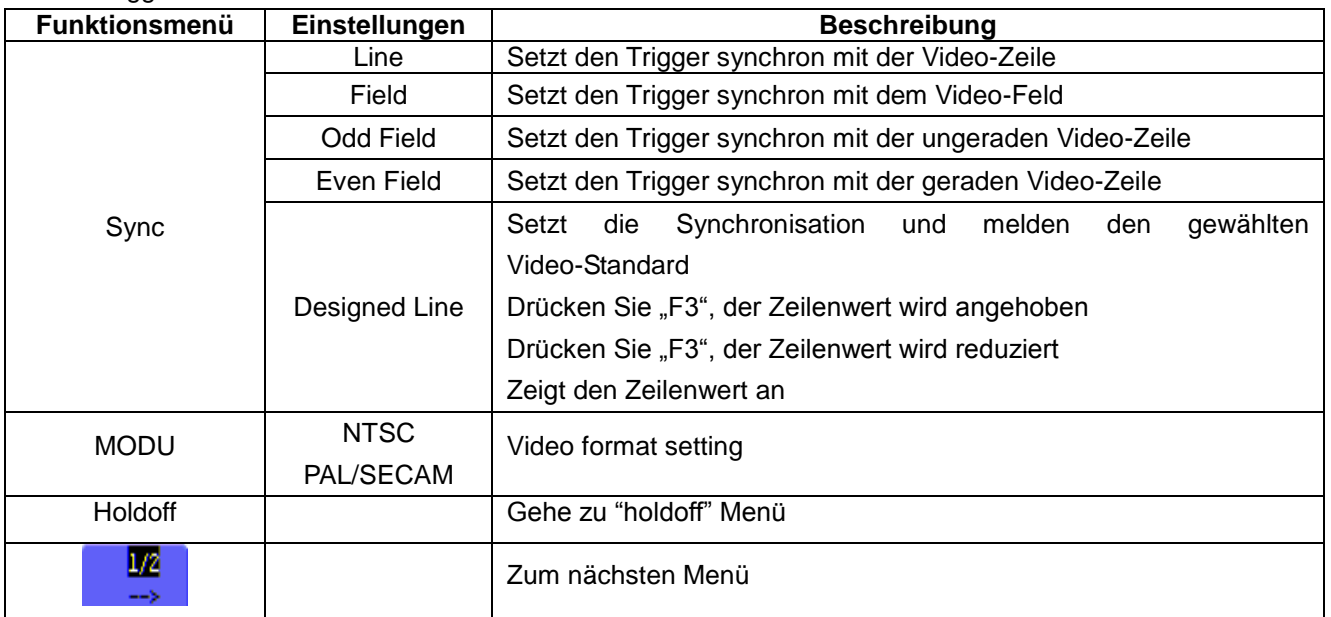
Wenn die Synchronisation "Zeilen NUM" ausgewählt ist, wird die zweite Seite des Menüs wie unten dargestellt:

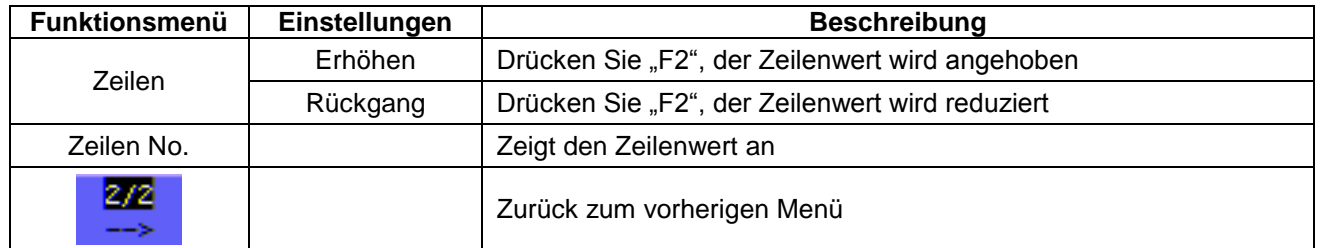

Wenn Sie das "Verzögern" (Holdoff) - Menü wählen, wird der Bildschirm wie in der folgenden Abbildung 38 dargestellt.

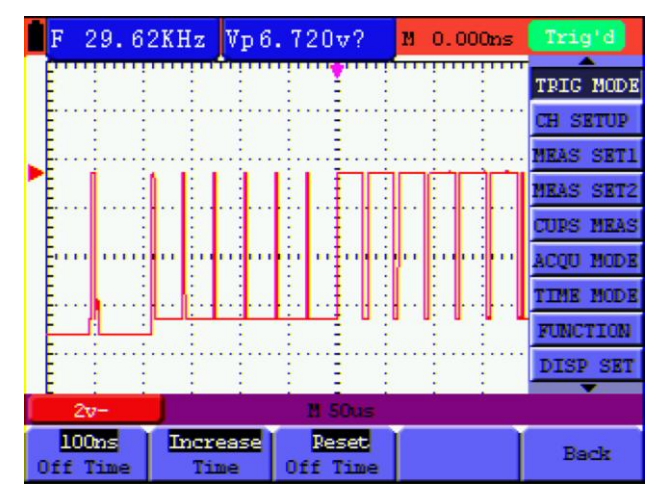

Figure 38: Trigger Holdoff (Verzögern)

Das Holdoff (Verzögern) - Menu wir in der folgenden Tabelle beschrieben:

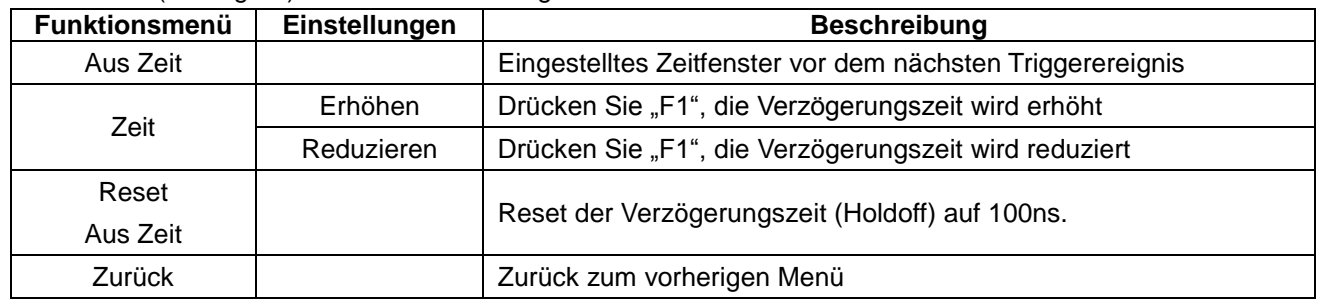

# Hinweis:

Trigger-Holdoff (Verzögerung) kann komplexe Wellenform stabilisieren, wie beispielsweise einen Puls. Die Verzögerungszeit (Holdoff) ist die Wartezeit des Oszilloskops bevor ein neuen Trigger gestartet wird. Während dieser Wartezeit (Holdoff) wird das Oszilloskop keinen Trigger auslösen, bis die Verzögerungszeit (Holdoff) beendet ist.

#### **Begriffserläuterung**

- \* **Holdoff:** Wartezeit zwischen der Aktivierung der einzelnen Trigger.
- \* **Triggermodi:** Dieses Oszilloskop verfügt über drei Triggermodi: Auto (kontinuierliche Signalerfassung), Normal (Signalerfassung, wenn Triggerbedingungen erfüllt sind) und Single (manuelle Signaltriggerung.
- \* **Automatischer Triggermodus:** Das Oszilloskop kann die Kurve erfassen, ohne dass eine Triggerbedingung erkannt wird. In diesem Modus erfolgt eine Zwangstriggerung, wenn während einer bestimmten Wartezeit keine Triggerbedingung eintritt. Wenn eine ungültige Triggerbedingung angewandt wird, kann das Oszilloskop die Kurve nicht in Phase halten.
- \* **Normaler Triggermodus:** In diesem Modus kann das Oszilloskop die Kurve nicht erfassen, bevor es getriggert wird. Ohne Trigger zeigt das Oszilloskop die Originalkurve an, ohne dass neue Kurven erfasst werden.
- \* **Einzelmodus:** In diesem Modus erkennt das Oszilloskop einen Trigger und erfasst die Kurve immer dann, wenn der Bediener die Taste RUN/STOP drückt.

# **7.4. Auswahl des Erfassungsmodus (MESS-MODE)**

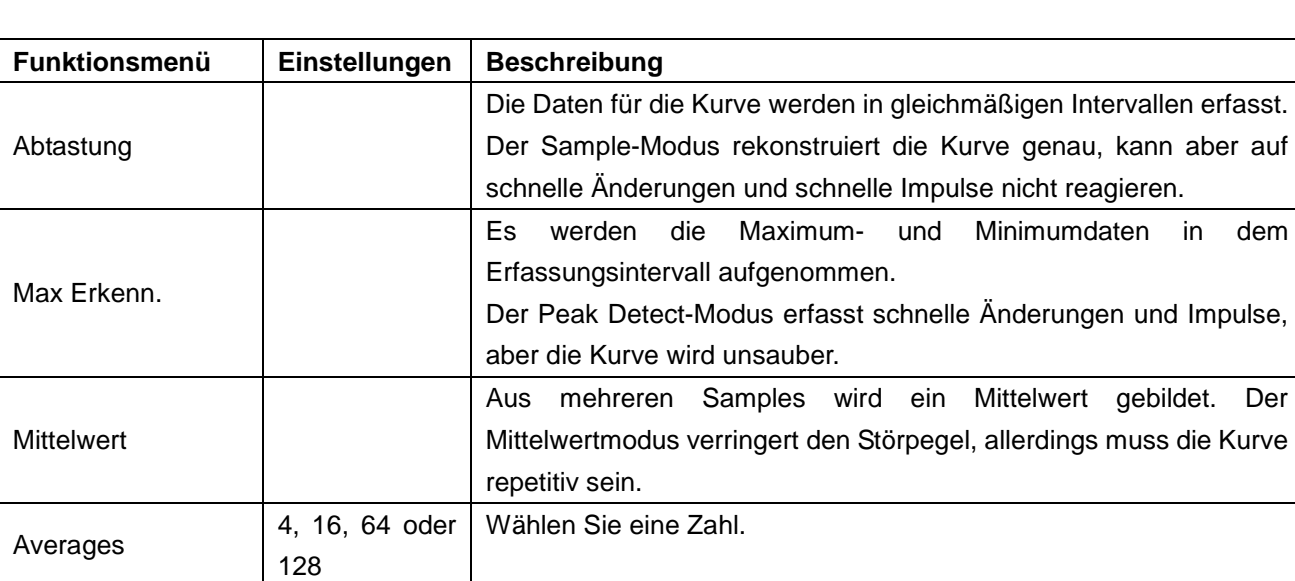

Das Menü MESS-MODE (Acquiring) wird in der unten stehenden Liste beschrieben.

# **7.5. Anzeigeeinstellungen**

Das Menü "ANZ EINST" wird in der folgenden Tabelle beschrieben.

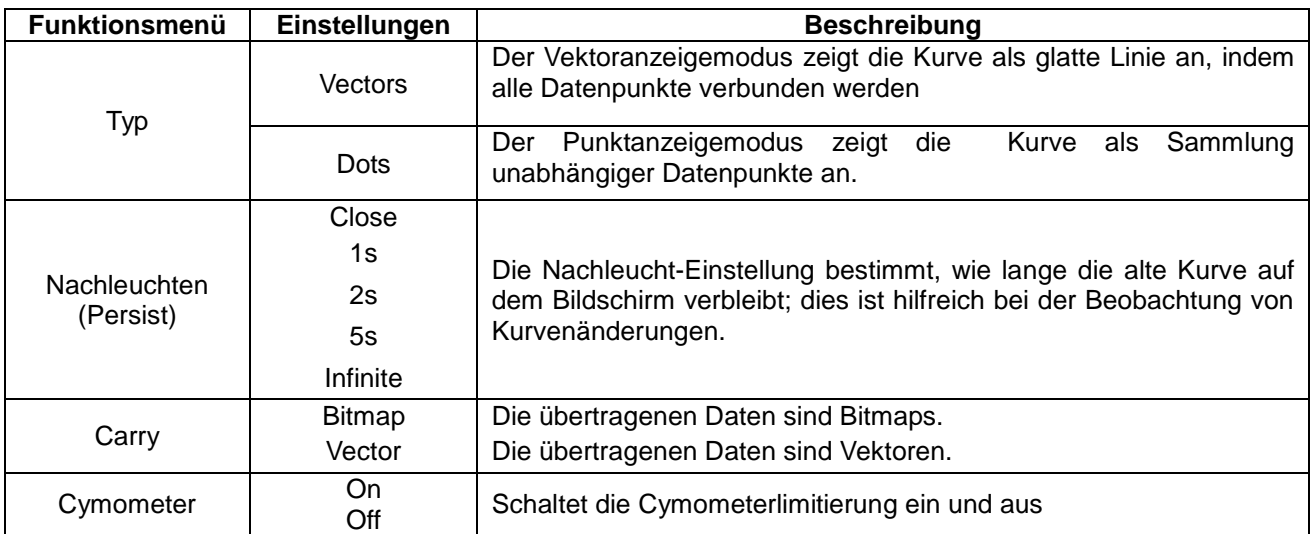

#### **7.5.1. Anzeigeart**

Die Anzeigenart beinhaltet Vektor- und Dot-Anzeigen, wie in den folgenden Abbildungen 39 und 40 zu sehen.

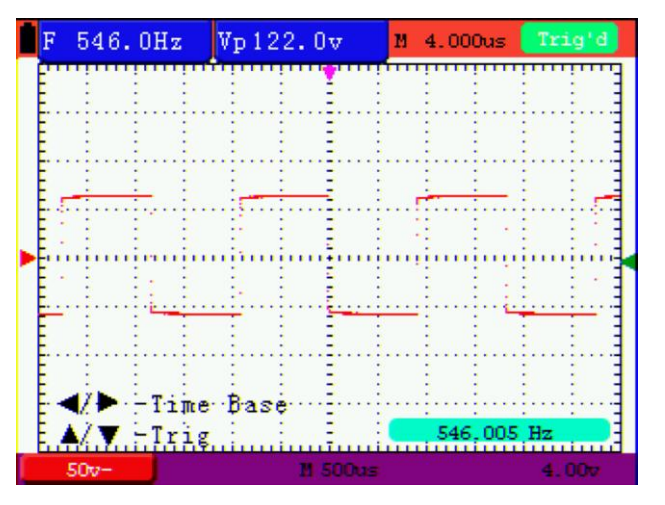

Abbildung 39: Punktanzeige

| F | 545.9Hz         |                | Vp 122.0v |                 | M 4.000us              | Trig'd            |
|---|-----------------|----------------|-----------|-----------------|------------------------|-------------------|
|   |                 |                |           |                 |                        | TRIG MODE         |
|   |                 |                |           |                 |                        | <b>CH SETUP</b>   |
|   |                 |                |           |                 |                        | <b>MEAS SET1</b>  |
|   |                 |                |           |                 |                        | <b>MEAS SET2</b>  |
|   |                 |                |           |                 |                        | <b>CUPS MEAS</b>  |
|   |                 |                |           |                 |                        | <b>ACQU MODE</b>  |
|   |                 |                |           |                 |                        | <b>TIME MODE</b>  |
|   |                 |                |           |                 |                        | <b>FUNCTION</b>   |
|   |                 |                |           |                 |                        | DISP SET          |
|   | $50v -$         |                |           | <b>M. 500us</b> |                        | 4.00 <sub>7</sub> |
|   | Vectors<br>Type | OEF<br>Persist |           | Bitmap<br>Carry | <b>OM</b><br>cymometer |                   |

Abbildung 40: Vektoranzeige

## **7.5.2. Nachleuchtzeit**

Wenn die Funktion Persistence gewählt ist, verblassen die Farbe der dargestellten Originaldaten langsam, während die Farbe der neuen Daten in voller Sättigung erscheinen. Bei unbegrenzter Nachleuchtzeit bewahrt das Oszilloskop alle alten Spuren der dargestellten Kurve.

#### **7.5.3. Cymometer**

Mit dem Cymometer wird die Frequenz der elektrischen Wellen angezeigt. Es verfügt über sechs Digitalstellen und kann Frequenzen von 2 Hz bis zur vollen Bandbreite messen. Um das Cymometer zu aktivieren, muss im Menü "ANZ-EINST" der Cymometerstatus auf "ON" gestellt werden (Oszilloskop = ON).

Um die Frequenz des Kanals zu messen, gehen Sie wie folgt vor;

- 1.) Drücken Sie die "MENU" Taste, es erscheint die Funktionsleiste am rechten Bildschirmrand
- 2.) Mit Hilfe der Tasten MENU ▲ oder MENU ▼ die Funktion "ANZ-EINST" auswählen. Am unteren Bildschirmrand werden vier Optionen angezeigt.
- 3.) Drücken Sie die Taste "F4" und wählen Sie "ON"

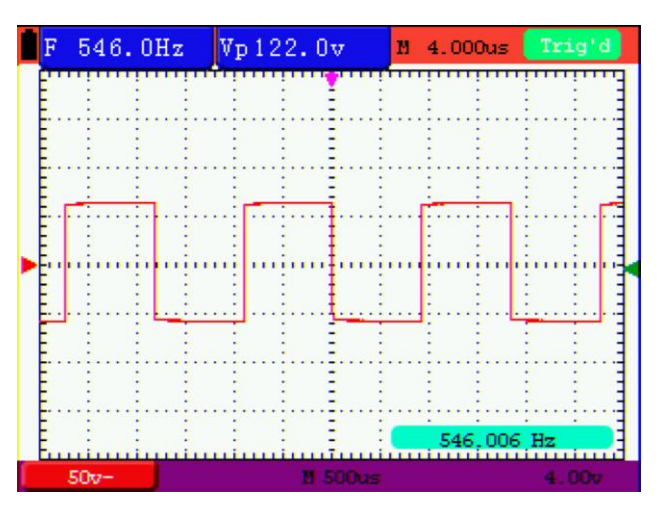

Abbildung 41: Cymometer

# **7.6. Einstellungen für die Kurven-Speicherung**

Das Oszilloskop kann bis zu 4 Wellenformen, die auf dem Bildschirm angezeigt werden speichern. Die wiederaufgerufenen Wellenformen, welche im Gerätespeicher gespeichert wurden, können nicht verändert werden.

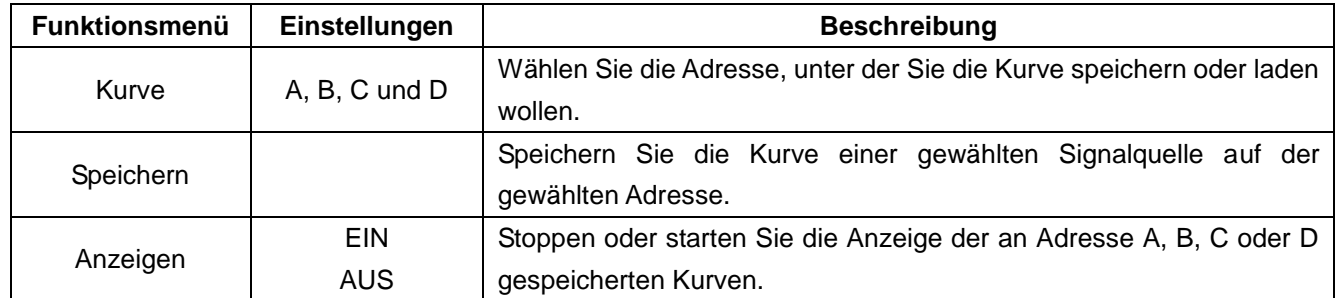

Das Menü zum Speichern/Laden der Kurve wird in der folgenden Tabelle beschrieben.

Zum Speicherung der Wellenform in Adresse A, wie beschrieben verfahren:

- 1. Drücken Sie die Taste "MENU", es erscheint die Funktionsleiste am rechten Bildschirmrand.
- 2. Drücken Sie die Taste MENU ▲ oder MENU ▼, um die Funktion "SPEICHERN" auszuwählen. Es erscheinen drei weitere Funktionen am unteren Bildschirmrand.
- 3. Drücken Sie "F1" zur Auswahl der gewünschten Adresse  $(A D)$
- 4. Drücken Sie "F2" um die aktuelle Wellenform in die gewünschte Adresse zu speichern

Um die gespeicherte Wellenform im Bildschirm anzuzeigen, wie beschrieben verfahren:

5. Drücken Sie die Taste "F3", um die gespeicherte Wellenform in der aktuell ausgewählten Adresse anzeigen zu lassen. Die Wellenform wird dann in grüner Farbe im Bildschirm angezeigt.

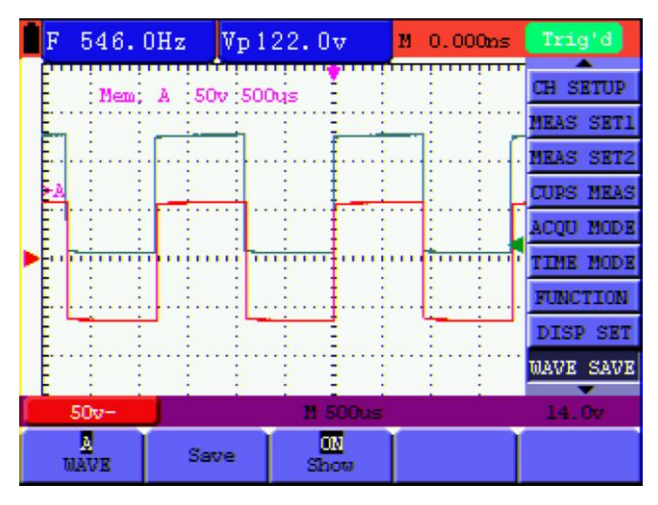

Abbildung 42: Speichern der Wellenform

# **7.7. Einstellungen für die Kurven-Speicherung im FFT-Modus**

Die FFT-Funktion ist eingeschaltet.

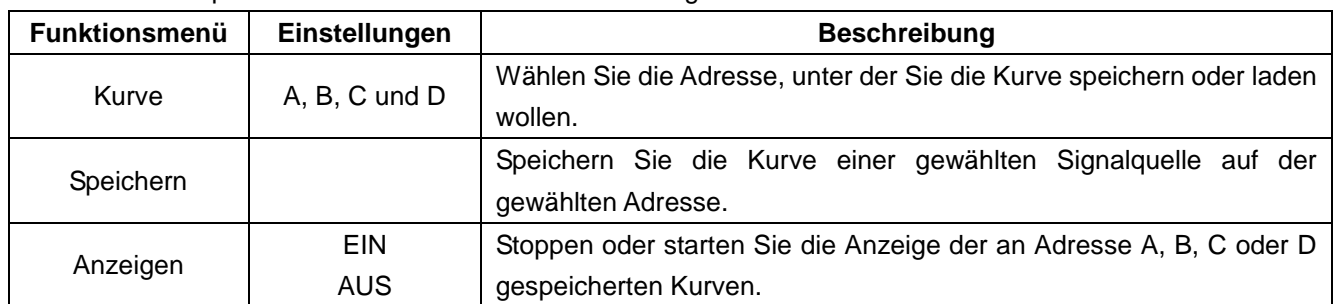

Das Menü zum Speichern/Laden der Kurve wird in der folgenden Tabelle beschrieben.

Zum Speicherung der Wellenform in Adresse A, wie beschrieben verfahren:

- 1. Drücken Sie die Taste "MENU", es erscheint die Funktionsleiste am rechten Bildschirmrand.
- 2. Drücken Sie die Taste MENU ▲ oder MENU ▼, um die Funktion "SPEICHERN" auszuwählen. Es erscheinen drei weitere Funktionen am unteren Bildschirmrand.
- 3. Drücken Sie "F1" zur Auswahl der gewünschten Adresse  $(A D)$
- 4. Drücken Sie "F2" um die aktuelle Wellenform in die gewünschte Adresse zu speichern

Um die gespeicherte Wellenform im Bildschirm anzuzeigen, wie beschrieben verfahren:

5. Drücken Sie die Taste "F3", um die gespeicherte Wellenform in der aktuell ausgewählten Adresse anzeigen zu lassen. Die Wellenform wird dann in grüner Farbe im Bildschirm angezeigt.

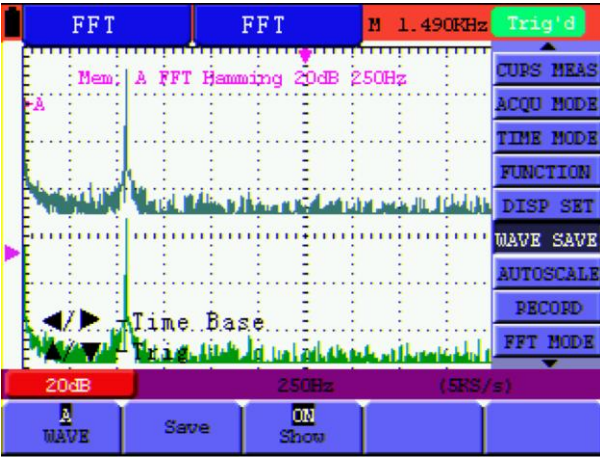

Abbildung 43: Speichern der Wellenform im FFT-Modus

# **7.8. Einstellungsmenü der Funktionen**

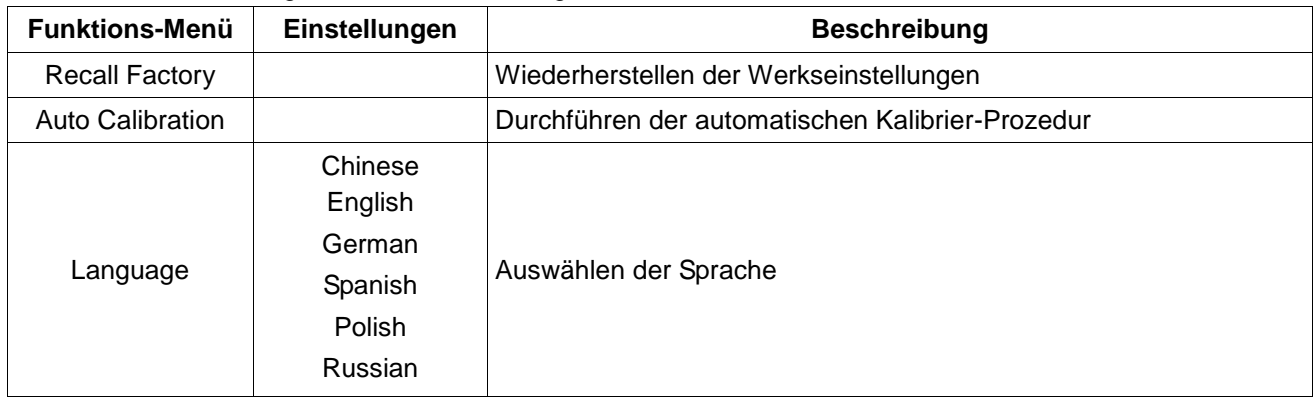

Die Funktionseinstellungs-Menü wird in der folgenden Tabelle beschrieben:

# **Auto-Calibration**

Die Auto-Kalibrierung Funktion konfiguriert automatisch die internen Parameter, um die Genauigkeit des Gerätes zu erhalten. Führen Sie die Auto-Kalibrierung in den folgenden Fällen aus:

- Schwankt die Temperatur mehr als 5 Grad Celsius während des Betriebes.
- Betreiben Sie das Oszilloskop in einem neuen Labortisch oder Feldumgebung.

Vorgehensweise:

- 1. Drücken Sie die MENU-Taste und wählen Sie das FUNKTION-Menü mit MENU ▲ oder MENU ▼.
- 2. Drücken Sie F2 (Selbst-Kal). Es erscheint eine Meldung auf dem Display, in dem Sie alle Kabel und Sonden vom Oszilloskop entfernen sollten.
- 3. Nach dem Entfernen aller Kabel, drücken Sie F2 (Automatische Kalibrierung) erneut. Die Auto-Kalibrierung wird gestartet und eine Meldung angezeigt, die angibt, dass die Kalibrierung durchgeführt wird.
- 4. Um die Kalibrierung zu unterbrechen, drücken Sie während der Kalibrierung eine beliebige Taste.

# **7.9. Automatische Messungen vornehmen**

Das Oszilloskop kann 18 verschiedene automatische Messungen durchführen: Frequenz, Periode, Mittelspannung, Spitzenspannung und Effektivwert, Vmax, Vmin, Vtop, Vbase, Vamp, Overshoot, Preshoot, RiseTime, Fall Time, +Width, -Width, +Duty, -Duty, DelayA<sup>-></sup>B and DelayA<sup>-></sup>B . Es können zwei Arten von Messungen gleichzeitig auf dem Bildschirm angezeigt werden.

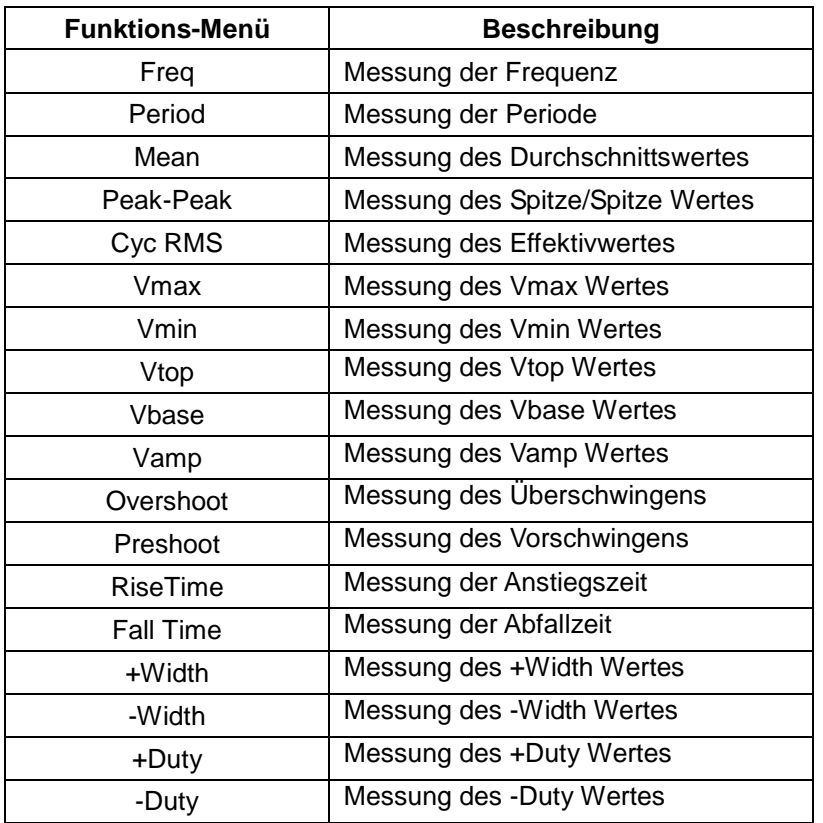

Die folgende Tabelle beschreibt das Funktionsmenü für automatische Messungen:

Messung des Mittelwertes mit **MESS SET1** und dem Spitze/Spitze Messwert mit **MESS SET 2**:

- 1. **MENU**-Taste drücken. Das Funktionsmenü erscheint rechts auf dem Bildschirm.
- 2. Mit Hilfe der Tasten **MENU ▲** oder **MENU ▼** die Funktion **MESS SET1** auswählen. Am unteren Bildschirmrand werden fünf Optionen angezeigt.
- 3. F3-Taste drücken, um die "Mittel" Messung auszuwählen. Das auf dem Bildschirm angezeigte Messfenster zeigt den Durchschnittswert (Mittelwert) an.
- 4. Mit Hilfe der Tasten **MENU ▲** oder **MENU ▼** die Funktion **MESS SET2** auswählen. Am unteren Bildschirmrand werden fünf Optionen angezeigt.
- 5. **F4**-Taste drücken, um die Spitzenwertmessung auszuwählen. Das auf dem Bildschirm angezeigte Messfenster zeigt den Spitzenwert an.

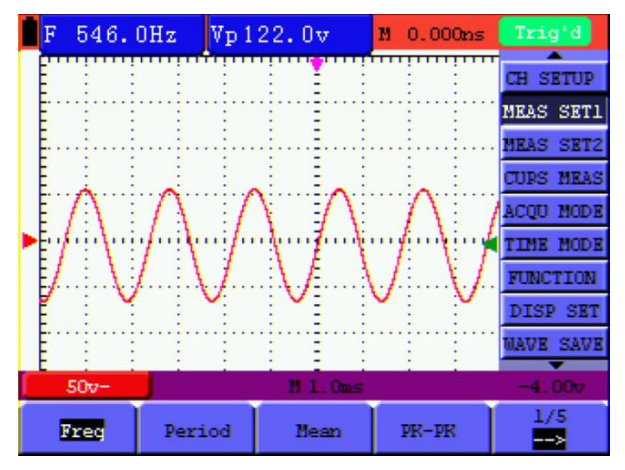

Abbildung 44: Automatische Messungen

# **7.10. Einstellen der Cursor-Messungen**

Sie können mit dem Oszilloskop manuelle Cursormessungen der Zeit und Spannung vornehmen.

## **7.10.1. Einstellen der Cursor-Messung im Normal-Mode**

Die folgende Tabelle beschreibt die Menüs für die Cursor-Messung:

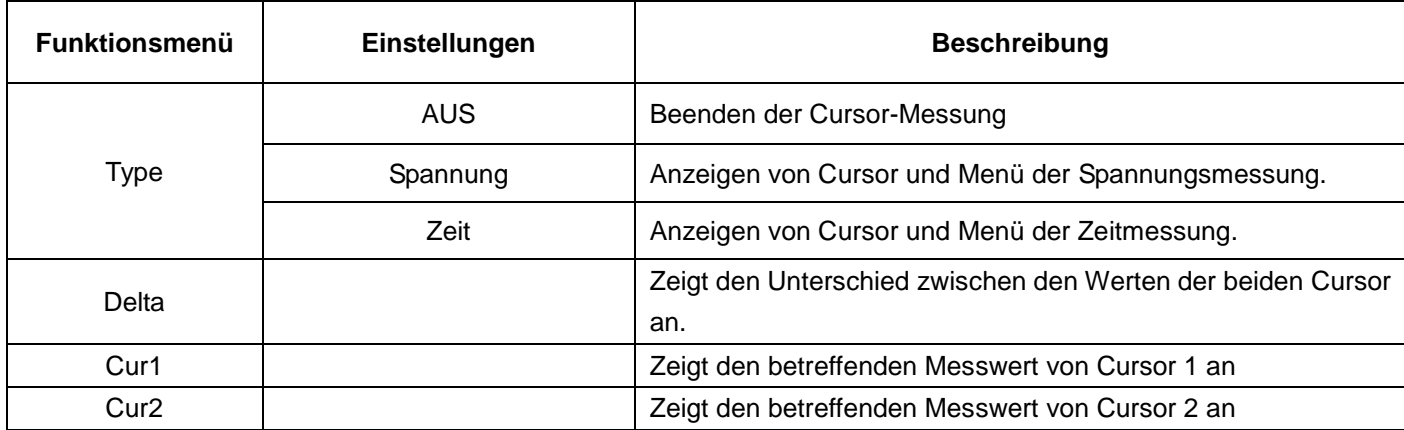

Spannungsmessung durchführen

- 1.) **MENU**-Taste drücken. Das Funktionsmenü erscheint rechts auf dem Bildschirm.
- 2.) Mit Hilfe der Tasten **MENU ▲** oder **MENU ▼** die Funktion **Cursor Measurement** (Cusor-Messung) auswählen. Am unteren Bildschirmrand werden zwei Optionen angezeigt.
- 3.) **F1**-Taste drücken zur Auswahl der Spannungsmessung. Zwei horizontale, gestrichelte Linien V1 und V2 erscheinen auf dem Bildschirm.
- 4.) Drücken Sie die Taste OPTION und im Bildschirm wir folgendes angezeigt

◄/► – Cursor 1

 $\triangle$ / $\nabla$  – Cursor 2

▲(OPTION) oder ▼(OPTION) drücken, um V1 nach oben oder nach unten zu bewegen. Der Bildschirm zeigt die Spannungswert-Übereinstimmung von V1 und Kanal 1 Null (Zero) an. Erneut ▲(OPTION) oder ▼(OPTION) drücken, um V2 nach oben oder nach unten zu bewegen.

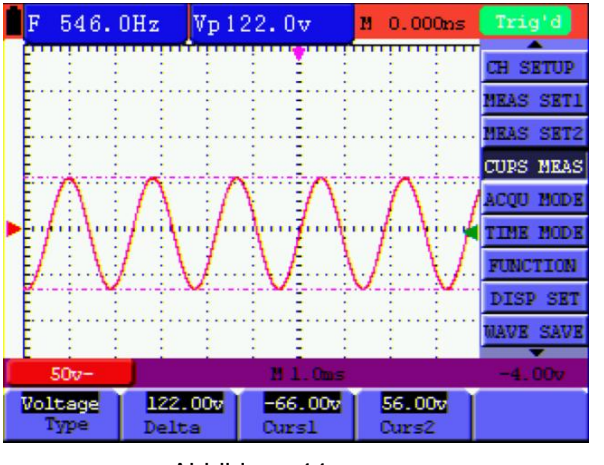

Abbildung 44: Abbildung 46 Nutzen Sie den Cursor zur Messung der Spannung Wenn sich das CURS-Untermenü abmeldet, wird

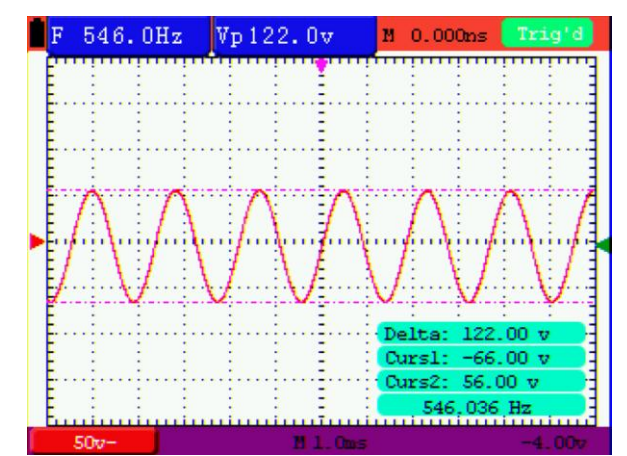

 jeder Wert auf dem rechten unteren Rand des Bildschirms angezeigt:

Zeitmessung:

- 1.) **MENU**-Taste drücken. Das Funktionsmenü erscheint rechts auf dem Bildschirm.
- 2.) Mit Hilfe der Tasten **MENU▲** oder **MENU▼** die Funktion **CURS-MESS**
- 3.) **F1**-Taste drücken zur Auswahl der **Zeit**-Messung**.** Zwei gestrichelte, vertikale Linien T1 und T2 erscheinen auf dem Bildschirm.
- 4.) Drücken Sie die Taste OPTION und im Bildschirm wir folgendes angezeigt
	- ◄/► Cursor 1
	- $\triangle$ / $\nabla$  Cursor 2

▲(OPTION) oder ▼(OPTION) drücken, um T1 nach links oder nach rechts zu bewegen. Das LCD-Display zeigt die Zeitwert-Übereinstimmung von T1 und der Zeigerposition im Bildschirm an. Erneut ▲(OPTION) oder ▼(OPTION) drücken, um T2 nach links oder nach rechts zu bewegen. Das LCD-Display zeigt die Zeitwert-Übereinstimmung von T2 und der Zeigerposition im Bildschirm an.

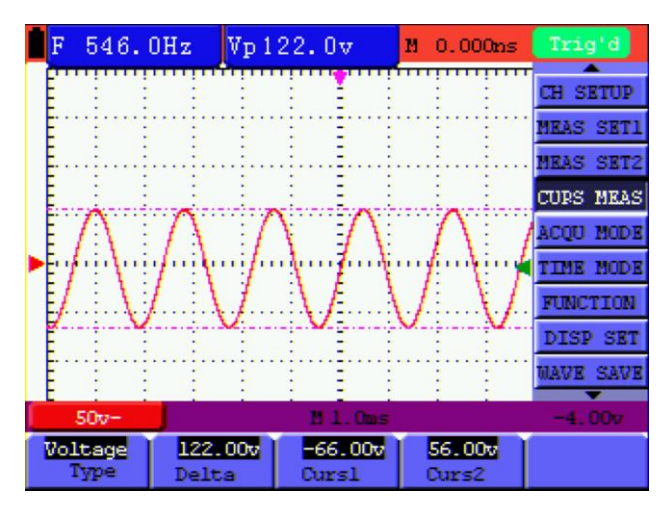

Abbildung 47: Nutzen Sie den Cursor zur Messung der Zeit

Wenn sich das CURS-Untermenü abmeldet, wird jeder Wert auf dem rechten unteren Rand des Bildschirms angezeigt:

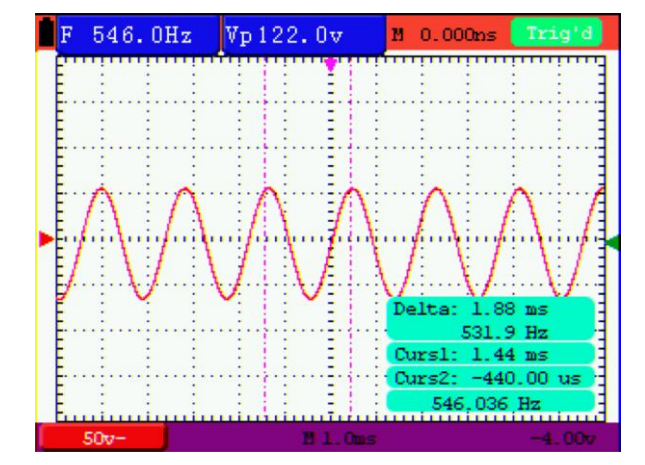

Abbildung 48: Nutzen Sie den Cursor zur Messung der Zeit

# **7.10.2. Einstellen der Cursor-Messung im FFT-Mode**

Die FFT-Funktion ist eingeschaltet.

Die folgende Tabelle beschreibt die Menüs für die Cursor-Messung:

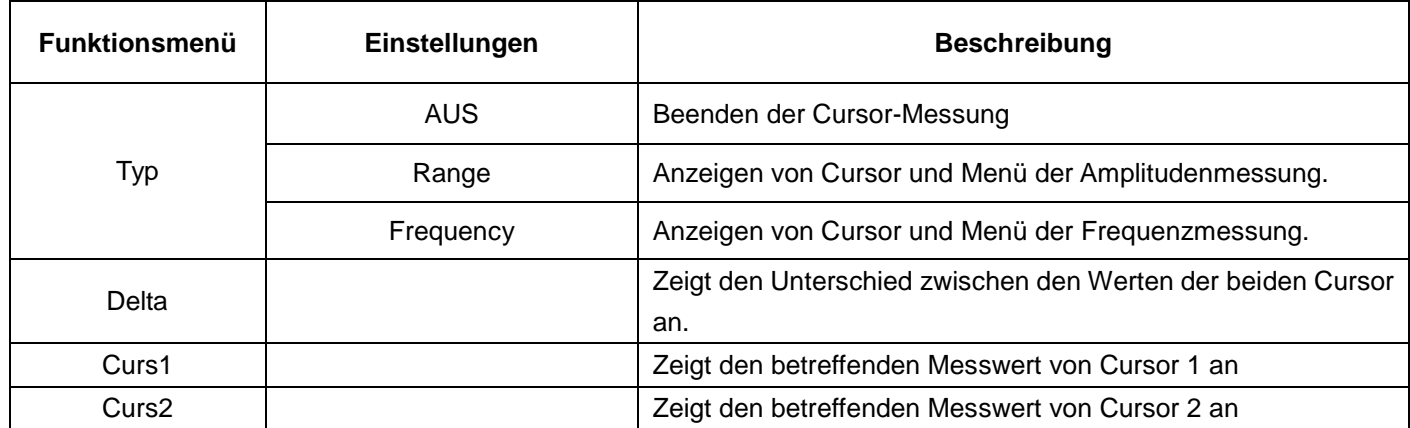

Range-Messung (Amplitudenspannung) durchführen

- 1.) **MENU**-Taste drücken. Das Funktionsmenü erscheint rechts auf dem Bildschirm.
- 2.) Mit Hilfe der Tasten **MENU▲** oder **MENU▼** die Funktion **CURS-MESS** auswählen. Am unteren Bildschirmrand werden vier Optionen angezeigt.
- 3.) **F1**-Taste drücken zur Auswahl der Amplitudenmessung (Range). Zwei horizontale, gestrichelte Linien V1 und V2 erscheinen auf dem Bildschirm.
- 4.) Drücken Sie die Taste OPTION und im Bildschirm wir folgendes angezeigt
	- ◄/► Cursor 1
	- $\triangle$ / $\nabla$  Cursor 2

▲(OPTION) oder ▼(OPTION) drücken, um V1 nach oben oder nach unten zu bewegen. Der Bildschirm zeigt die Spannungswert-Übereinstimmung von V1 und Kanal 1 Null (Zero) an. Erneut ▲(OPTION) oder ▼(OPTION) drücken, um V2 nach oben oder nach unten zu bewegen.

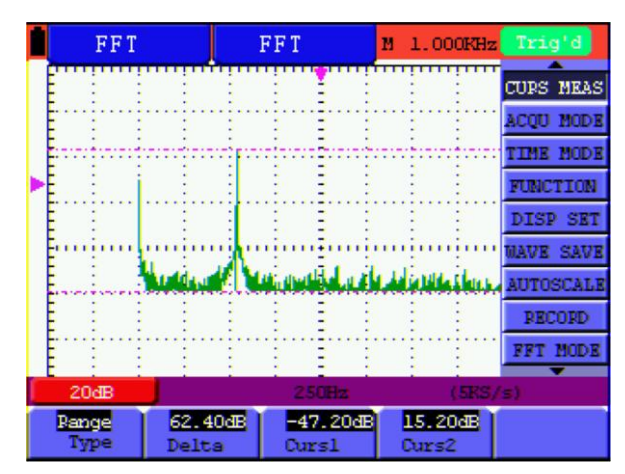

Abbildung 49: Amplitudenspannungsmessung (Range) mit dem Cursor

# **7.11. Autoscale Funktion**

Die Autoscale Funktion verfolgt das Eingangssignal automatisch und ändert, abhängig von der Signalfrequenz, dem Signaltyp und der Signalamplitude, die Einstellungen des Triggermodes, der Zeitskala und der Spannungsskala, um eine verwertbare Anzeige zu ermöglichen.

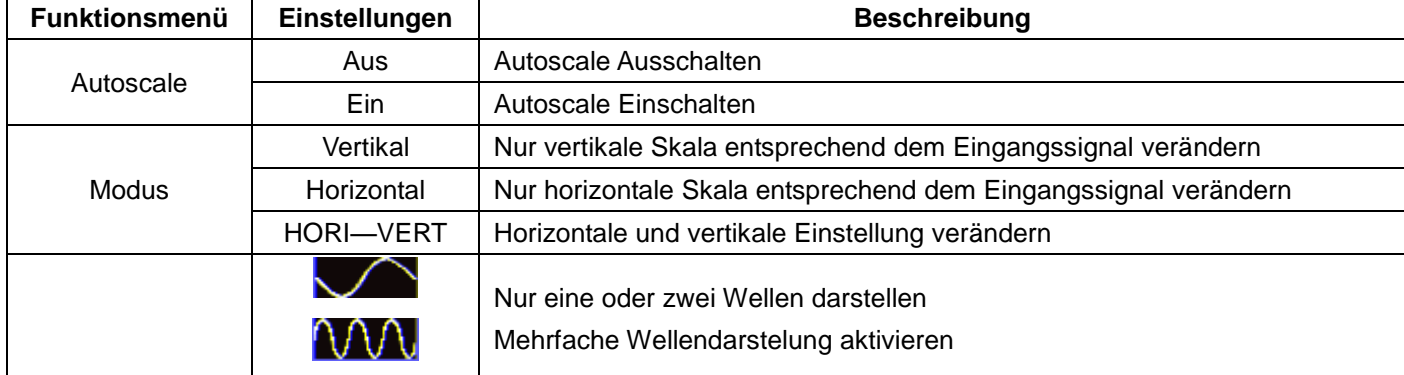

Die folgende Tabelle beschreibt die Menüs für die Autoscale-Funktion:

Wenn Sie die Spannung messen möchten, gehen Sie wie folgt vor:

- 1.) Drücken Sie MENU, wird die Funktion im Menü auf der rechten Seite des Bildschirms angezeigt.
- 2.) Drücken Sie MENU▲ oder MENU▼ und wählen Sie Autoscale, drei Optionen werden am unteren Rand des Bildschirms angezeigt.
- 3.) Drücken Sie F1 und wählen Sie ON.
- 4.) Drücken Sie F2 und wählen Sie HORI-VERT
- 5.) Drücken Sie F3, und **WAU** wird auf dem Bildschirm angezeigt, wie in der folgenden Abbildung

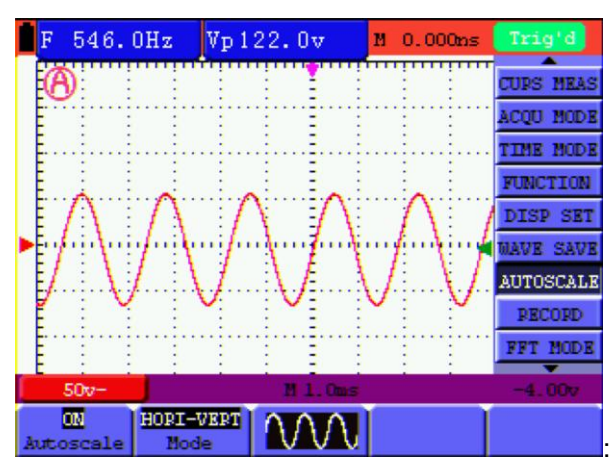

Abbildung 50: Autoscale Horizontal-Vertikal-Multi-Perioden Wellenform

#### Hinweise:

1.) Wenn Sie die Autoscale – Funktion aktivieren, wird in der oberen linken Ecke  $\bullet\bullet\bullet\bullet$  angezeigt.

- 2.) Im Autoscale-Modus kann das Oszilloskop den Trigger-Modus selbst einschätzen. Wenn Sie nun den "Trigger-Modus" oder "Typ" ändern wollen wird auf dem Bildschirm "disable in autoscale" angezeigt.
- 3.) Im Autoscale Modus ist das Oszilloskop immer im Zustand der DC-Kopplung und der AUTO Triggerung. Wenn Sie versuchen die Triggerung oder Kopplung zu verändern, wird ein Hinweis erscheinen, dass eine Einstellung nicvht möglich ist, solange Autoscale aktiv ist.
- 4.) Wenn Sie im Autoscale-Modus die vertikale Position, Spannungsteilung, Trigger-Level oder die Zeitskala ändern, wird Autoscale deaktiviert. Drücken Sie AUTOSET erneut, um das Oszilloskop wieder in den Autoscale-Modus zu setzen.
- 5.) Wenn Sie das Autoscale Menü bei aktiviertem Autoscale verlassen, ist Autoscale weiterhin aktiviert.
- 6.) Beim Video-Triggerung ist die horizontale Zeitachse 50us. Wenn ein Kanal ein Edge-Signal angezeigt und der andere Kanal ein Video-Signal anzeigt, bezieht sich die Zeitskala auf 50us als Standard.

# **7.12. Aufnahme der Messwerte (AUFNEHMEN)**

Die Funktion "Wellenform-Aufnahme" liefert Ihnen den Zeitabstand zwischen den Frames und speichert bis zu 1000 Punkte. Dies gibt Ihnen, durch den Wiederaufruf und der Speicher-Funktionen bessere Analyse-Möglichkeiten.

Es gibt vier Aufnahmemodi: Aufnahme, Play back, Speicher, Aus

Eine Aufnahme einer Wellenform ist bis zu der eingestellten Anzahl von Frames innerhalb des festgelegten Zeitintervalls möglich.

# **Aufnahme-Menü**:

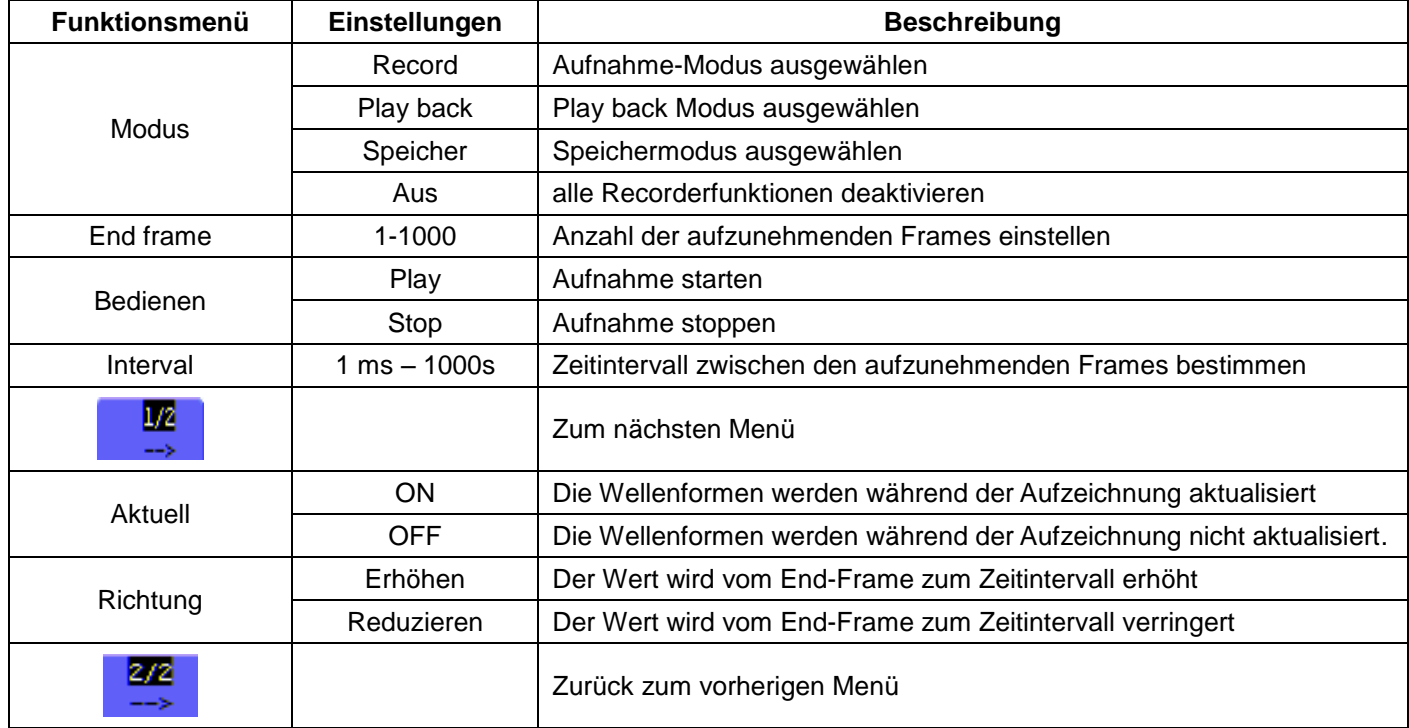

# **Play back:**

Die Wiedergabe der aufgezeichneten Wellenformen.

# **Play back – Menü:**

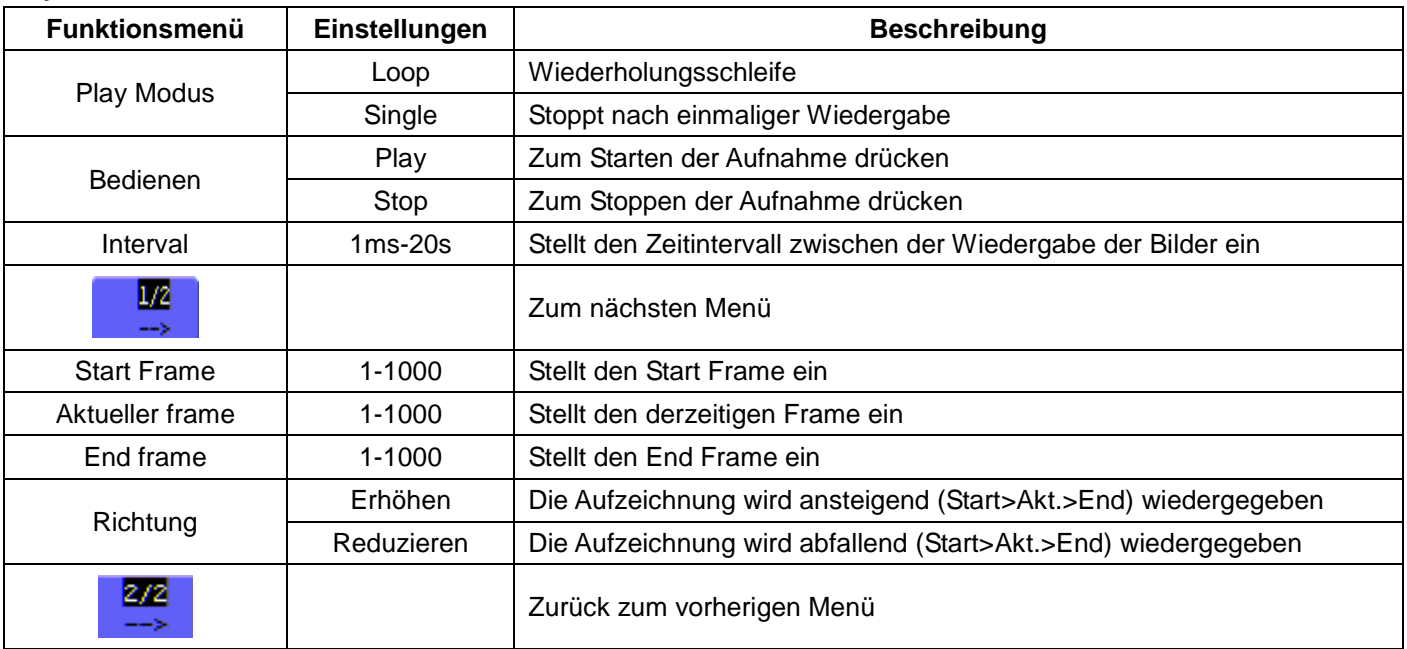

# **Speicher:**

Speichert aufgenommene Wellenformen im nicht flüchtigen Speicher (Flash Memory).

#### **Speicher-Menü:**

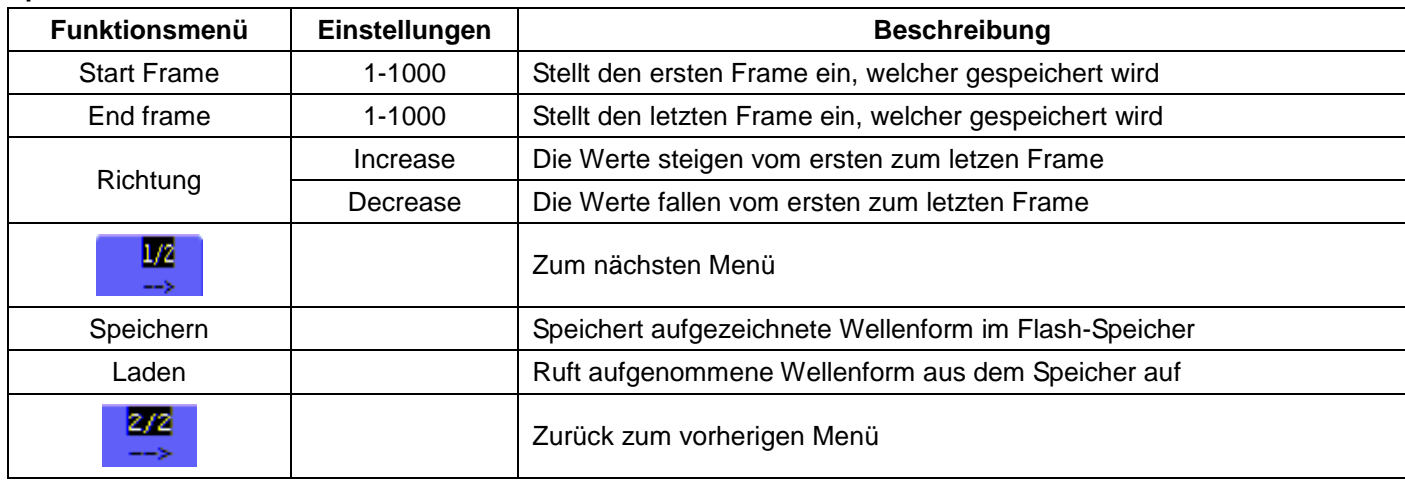

Zeichnen Sie die Wellenformen wie folgt auf:

- 1.) Drücken Sie die **MENU**-Taste. Das Funktions-Menü erscheint rechts auf dem Bildschirm.
- 2.) Drücken Sie die **MENU**▲-Taste oder **MENU**▼-Tasten, um den Datensatz auszuwählen und fünf Optionen werden am unteren Rand des Bildschirms angezeigt.
- 3.) Drücken Sie die **F1**-Taste, um den Aufnahmemodus zu wählen.
- 4.) Wählen Sie die Richtung als "Increase" oder "Decrease" (Zu- oder Abnahme) im zweiten Menü aus. Drücken Sie die **F2**-Taste und stellen Sie den End-Frame auf 300.
- 5.) Drücken Sie die **F4**-Taste und setzen Sie den Zeitintervall auf 1.00 ms.
- 6.) Drücken Sie die **F5**-Taste, um in das zweite Menü zu gelangen.
- 7.) Drücken Sie die **F1**-Taste und wählen Sie "Off", um die ständige Aktualisierung der Wellenformen zu stoppen.
- 8.) Drücken Sie die **F5**-Taste, um wieder in das erste Menü zurückzukehren.
- 9.) Drücken Sie die **F3**-Taste und wählen Sie PLAY zum Starten.

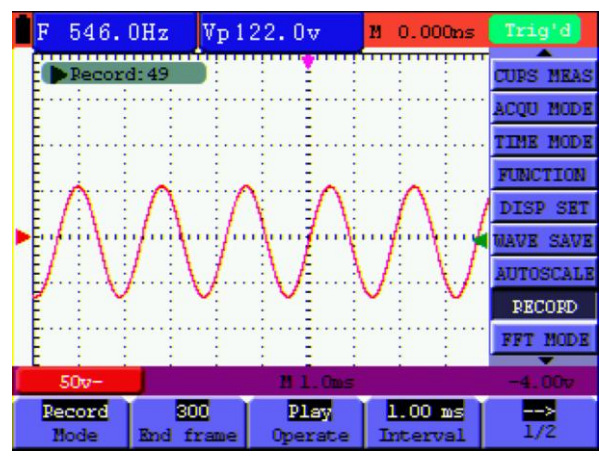

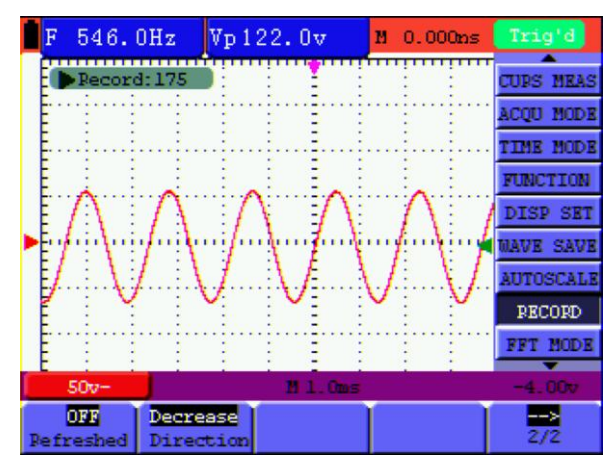

Abbildung 51: erste Seite des Aufnahme-Menüs Abbildung 52: zweite Seite des Aufnahme-Menüs

# **7.13. Verwenden der FFT-Funktion**

Ein FFT teilt die Signale in einzelne Frequenzen, die das Oszilloskop verwendet, um ein Diagramm des Frequenzbereichs eines Signals anzuzeigen. Sie können diese Frequenzen mit bekannten Systemfrequenzen, wie System-Uhren, Oszillatoren oder an Netzteilen vergleichen.

FFT in diesem Oszilloskop kann 2048 Punkte des "Time domain" Signals in seine Einzelfrequenzen zerlegen und die Endfrequenz enthält 1024 Punkte, welche von 0 Hz bis hin zur Nyquist-Frequenz reichen.

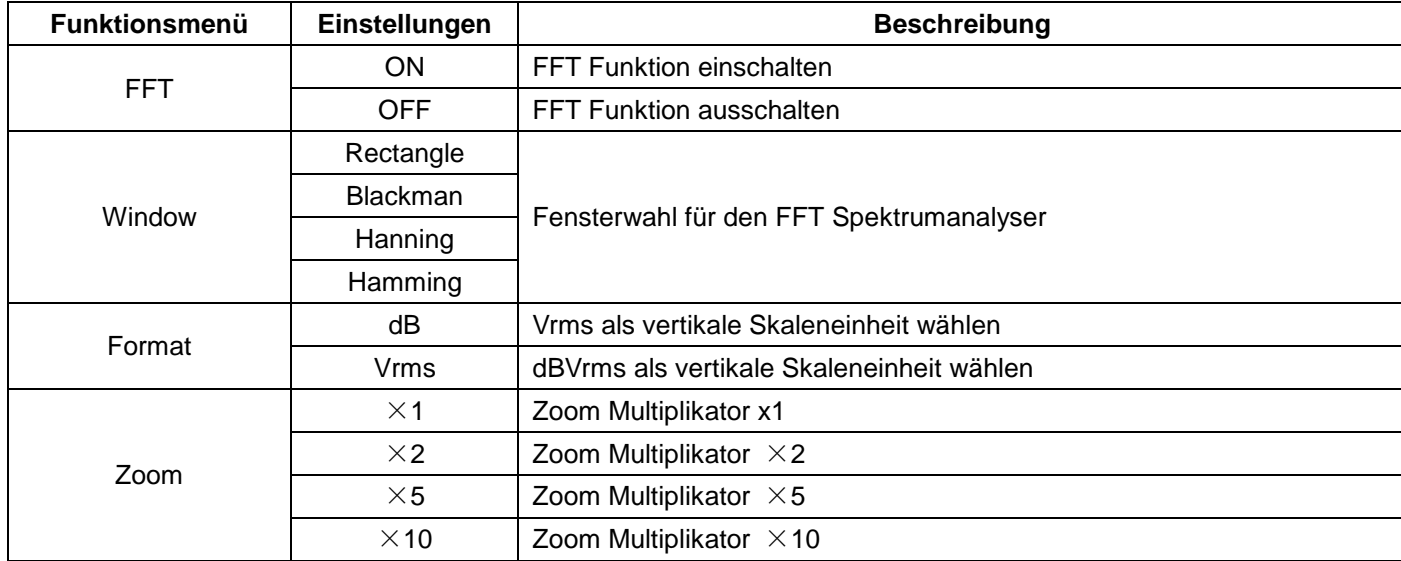

The following table describes the FFT menu:

Nachfolgend werden die Arbeitsschritte im FFT wie folgt beschrieben:

- 1.) Drücken Sie die **MENU**-Taste. Das Funktions-Menü erscheint rechts auf dem Bildschirm.
- 2.) Drücken Sie die **MENU**▲ -Taste oder die **MENU**▼-Tasten zur Auswahl des FFT-Modus. Vier Optionen stehen am unteren Rand des Bildschirms zur Verfügung
- 3.) Drücken Sie die **F1**-Taste, um FFT einzuschalten. Die grüne FFT Wellenform wird angezeigt, sobald die Berechnung beendet ist.
- 4.) Drücken Sie die **F2**-Taste, um zwischen Hamming, Rectangle, Blackman und Hanning umzuschalten
- 5.) Drücken Sie die **F3**-Taste um zwischen dB und Vrms umzuschalten.
- 6.) Drücken Sie die **F4**-Taste, um die Wellenform zu verkleinern oder zu vergrößern, die Vergrößerung beinhaltet x1, x2, x5, x10- fachen Zoom.
- 7.) Drücken Sie die Taste CHANNEL SETTING:
	- Eine der folgenden beiden Eingabeaufforderungen wird zirkulär in der unteren linken Ecke des Bildschirms angezeigt, wenn das Format dB gewählt ist.

▲/▼— K Volts/Div

▲/▼— FFT dB Scale

- Wenn in der linken unteren Ecke des Bildschirms "▲/▼-FFT dB Scale" angezeigt wird, drücken Sie ▲ CHANNEL SETTING oder ▼CHANNEL SETTING, um den dB-Wert jeder DIV (1dB, 2dB, 5dB, 10dB, 20dB) einzustellen.
- Wenn in der linken unteren Ecke des Bildschirms "▲/▼-CH Volts/Div" angezeigt wird, drücken Sie ▲CHANNEL SETTING und ▼CHANNEL SETTING, um den Spannungsbereich des Kanals einzustellen. "2V ~" wird in der linken unteren Bildschirmecke angezeigt.
- Wenn in der linken unteren Ecke des Bildschirms "▲/▼-FFT Zero" angezeigt wird, drücken Sie ▲VERTICAL ZERO und ▼VERTICAL ZERO, um die Position der Wellenform entlang der vertikalen Position wie "FFT 1,20 divs" einzustellen.

8.) Drücken Sie die Taste OPTION und im Bildschirm wir folgendes angezeigt

◄/►— Time Base  $\triangle$ / $\nabla$  — Trig oder ◄/►— Time  $\triangle$ / $\nabla$  — Trig

Bitte drücken Sie die ◄**OPTION** und **OPTION**► Menü-Tasten, wenn "◄/►—Time" angezeigt wird, um die Position der Wellenform entlang der horizontalen Position einzustellen. "FFT-2.00DIV" bedeutet, dass der Beginn der Wellenform von 2.00 DIV abweicht.. Die Frequenz M ist die genaue Frequenz des Cursor-Punktes der Mitte des Spektrums. (siehe Abbildung 53).

Wenn "◄ / ►-Time Base" angezeigt wird, drücken Sie ◄OPTION und OPTION►, um die horizontale Basis anzupassen. Auf beispielsweise "250 Hz (5 kS/s)", welche in der unteren Statusleiste angezeigt werden.

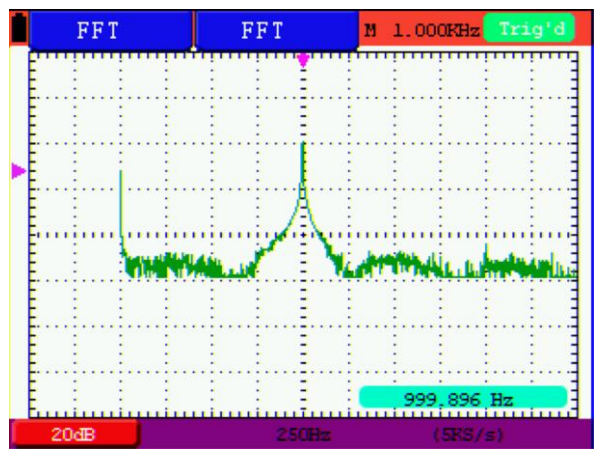

Figure 53: Die angezeigte Frequenz M

#### **7.13.1. FFT-Fenster einstellen**

 Die FFT-Funktion bietet vier Fenster. Jedes ist eine Abwägung zwischen Frequenzauflösung und Genauigkeit. Ihre Signalcharakteristiken und was Sie Messen wollen, sind die ausschlaggebenden Punkte, nach welchen das Fenster ausgewählt werden muss. Benutzen Sie folgende Hilfe, um das passende Fenster auszuwählen:

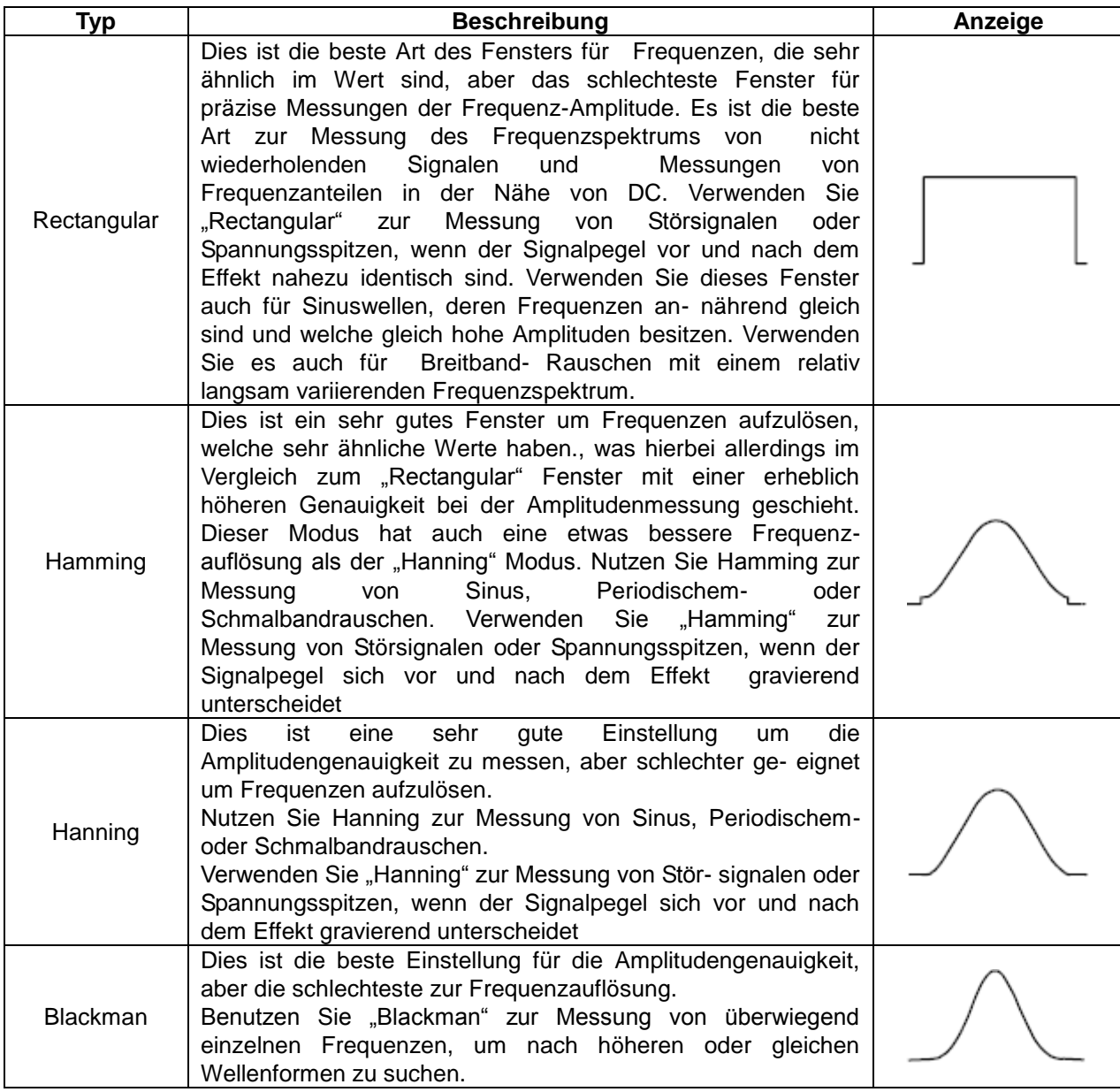

Die Abbildungen 54, 55, 56 und 57 zeigen vier Arten von Fensterfunktion mit Bezug auf eine Sinuswelle von 1 kHz.

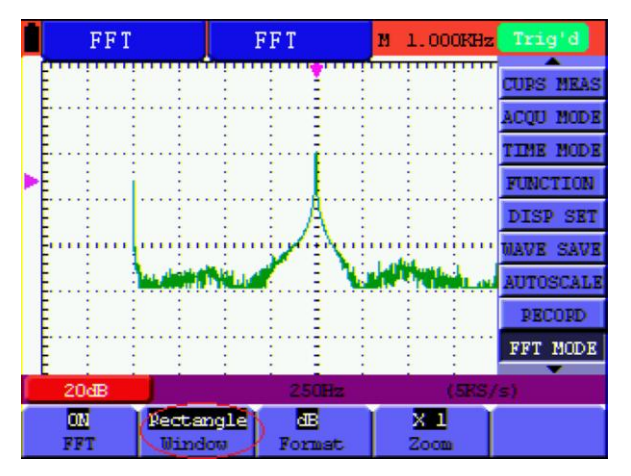

Abb 54: Rectanguläres Fenster

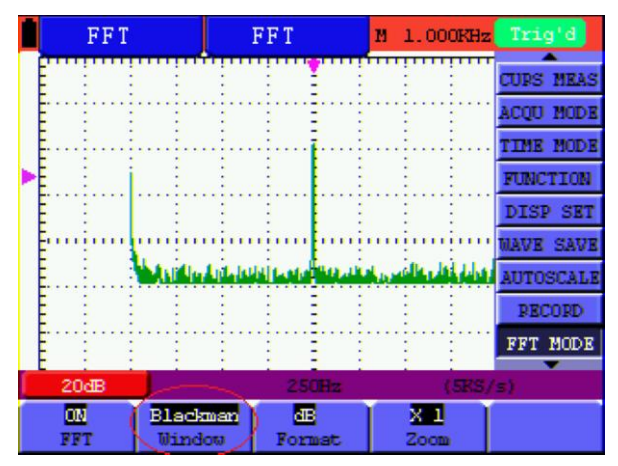

Abb. 55: Blackman Fenster

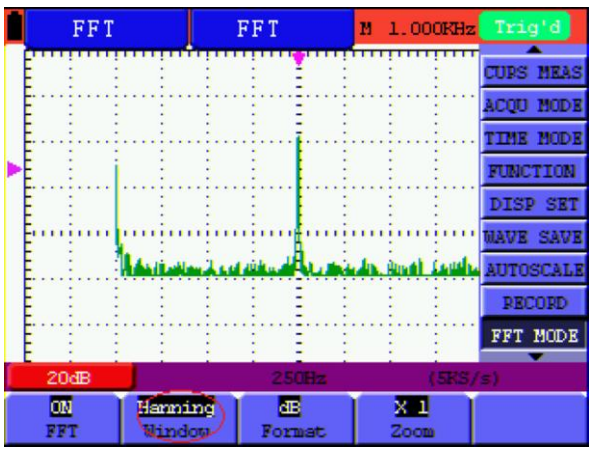

Abb. 56: Hanning Fenster

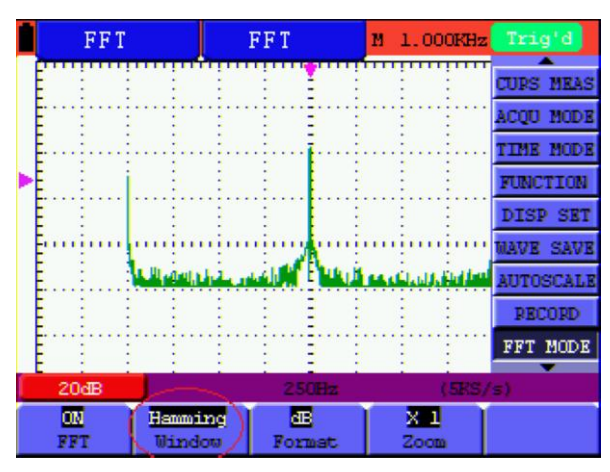

Abb. 57: Hamming Fenster

# **Tips:**

- Bei Bedarf, verwenden Sie die Zoom-Funktion, um das FFT-Signal zu vergrößern.
- Verwenden Sie die Standard dB-Skala, um eine detaillierte Ansicht mehrerer Frequenzen zu sehen, auch wenn sie sehr unterschiedliche Amplituden haben. Verwenden Sie die Vrms Skala, um einen Gesamtüberblick zu erhalten und um alle Frequenzen mit einander zu vergleichen.
- Signale, die eine DC-Komponente oder Offset haben, können fehlerhafte Größenwerte der FFT Wellenform verursachen. Um die DC-Komponente zu minimieren, wählen Sie AC-Kopplung auf der Quellensignal.
- Um Rauschen und Alias-Komponenten in sich wiederholenden oder Single-Shot-Ereignissen zu verringern, stellen Sie das Oszilloskop auf den Erfassungsmodus "Average" (Durchschnitt/Mittelwert).

# **Begriffserläuterung**

#### Nyquist-Frequenz:

Die höchste Frequenz, die jeder Echtzeit Digital Oszilloskop fehlerfrei messen kann, ist genau die Hälfte der Abtastrate, die sogenannte Nyquist-Frequenz. Wenn Unterabtastung erfolgt, während die abgetastete Frequenz höher ist, als die Nyquist-Frequenz wird das falsche Wellenform Phänomen erscheinen. Beachten Sie mehr das Verhältnis zwischen der abgetasteten Frequenz und der gemessenen Frequenz.

# **Hinweis:**

- 1.) Während FFT-Modus eingeschaltet ist, können folgende Einstellungen nicht verwendet werden:
- 2.) Horizontale Fenstereinstellung.
- 3.) Trigger "SET 50%"
- 4.) Auto-Scale Funktion
- 5.) Wave-Aufzeichnung;

6th)MESS SET1 und MESS SET2.

# **7.14. Systemstatus-Menü**

Mit dem Systemstatus-Menü werden Informationen über das aktuelle horizontale System, das vertikale System, das Trigger-System und andere angezeigt.

Verwenden des Systemstatus-Menüs:

- 1. **MENU**-Taste drücken. Das Funktionsmenü erscheint rechts auf dem Bildschirm.
- 2. Mit Hilfe der Tasten **MENU**▲ oder **MENU**▼ die Funktion **SYS.-STAT** auswählen. Am unteren Bildschirmrand werden vier Optionen angezeigt.
- 3. Wenn die Tasten **F1** bis **F4** nacheinander gedrückt werden, zeigt der Bildschirm die entsprechenden Statusinformationen an.

|  | F                | 1.000KHz Vp 130.0v       |                           | M -240.0us Trig'd |           |  |  |  |  |
|--|------------------|--------------------------|---------------------------|-------------------|-----------|--|--|--|--|
|  |                  | HORIZONTAL SYSTEM STATUS |                           |                   |           |  |  |  |  |
|  | <b>TIME BASE</b> |                          | <b>MAIN TIME BASE</b>     | <b>TIME MODE</b>  |           |  |  |  |  |
|  | MAIN SCALE       |                          | 500us                     | <b>FUNCTION</b>   |           |  |  |  |  |
|  |                  | <b>WINDOW SCALE 20us</b> | MAIN POSITION -240.0us    | DISP SET          |           |  |  |  |  |
|  |                  |                          | WINDOW POSITION -100.00us | <b>WAVE SAVE</b>  |           |  |  |  |  |
|  |                  | ACQUIRE MODE SAMPLE      |                           |                   | AUTOSCALE |  |  |  |  |
|  |                  | <b>Fourier analysis</b>  |                           |                   |           |  |  |  |  |
|  | Window           |                          | Hamming                   | FFT MODE          |           |  |  |  |  |
|  | Format           |                          | ďB                        | SYS STAT          |           |  |  |  |  |
|  | $50v -$          |                          | <b>FI 500us</b>           |                   | $-4.009$  |  |  |  |  |
|  | Horizontal       | Vertical                 | Triqqer                   | <b>Hise</b>       |           |  |  |  |  |
|  |                  |                          |                           |                   |           |  |  |  |  |

Abbildung 58: System-Status

## **7.14.1 Einstellen der Systemzeit**

Funktion:

Synchronisieren der Speicherzeit beim Speichern auf einen USB-Massenspeicher.

Um die Systemzeit einzustellen, wie beschrieben verfahren:

- 1.) **MENU**-Taste drücken. Das Funktionsmenü erscheint rechts auf dem Bildschirm.
- 2.) Mit Hilfe der Tasten **MENU**▲ oder **MENU**▼ die Funktion **SYS.-STAT** auswählen. Am unteren Bildschirmrand werden vier Optionen angezeigt.
- 3.) Taste **F4** drücken, um die Systemzeit anzuzeigen.

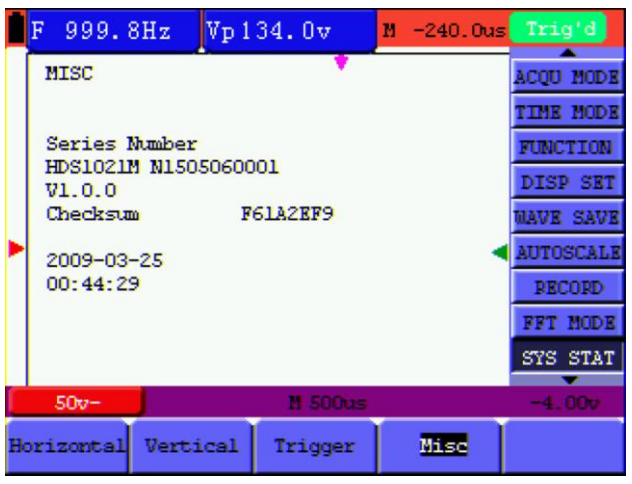

Fig. 59: Systemzeit

- 4.) Drücken Sie die Taste **OPTION**, um Uhrzeit und Datum einzustellen.
- 5.) Drücken Sie **OPTION** ▲ oder **OPTION** ▼ , um den entsprechenden Wert von Jahr/Monat/Tag, sowie Minute/Stunde und Sekunde zu verändern.
- 6.) Drücken Sie **OPTION**◄ oder **OPTION**►, um zwischen den einzelnen Punkten von Jahr/Monat/Tag, sowie Minute/Stunde und Sekunde umzuschalten.
- 7.) Drücken Sie **OPTION**, um nach der Einstellung der Systemzeit in den normalen Zeitmodus zu gelangen.
- 8.) Wenn Sie die Zeitsteuerung benötigen, wiederholen Sie die oberen Schritte.

#### **Hinweis:**

Die Digitaluhr funktioniert nicht mehr, wenn sich das Gerät im Zeitberechnungsmodus befindet.

# **7.15. Einstellen des Zeitbasis-Modus**

Die folgende Tabelle beschreibt das Menü für den Zeitbasis-Modus:

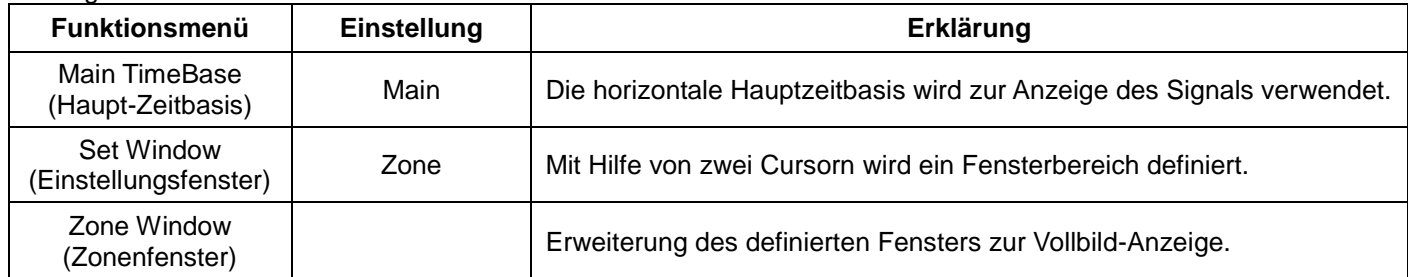

Verwenden der Fenstererweiterung:

- 1.) **MENU**-Taste drücken. Das Funktionsmenü wird auf der rechten Bildschirmseite angezeigt.
- 2.) Mit Hilfe der Tasten **MENU▲** oder **MENU▼** den **ZEITMODUS** auswählen. Am unteren Bildschirmrand werden drei Optionen angezeigt.
- 3.) **F2**-Taste drücken zur Auswahl der Fenstereinstellung.
- 4.) Die **OPTION**-Taste drücken. **Zeitbasis** wird angezeigt. Mit Hilfe der Tasten **◄OPTION** und **►OPTION** den von den beiden Cursorn definierten Zeitbasis-Fensterbereich anpassen. Die Fenstergröße variiert dabei.
- 5.) Die **OPTION**-Taste drücken und die Option **ZEIT** wählen. Mit Hilfe der Tasten **◄OPTION** und **►OPTION** die von den beiden Cursorn definierte Fensterposition anpassen. Bei der Fensterposition handelt es sich um den Zeitunterschied zwischen dem Fenstermittelpunkt und dem horizontalen Zeiger der Hauptzeitbasis.
- 6.) **F3**-Taste drücken, um die Fenstererweiterung auszuwählen. Der definierte Fensterbereich erweitert sich zur Vollbild-Anzeige.

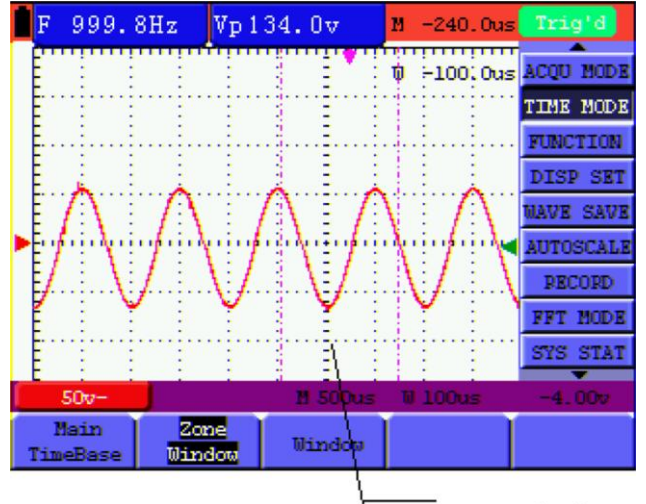

Zone window

Abb. 60: Fenstereinstellung

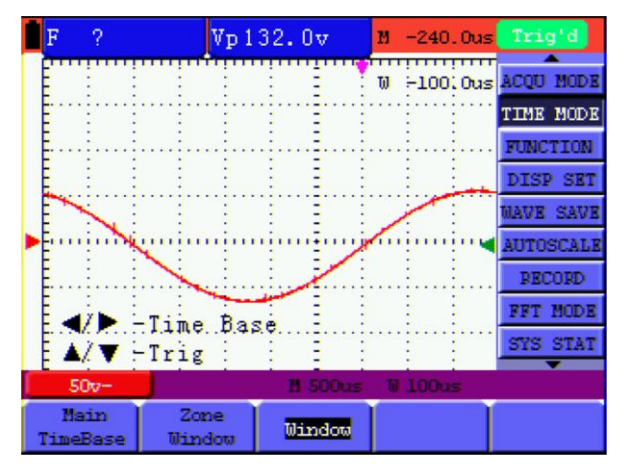

Abb. 61: Fenstererweiterung

# **7.16. Datenübertragung**

Verwenden der Datenübertragung:

- 1. **MENU**-Taste drücken. Das Funktionsmenü wird auf der rechten Bildschirmseite angezeigt.
- 2. Mit Hilfe der Tasten **MENU▲** oder **MENU▼** den **ANZ EINST**-Modus auswählen. Am unteren Bildschirmrand werden vier Optionen angezeigt.
- 3. **F4**–Taste drücken und die Option **Bitmap** oder **Vectoren** für die Datenübertragung wählen.
- 4. Das Oszilloskop mit dem USB-Anschlusskabel an den PC anschließen.
- 5. Die zuvor komplett installierte DS-Wave Software öffnen.
- 6. Die Parameter laut Benutzerhandbuch einstellen und die Datenübertragung starten.

# **8. Anhang**

# **8.1. Oszilloskop**

Nur wenn anderweitig angegeben, gelten alle technischen Angaben für den Tastkopf in Dämpfungsschalterstellung 10X und für das digitale Oszilloskop PeakTech® 1220. Zur Einhaltung dieser Spezifikationen muss das Oszilloskop die folgenden Bedingungen erfüllen.

- Das Messgerät sollte ununterbrochen mehr als 30 Minuten bei angegebener Betriebstemperatur laufen.
- Wenn die Betriebstemperatur bis zu oder höher als 5° C beträgt, müssen Sie das Menü System Function öffnen und "Auto-calibration" wählen, damit sich das Gerät neu kalibriert.

Mit Ausnahme der mit Typical gekennzeichneten Angaben können alle Angaben entsprechen.

#### **Sampling**

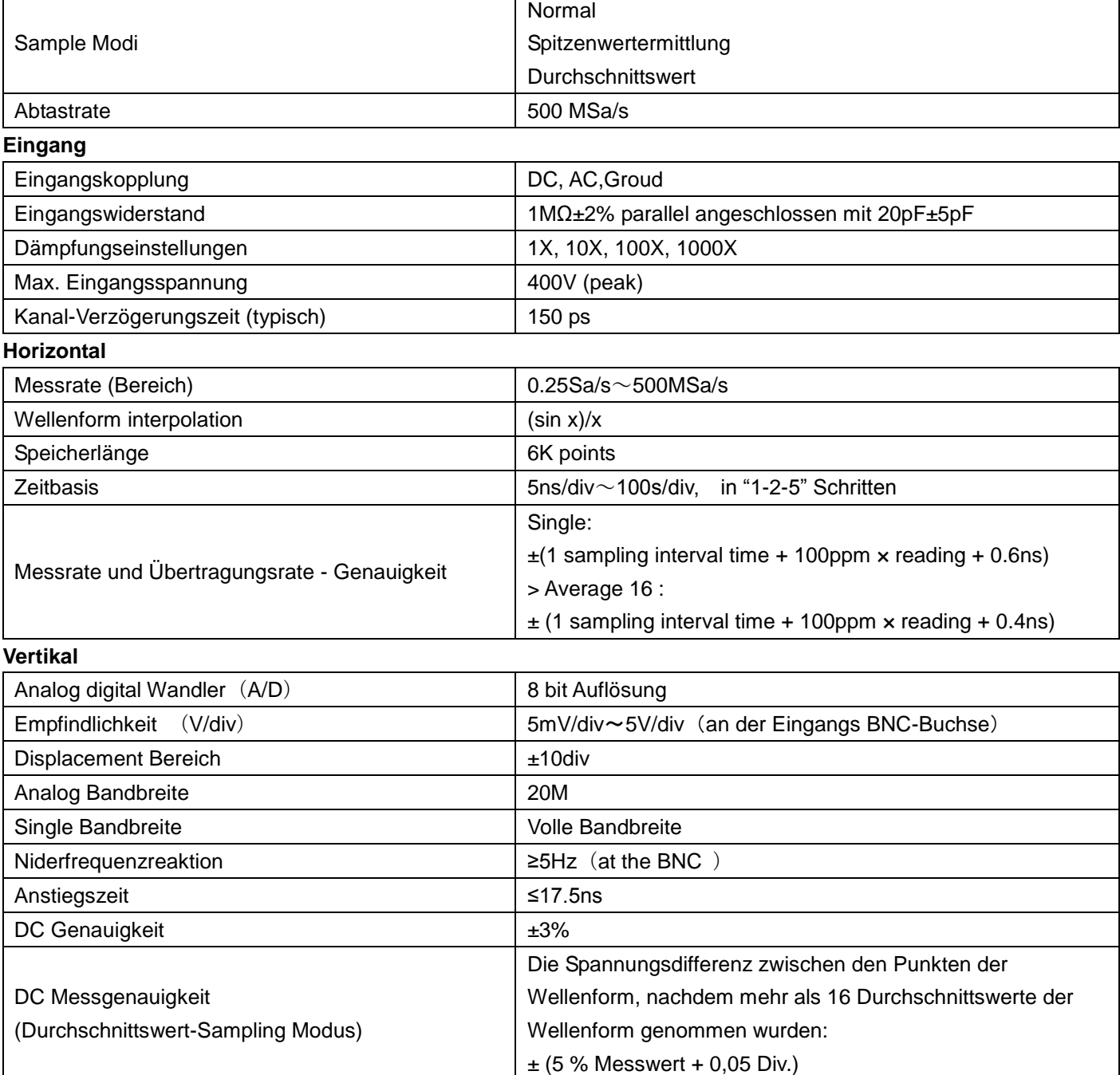

#### **Trigger**

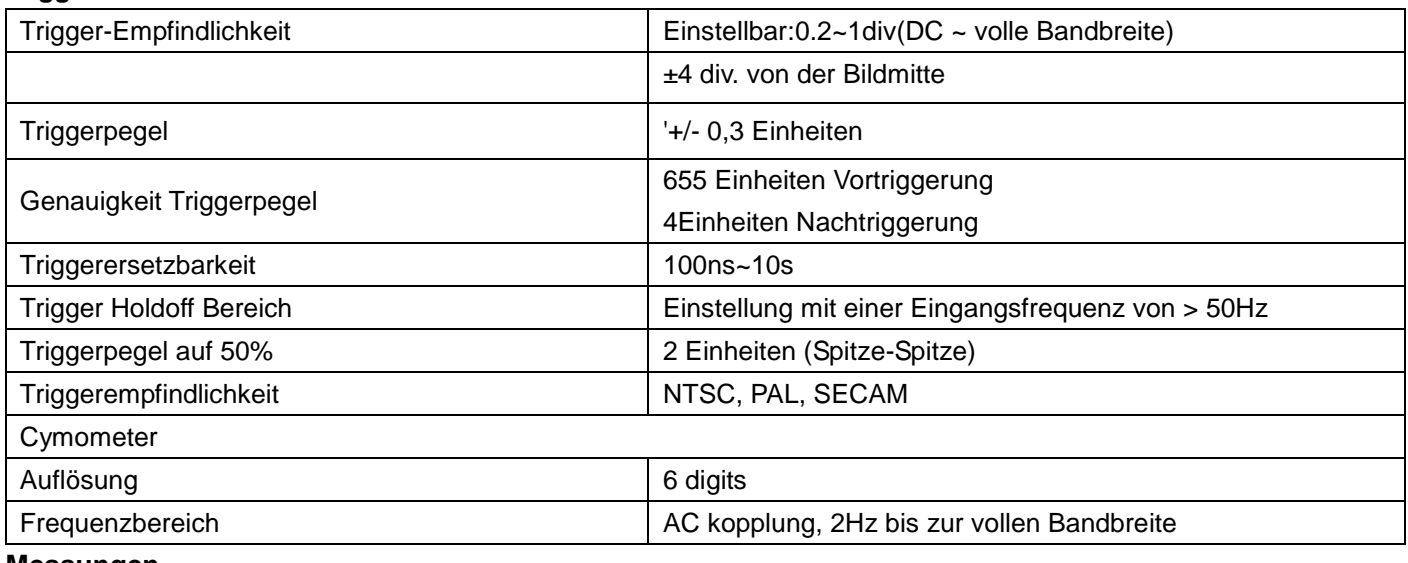

#### **Messungen**

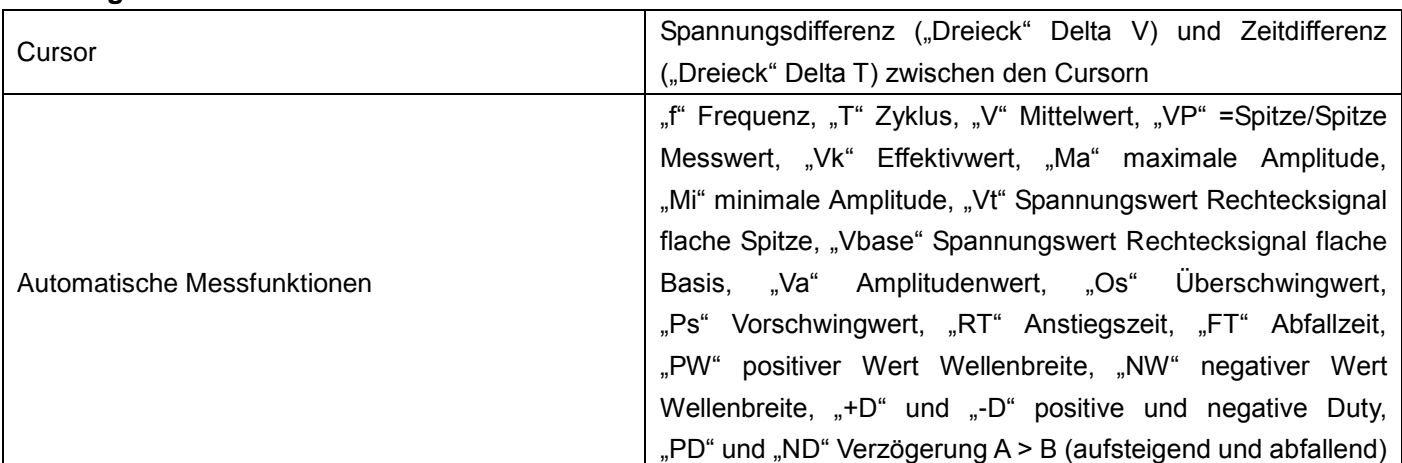

# **Tastkopf**

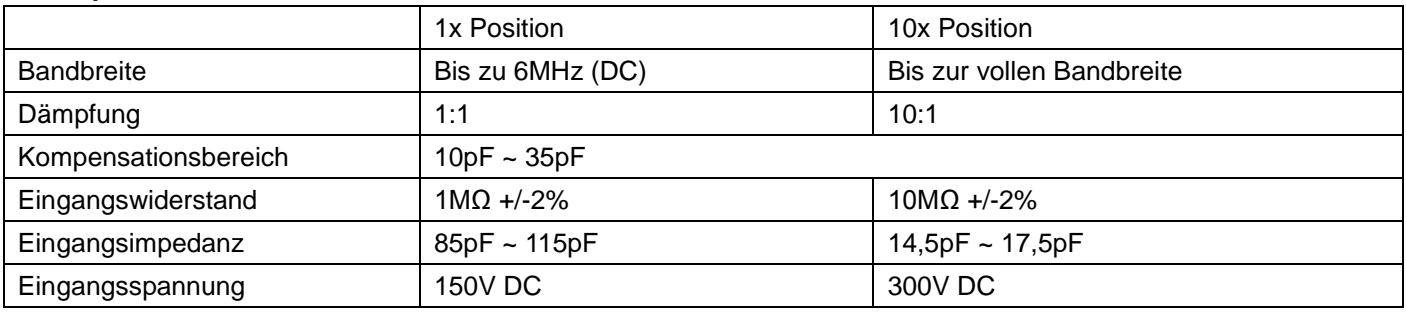

# **8.2. Multimeter**

# **Gleichspannung (DCV)**

Eingangswiderstand: 10MΩ

maximale Eingangsspannung: 1000V (DC oder Acss)

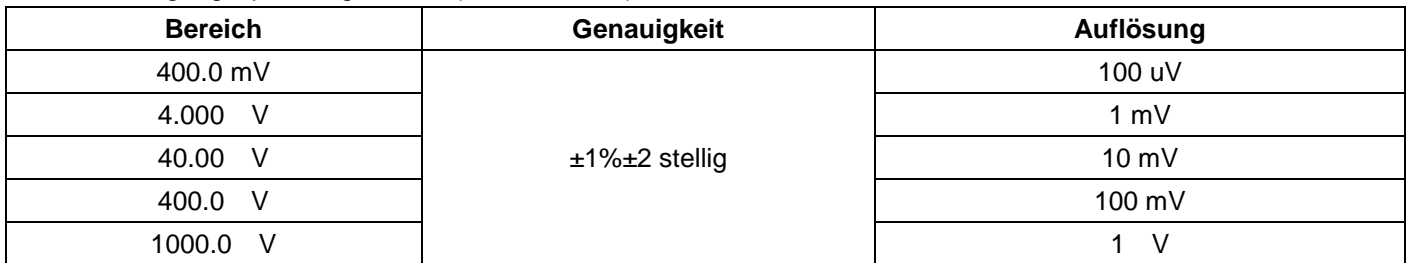

# **Wechselspannung (VAC)**

Eingangsimpedanz: 10MΩ.

Max. Eingangsspannung: 750V AC

Frequenzbereich: 40Hz - 400Hz.

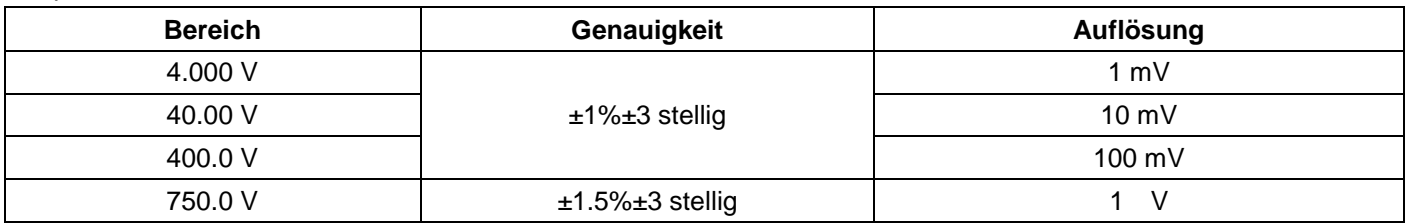

#### **Gleichstrom (DC)**

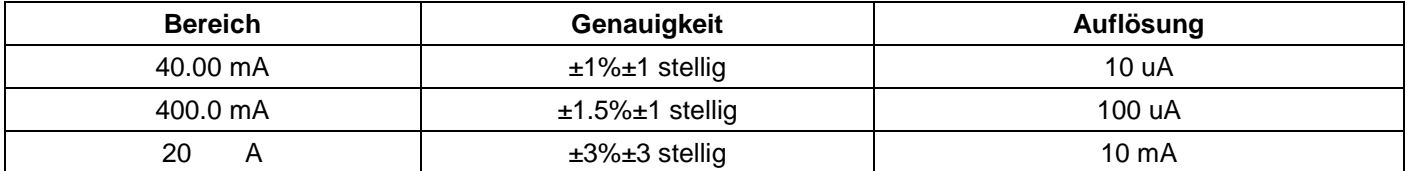

## **Wechselstrom (AC)**

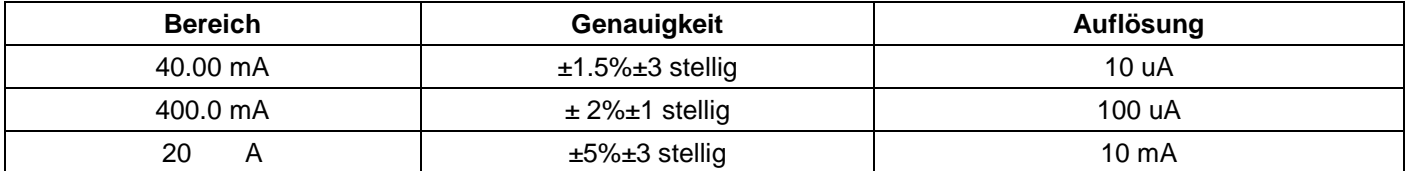

**Resistance**

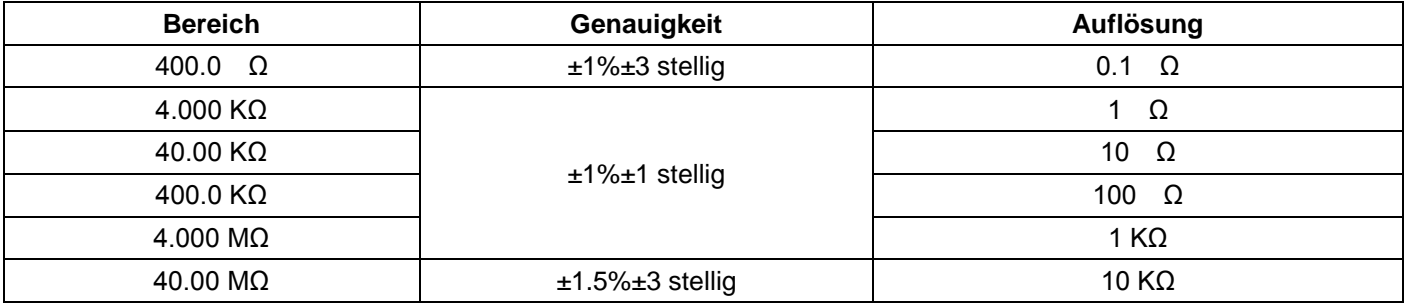

#### **Capacitance**

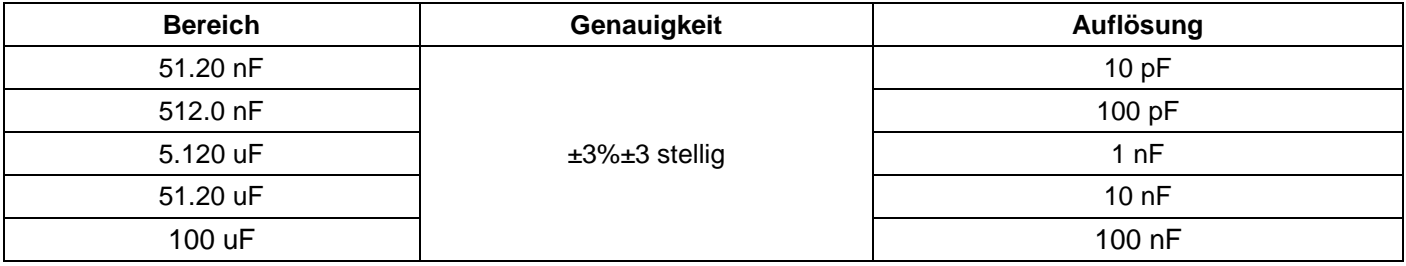

# **Diode**

Messbereich:  $0 \text{ V} \sim 1.5 \text{ V}$ .

## **Durchgangstest**

Das Gerät gibt ein akustisches Signal, wenn der Widerstand weniger als 50Ω beträgt.

# **8.3. Allgemeine Spezifikationen**

#### **Basisparameter**

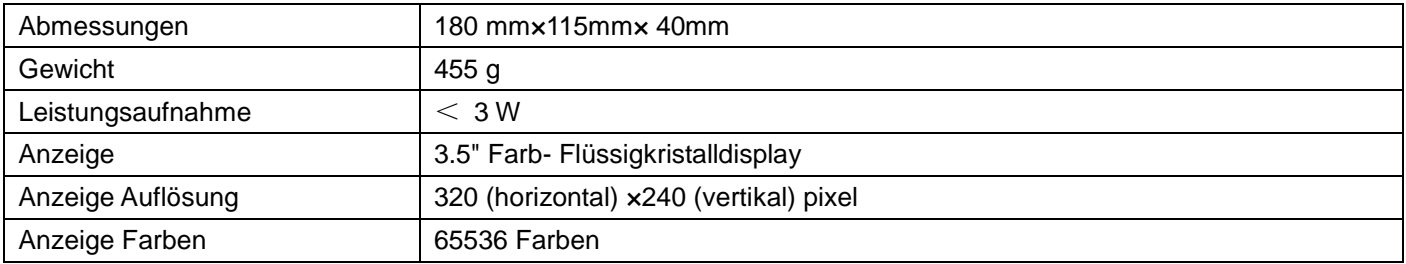

# **AC-Netzadapter**

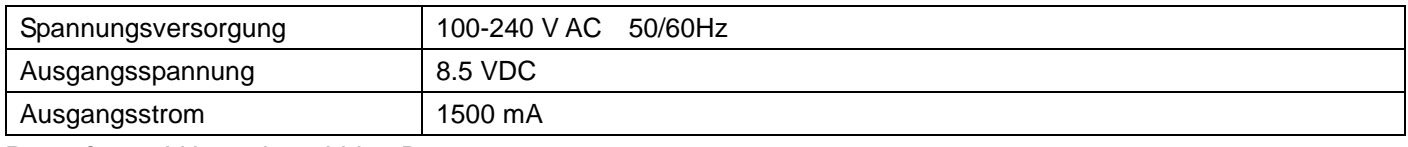

**Batterie:** 7.4V integrierte Li-ion Battery

# **Betriebstemperatur**

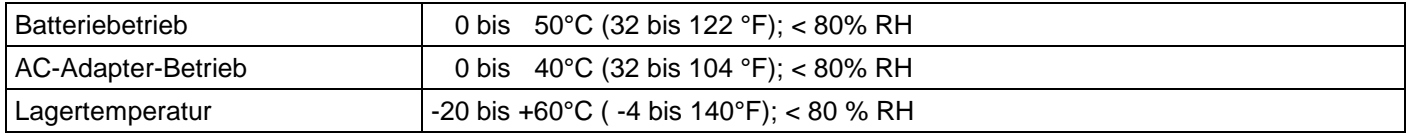

# **8.4. Laden des Oszilloskops**

Der Li-Ion-Akku ist bei der Erstinbetriebnahme möglicherweise nicht geladen. Um die Spannungsversorgung sicherzustellen, muss der Akku mindestens 4 Stunden geladen werden (bei ausgeschaltetem Messgerät). Ein vollständig geladener Akku ermöglicht 4 Stunden Dauerbetrieb.

Wenn das Messgerät mit dem Akku betrieben wird, erscheint am oberen Bildschirmrand eine Kapazitätsanzeige. Die möglichen Symbole sind  $\blacksquare$ ,  $\blacksquare$ , und  $\blacksquare$ , wobei  $\square$  anzeigt, dass der Akku nur noch für 5 Minuten Kapazität hat. Schließen Sie das Netzteil wie in Abbildung 1 gezeigt an das Gerät an, um gleichzeitig den Akku zu laden und das Messgerät mit Spannung zu versorgen. Die Ladezeit verkürzt sich, wenn das Messgerät ausgeschaltet ist.

#### **Gesetzlich vorgeschriebene Hinweise zur Batterieverordnung**

Im Lieferumfang vieler Geräte befinden sich Batterien, die z. B. zum Betrieb von Fernbedienungen dienen. Auch in den Geräten selbst können Batterien oder Akkus fest eingebaut sein. Im Zusammenhang mit dem Vertrieb dieser Batterien oder Akkus sind wir als Importeur gemäß Batterieverordnung verpflichtet, unsere Kunden auf folgendes hinzuweisen:

Bitte entsorgen Sie Altbatterien, wie vom Gesetzgeber vorgeschrieben- die Entsorgung im Hausmüll ist laut Batterieverordnung ausdrücklich verboten-, an einer kommunalen Sammelstelle oder geben Sie sie im Handel vor Ort kostenlos ab. Von uns erhaltene Batterien können Sie nach Gebrauch bei uns unter der auf der letzten Seite angegeben Adresse unentgeltlich zurückgeben oder ausreichend frankiert per Post an uns zurücksenden.

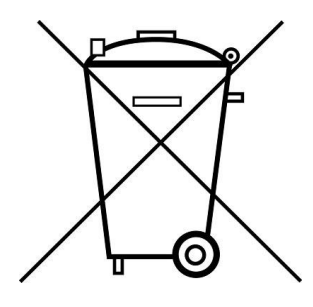

Batterien, die Schadstoffe enthalten, sind mit dem Symbol einer durchgekreuzten Mülltonne gekennzeichnet, ähnlich dem Symbol in der Abbildung links. Unter dem Mülltonnensymbol befindet sich die chemische Bezeichnung des Schadstoffes z. B. "CD" für Cadmium, "Pb" steht für Blei und "Hg" für Quecksilber.

Weitere Hinweise zur Batterieverordnung finden Sie beim Bundesministerium für Umwelt, Naturschutz und Reaktorsicherheit.

# **8.5. Installation der Software**

#### **HINWEIS:**

Bitte installieren Sie die mitgelieferte Software inklusive aller USB-Treiber, bevor Sie das PeakTech 1220 mit Ihrem PC verbinden.

Installation der Software

- 1.) Die Installation der mitgelieferten Software ist erforderlich für den Betrieb des PeakTech 1220 DMM/ Oszilloskopes in Verbindung mit einem PC.
- 2.) Zur Installation der Software und der USB-Treiber wie beschrieben verfahren:
- 3.) Windows version XP/VISTA/7/8/10 starten
- 4.) mitgelieferte CD-ROM in das CD/DVD-ROM-Laufwerk einlegen
- 5.) Doppelklicken Sie auf "Arbeitsplatz" auf Ihrem Windows-Desktop.
- 6.) Doppelklicken Sie auf das Symbol Ihres CD-ROM- oder DVD-Laufwerks um den Inhalt der CD anzuzeigen
- 7.) Doppelklicken Sie auf "SETUP.EXE"
- 8.) Installation entsprechend der Bildschirmhinweise durchführen bis diese beendet ist.
- 9.) Verbinden Sie nun das PeakTech 1220 mit einem USB-port an Ihrem PC
- 10.) Windows erkennt eine neue Hardware und meldet, dass die entsprechenden USB-Treiber nun installiert werden sollen.
- 11.) Die USB-Treiber des Gerätes finden Sie im Installations-Verzeichnis der in Schritt 3 installierten Software
- 12.) Nachdem die USB-Treiber installiert sind, kann die Software DS\_WAVE gestartet werden. Im Windows START-Menü wurden während der Software-Installationen Verknüpfungen angelegt, mit denen Sie die Software starten, wie auch deinstallieren können.

*Alle Rechte, auch die der Übersetzung, des Nachdruckes und der Vervielfältigung dieser Anleitung oder Teilen daraus, vorbehalten.* 

*Reproduktionen jeder Art (Fotokopie, Mikrofilm oder ein anderes Verfahren) nur mit schriftlicher Genehmigung des Herausgebers gestattet.* 

*Letzter Stand bei Drucklegung. Technische Änderungen des Gerätes, welche dem Fortschritt dienen, vorbehalten.* 

*Hiermit bestätigen wir, dass alle Geräte, die in unseren Unterlagen genannten Spezifikationen erfüllen und werkseitig kalibriert geliefert werden. Eine Wiederholung der Kalibrierung nach Ablauf von einem Jahr wird empfohlen.* 

© *PeakTech®* 11/2015/Po

# **Scope of delivery**

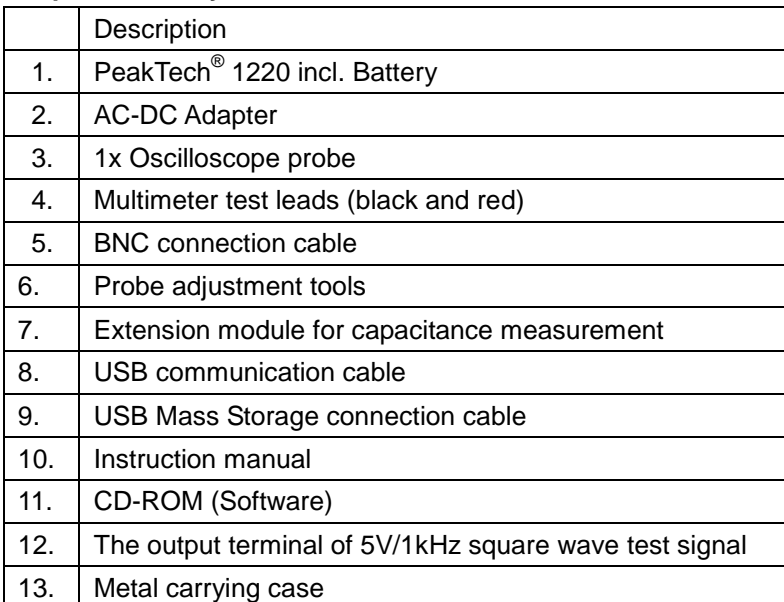

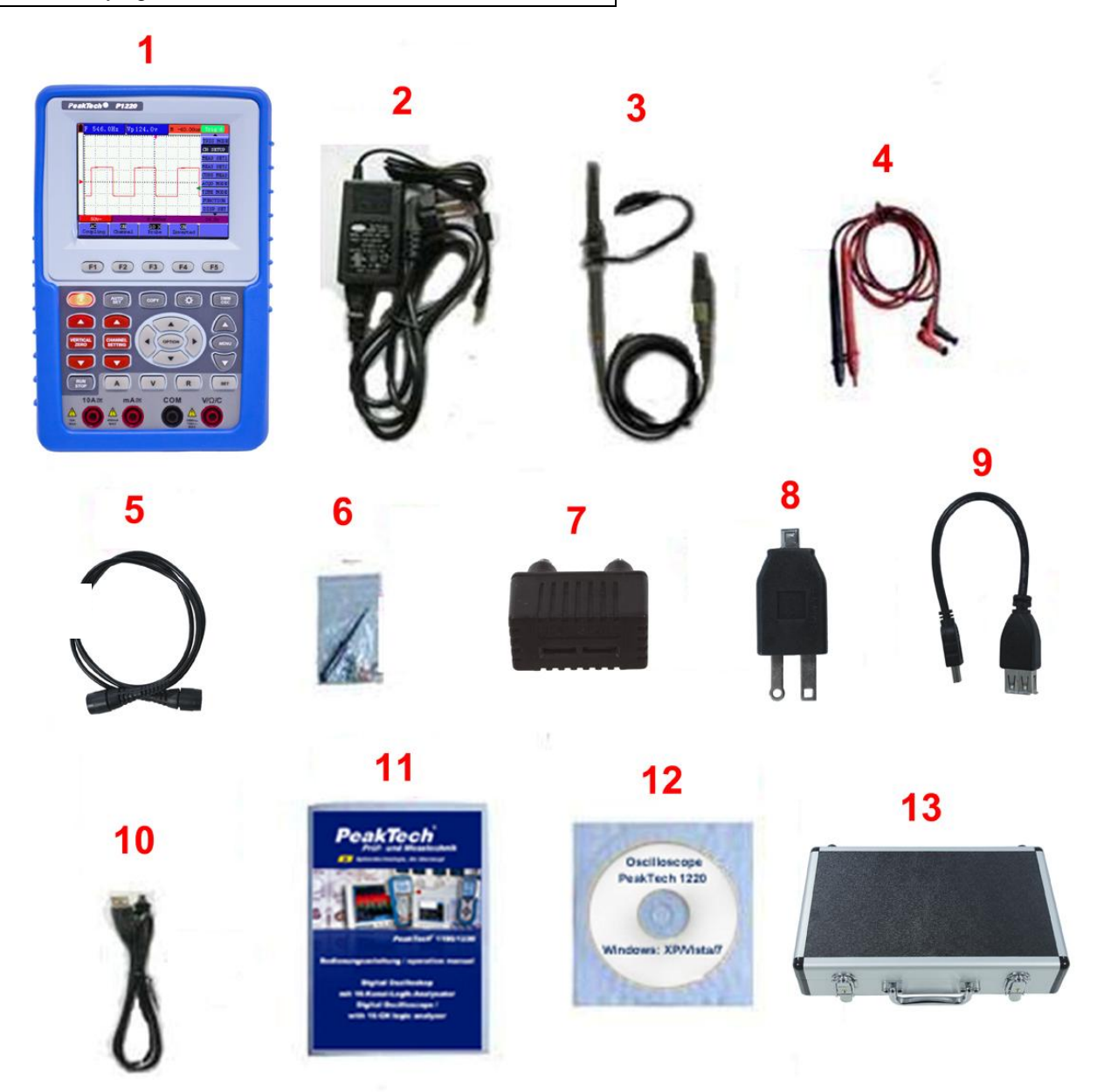

Fig. 1

# **1. Safety Precautions**

This product complies with the requirements of the following European Community Directives: 2004/108/EC (Electromagnetic Compatibility) and 2006/95/EC (Low Voltage) as amended by 2004/22/EC (CE-Marking). Overvoltage category II 1000V; pollution degree 2.

- CAT I: For signal level, telecommunication, electronic with small transient over voltage
- CAT II: For local level, appliances, main wall outlets, portable equipment
- CAT III: Distribution level, fixed installation, with smaller transient overvoltages than CAT IV.
- CAT IV: Units and installations, which are supplied overhead lines, which are stand in a risk of persuade of a lightning, i.e. main-switches on current input, overvoltage-diverter, current use counter.

To ensure safe operation of the equipment and eliminate the danger of serious injury due to short-circuits (arcing), the following safety precautions must be observed.

Damages resulting from failure to observe these safety precautions are exempt from any legal claims whatever.

- Do not use this instrument for high-energy industrial installation measurement.
- Do not place the equipment on damp or wet surfaces.
- Do not place water filled containers on the equipment (danger of short-circuit in case of knock over of the container).
- Do not exceed the maximum permissible input ratings (danger of serious injury and/or destruction of the equipment).
- The meter is designed to withstand the stated max voltages. If it is not possible to exclude without that impulses, transients, disturbance or for other reasons, these voltages are exceeded a suitable presale (10:1) must be used.
- Disconnect test leads or probe from the measuring circuit before switching modes or functions.
- Do not conduct voltage measurements with the test leads connected to the mA/A- and COM-terminal of the equipment.
- The 10A-range is protected. To avoid damage or injury, use the meter only in circuits limited by fuse or circuit breaker to 10A or 2000VA.
- To avoid electric shock, disconnect power to the unit under test and discharge all capacitors before taking any resistance measurements.
- $\bullet$  Do not conduct current measurements with the leads connected to the V/ $\Omega$ -terminals of the equipment.
- Check test leads and probes for faulty insulation or bare wires before connection to the equipment.
- To avoid electric shock, do not operate this product in wet or damp conditions. Conduct measuring works only in dry clothing and rubber shoes, i. e. on isolating mats.
- Never touch the tips of the test leads or probe.
- Comply with the warning labels and other info on the equipment.
- The measurement instrument is not to be operated unattended.
- Always start with the highest measuring range when measuring unknown values.
- Do not subject the equipment to direct sunlight or extreme temperatures, humidity or dampness.
- Do not subject the equipment to shocks or strong vibrations.
- Do not operate the equipment near strong magnetic fields (motors, transformers etc.).
- Keep hot soldering irons or guns away from the equipment.
- Allow the equipment to stabilize at room temperature before taking up measurement (important for exact measurements).
- Do not input values over the maximum range of each measurement to avoid damages of the meter.
- Do not turn the rotary function switch during voltage or current measurements, otherwise the meter could be damaged.
- Use caution when working with voltages above 35V DC or 25V AC. These Voltages pose shock hazard.
- Periodically wipe the cabinet with a damp cloth and mid detergent. Do not use abrasives or solvents.
- The meter is suitable for indoor use only
- Do not operate the meter before the cabinet has been closed and screwed safely as terminal can carry voltage.
- Do not store the meter in a place of explosive, inflammable substances.
- Do not modify the equipment in any way
- Do not place the equipment face-down on any table or work bench to prevent damaging the controls at the front.
- Opening the equipment and service- and repair work must only be performed by qualified service personnel.
- Always connect the power adapter first to the AC outlet before connecting it to the Oscilloscope & Multimeter.
- Do not insert metal objects into connectors.
- Always use the Oscilloscope & Multimeter only in the manner specified.
- Only qualified technical personnel are permitted to perform maintenance.
- Pay attention to the nominal values of all terminals: To avoid fire or electric shock, please keep a watchful eye on all nominal values and marks specified for this product. Before any connection performed on this product, carefully read the user's manual of the product for further information of nominal values.
- **-Measuring instruments don't belong to children hands-**

**In order to ensure the correct using and the best efficient service, please read this user's manual carefully.**

# **2. Safety Symbols and Terms**

# **2.1. Safety Symbols**

These symbols may appear in this manual or on the instrument.

#### **WARNING!**

"Warning" identifies conditions and actions that pose hazards to the users.

# **CAUTION!**

"Caution" identifies conditions and actions that may damage the product or other properties.

DANGER: Hight Voltage

Refer to the Manual

**Protective** Conductor Terminal

Chassis Ground

Earth (ground) **Terminal** 

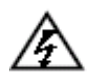

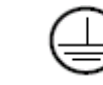

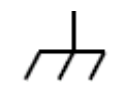

# **2.2. Safety Terms**

The following terms may appear on the instrument:

- **Danger**: The term "Danger" is used in this manual to indicate that when you read this mark, personal injury may be caused to you immediately.
- **Warning**: The term "Warning" is used in this manual to indicate that when you read this mark, personal injury may not be caused to you immediately, but you need to be cautionary.
- **Notice**: The term "Notice" is used in this manual to indicate that damages may be caused on this product or other properties.

# **3. General Characteristics**

# **Oscilloscope**

- 2 in 1 (Multimeter function support);
- Record length of 6,000 points for each channel;
- Reading-out with the cursor;
- Eighteen automatic measurement functions;
- Autoscale function;
- Color liquid crystal display of high resolution and high contrast with adjustable back light;
- Storage and call-out of waveforms;
- Automatic setting function provided capable of fast setting;
- FFT function
- Implementation of detecting the average and peak values of the waveform;
- Edge and video triggering function;
- RS232 or USB communication ports;
- Multiple Language User Interface.

# **Multimeter**

- 3 and 3/4 digits;
- Volts, Amps, Ohms, Diode, Capacitance, Continuity measurement;
- 10A maximum amplitude;
- Isolated inputs between oscilloscope and multimeter.

# **3.1. Performing the General Inspection**

When you have got a new PeakTech oscilloscope, it is suggested that you should perform a general inspection on the instrument according to the following steps.

# **3.2. Check whether there is any Damage on it Due to Transportation**

If the packing boxes or foam cushions are found in serious damage, keep them in a proper place till the complete instrument and accessories have passed the electrical and mechanical tests.

# **3.3. Make a Check on Accessories**

The accessory list has been described in the picture of Digital Oscilloscope Parts of this manual. You can make a check and find whether there is any accessory loss with reference to the Appendix. In case of any accessory loss or damage, consult the distributor responsible for such a business.

# **3.4. Make a Check on the Complete Instrument**

If the instrument is damaged in its appearance or it fails in normal operation or performance test, consult the distributor responsible for such a business. If the instrument is damaged due to transportation, keep the packing in a proper place and consult the transportation department and the distributor responsible for such business for providing an instrument replacement or maintenance.

# **4. Input Connections**

# **4.1. Input Connections**

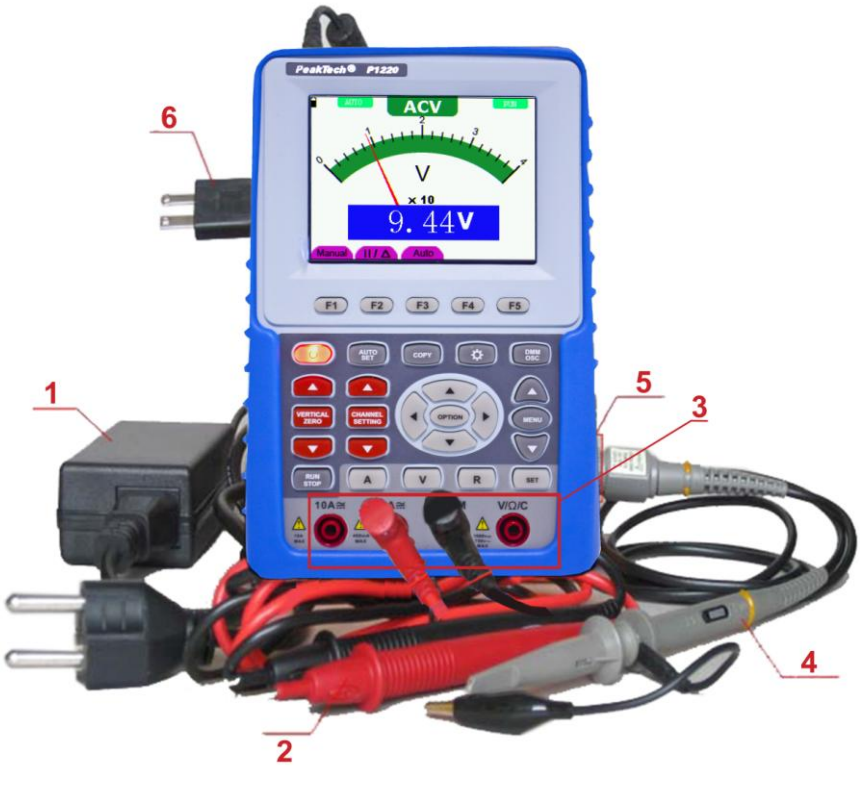

Figure 2

# **Description**

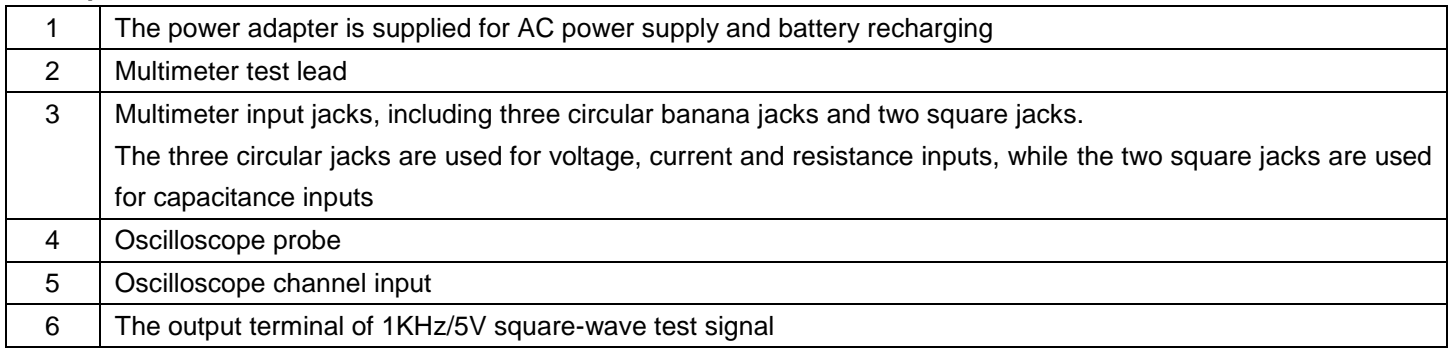

# **4.2 Description for Front Panel and Keys**

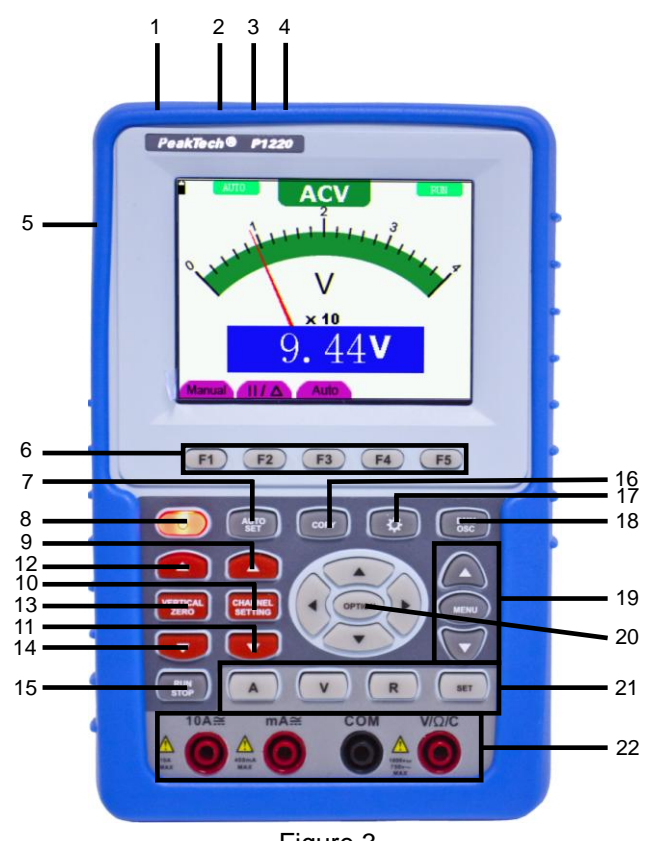

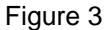

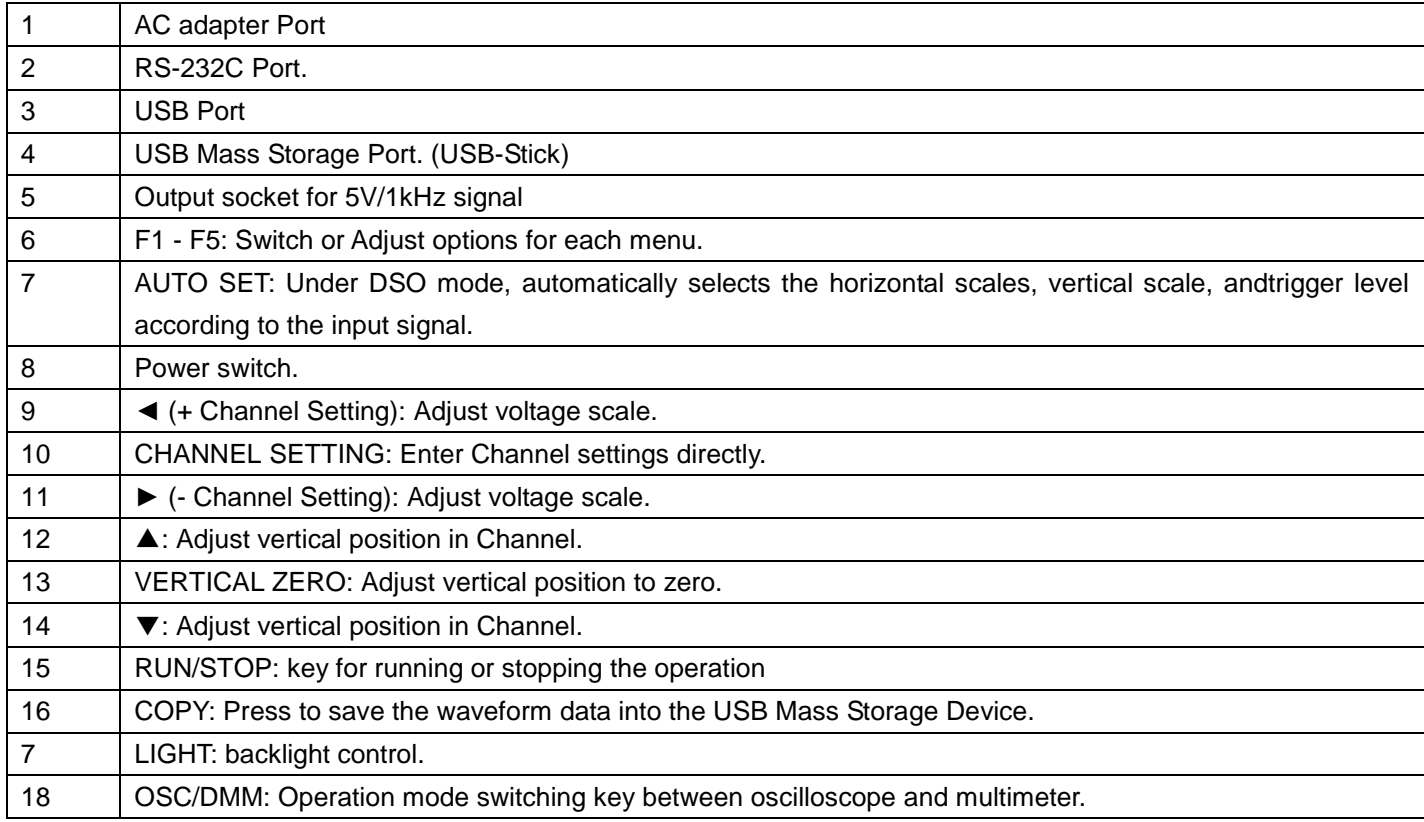
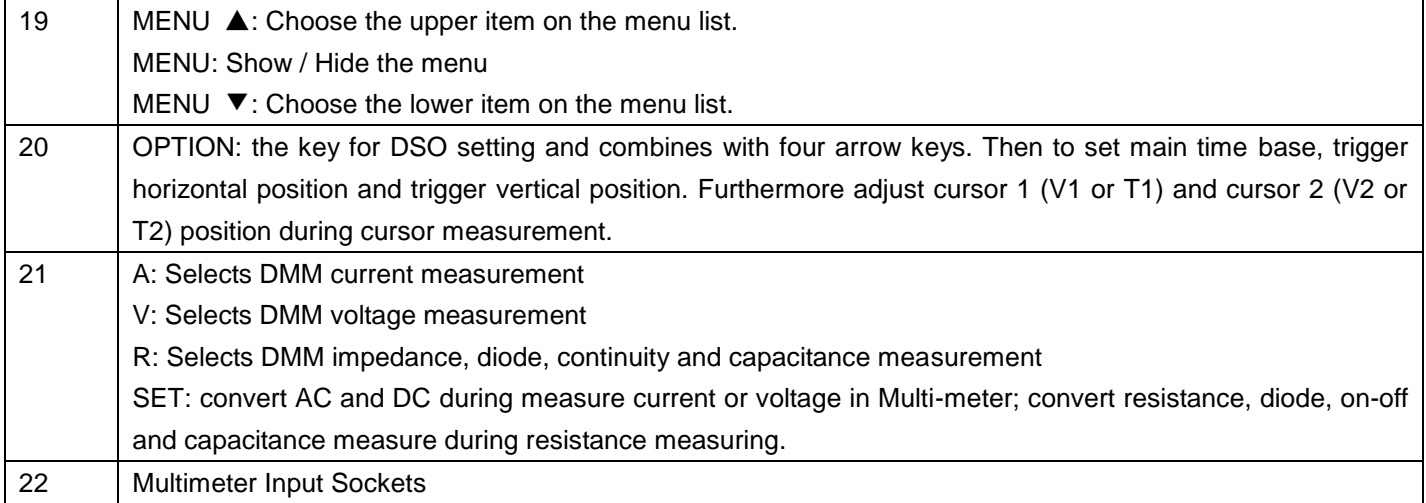

# **5.Using the Scope**

## **5.1. About this Chapter**

This chapter provides a step-by-step introduction to the scope functions. The introduction does not cover all of the capabilities of the scope functions but gives basic examples to show how to use the menus and perform basic operations.

## **5.2. Power-Up the Oscilloscope**

Connect oscilloscope to AC power via a power adapter as shown in Figure 1. (The oscilloscope may still work with built-in Li-ion battery even without AC power supply)

Turn the oscilloscope on by pressing down the power on/off key  $\Phi$ .

The instrument then performs self checking after power on. A greeting window and a sentence "press any key to continue……" will display on the screen when the system finishes self checking.

The users can press any key to enter the measuring function.

The oscilloscope is powered up in its last setup configuration.

### **5.3 Oscilloscope Operation Window**

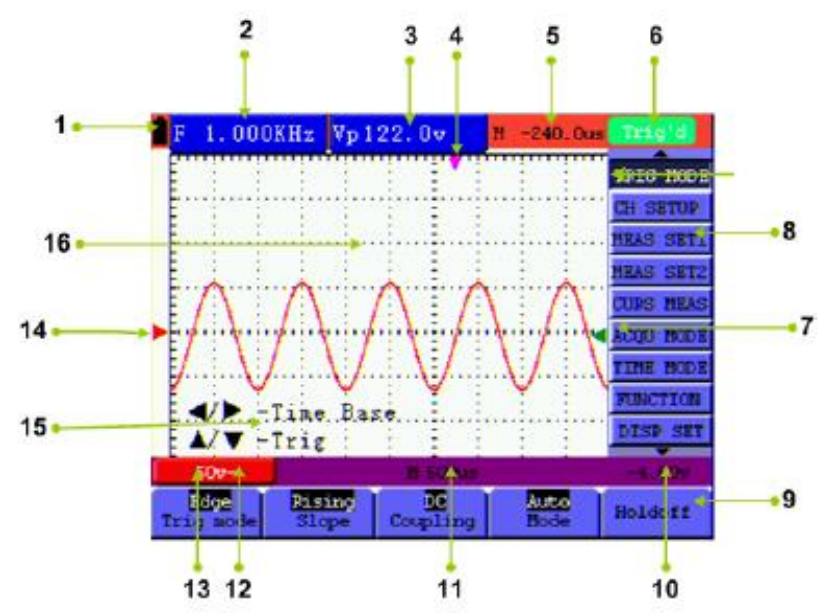

Figure 4: Oscilloscope Operation Window

### **Description:**

- 1.) Battery electric quantity indicating symbols, including  $\blacksquare$ ,  $\blacksquare$ ,  $\blacksquare$  and  $\Box$ .
- 2.) Auto measurement window 1, in which "f "means frequency, "T" means cycle, "V" means the average value, "Vp" the peak-peak value ,"Vk" the root-mean-square value,. "Ma" the maximum amplitude value, "Mi" the minimum amplitude value, "Vt" the Voltage value of the waveform's flat top value, "Vb" the Voltage value of the waveform's flat base, "Va" the amplitude value, "Os" the overshoot value, "Ps" the Preshoot value, "RT" the rise time value, "FT" the fall time value, "PW" the +width value, "NW" the -Width value, "+D" the +Duty value, "-D" the -Duty value.
- 3.) Auto measurement window 2.
- 4.) The pointer indicates the horizontal triggering position.
- 5.) This reading gives the Time Difference between the horizontal triggering position and the screen centerline. It reads zero when the pointer is in the center of the screen.
- 6.) The trigger state indicates the following information.
	- **Auto:** The oscilloscope is working in the automatic mode and displaying the waveform under the non-trigger state.

**Trig'd:** The oscilloscope has detected a trigger and collecting the information generated after the trigger. **Ready:** All pre-triggered data have been captured and the oscilloscope has been ready to receive trigger signals. **Scan:** The oscilloscope can gather and display the waveform data continuously in scanning mode. **Stop:** The oscilloscope has stopped collecting the waveform data.

- 7.) Green pointer indicates vertical trigger position when edge trigger, and no green pointer when video trigger.
- 8.) A hidden-style menu: With the MENU key pressed, you can view or hide the menu.
- 9.) Menu setting options: There are different setting options for different menus.
- 10.) It reads the value of trigger voltage level.
- 11.) The reading gives the value of primary time base.
- 12.) These graphics present the coupling modes of the channel. The graphic " $\sim$ " indicates AC, the graphic " $-$ "

indicates DC, the graphic "  $\equiv$  " indicates GND.

- 13.) This reading shows the vertical Voltage Unit Scale of the channel.
- 14.) The red pointer gives the grounding datum point of the waveform, which is the zero position. No display of this pointer indicates that the channel has not been opened.
- 15.) OPTION operation prompt: There are different prompts for different OPTION operations.
- 16.) Waveform display area and the wave shows red.

## **5.4 Menu Description**

The following example shows how to use the tool's menus to select a function, as shown in the following figure.

- 1.) Press the MENU key to display the Function Menu on the right of the screen and the corresponding optional settings on the bottom. Press MENU again will hide the Function Menu.
- 2.) Press the MENU  $\blacktriangle$  or MENU  $\blacktriangledown$  key to select different function menus.
- 3.) Choose one key from F1 to F5 and press it to change function setting.

See the following figure 5:

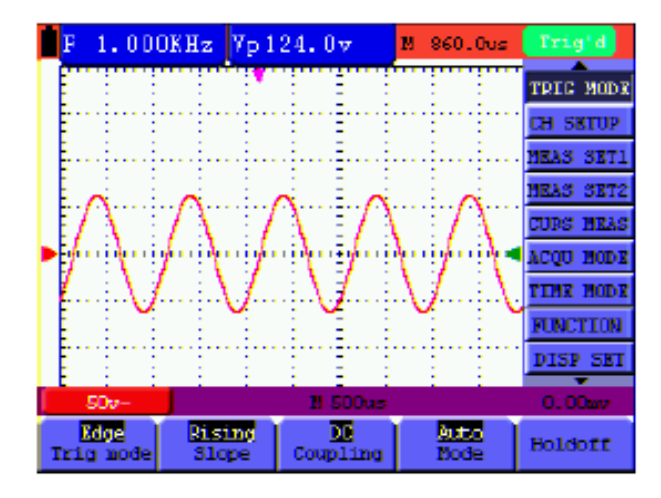

Figure 5: the Tool's Menus

## **5.5. Manually Setting the Vertical System, Horizontal System and Trigger Position**

### **5.5.1. Setting the Vertical System**

To set the vertical position of channel:

- 1.) The key ▲ (red) and ▼ (red) (near "Vertical ZERO") can be used to adjust the vertical position of channel; the relevant information will be displayed at the left bottom of the screen.
- 2.) The key ▲ (red) and ▼ (red) (near "Channel Setting") can be used to adjust the voltage scale of channel; the relevant information will be displayed at the left bottom of the screen.

#### **Note:**

Press VERTICAL ZERO (red) key to set the vertical position of channel to zero.

## **5.5.2 Setting the Horizontal System and Trigger Position**

OPTION key is a multiple setting key to set trigger vertical position, main time base and

horizontal position (trigger horizontal position) during edge trigger and video trigger.

The following example shows how to use OPTION key to make a setting.

The following guidance is for the operation on the mode of edge triggering and video

triggering.

- 1.) Press once the OPTION key; the following is displayed at the bottom left side of the screen, as shown in the figure below.
	- ◄/► Time Base
	- $\triangle$ /▼ Trig

See the following figure 6:

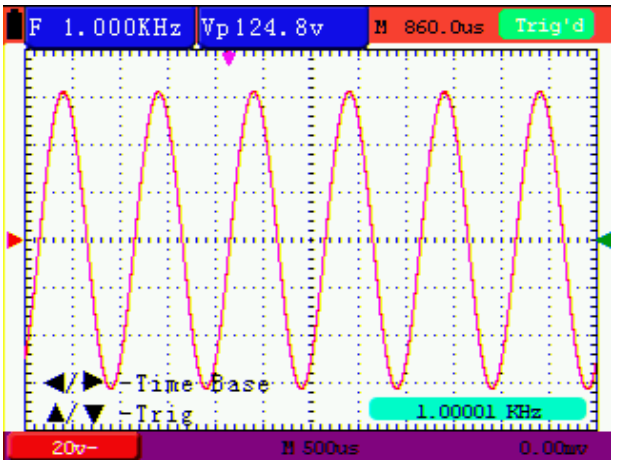

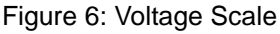

- 2.) Press ◄(OPTION) or ►(OPTION) to adjust the main time base; press ▲(OPTION) or ▼(OPTION) to adjust trigger level position, press **R** (DMM) key to "zero" the trigger level position.
- 3.) Press OPTION again and left bottom side display as
	- ◄/► Time
	- $\triangle/\blacktriangledown$  Trig

See the following figure 7:

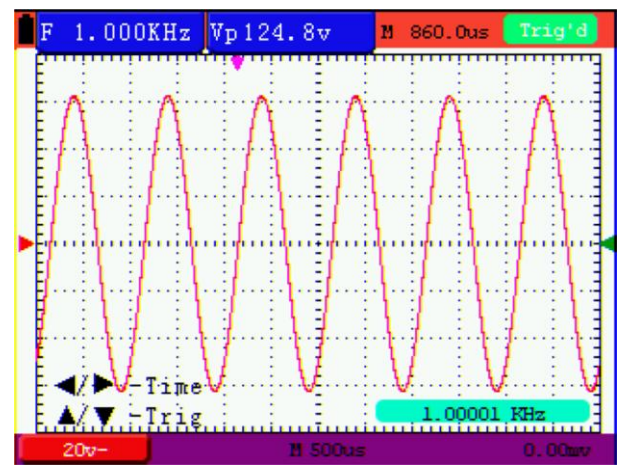

Figure 7

- 4.) Press ◄ (OPTION) or ►(OPTION) to adjust time base horizontal position, press "V" key to "zero" the horizontal position; press ▲(OPTION) or ▼(OPTION) to adjust trigger level position, press "R" key to "zero" the trigger level position.
- 5.) Press OPTION again to back up operation 1.

### **Term interpretation**

- Vertical scale factor: It stands for the voltage amplitude represented by a division in the vertical direction of the display area, through the adjustment of which you can amplify or attenuate the signal and thus regulate the signal amplitude into the expected measurement range.
- Vertical zero position: It is referred to as the grounding datum point, through the adjustment of which you can regulate the display position of the waveform on the screen.
- Main time base: It means the time values represented by a division in the horizontal direction of the display area.
- Trigger horizontal position: It means the time deviation between the actual trigger point and the screen central line, which will be displayed as 0 at the center point of the screen.
- Trigger level position: It represents the voltage deviation between the actual trigger level and the zero position of the triggering signal source channel.

# **5.6. Recall factory settings**

If you want to reset the Oscilloscope to the factory settings, do the following:

- 1.) Press MENU key and the function menu appears on the right side of the screen
- 2.) Press the MENU ▲ or MENU ▼ key to select FUNCTION setting and three options are visible at the bottom of the screen.
- 3.) Press F1 key to select "Recall Factory" to recall the factory settings.
- 4.) Press F2 key to select "Auto calibration". If the ambient temperature variation is up to or larger than 5 Celsius degree, the Auto calibration function should be performed. But this will not affect the using and capability by the heat from LCD and electronic component.

Vp 800.0mv  $0.000<sub>ms</sub>$ M **DTC MON SETU TRASE** SET) SKT **RAS TIRS NRAS** COO MODI TIME MODI **FUNCTION DISP SET Pecall** kuto ca English libration Factory

See the following Figure 8:

Figure 8: Reset the Oscilloscope

# **5.7 Input Connections**

See figure 2 on page 69.

Look at the bottom and the right of the Oscilloscope. The Oscilloscope has six signal inputs: one safety BNC jack input for scope measurements, four safety 4-mm banana jack inputs for Multimeter R, V and A measurements. Isolated input allows independent floating measurements between Multimeter and Scope.

## **5.8 Displaying an Unknown Signal with Auto Set**

The Auto-Set feature lets the Oscilloscope display and measure unknown signals automatically. This function optimizes the position, range, time base, triggering and assures a stable display of virtually any waveform. This feature is especially useful for quickly checking several signals.

To enable the Auto-Set feature, do the following:

- 1.) Connect the test probe to the tested signals.
- 2.) Press the AUTO SET key and the Oscilloscope is under the automatic measurement condition. The tested signals appear on the screen.

## **5.9. Automatic Zero of Trigger Horizontal Position and 50% setting of Trigger Level Position**

When we adjust the trigger horizontal position and trigger level position to be maximal to make it off the screen center remotely, then we perform the following steps to make trigger horizontal position and trigger level position return to zero automatically.

- 1.) Press "V" key, the trigger horizontal position automatically returns to zero.
- 2.) Press "R" key, the trigger level position automatically sets to 50%.

## **5.10. Automatic Measurements**

The Oscilloscope offers 18 types of automatic scope measurements. Your can display two numeric readings: measurement 1 and measurement 2. These readings are selectable independently, and the measurements can be done on the input waveform.

To choose a frequency measurement, do the following:

- 1.) Press MENU key and the function menu appears on the right side of the screen.
- 2.) Press MENU ▲ or MENU ▼ key to select MEAS SET1. Four items selectable are visible at the bottom of the screen.
- 3.) Press F5 to view the next five entries. A total of 18 automatic measurement functions are available for selection.
- 4.) Press F1 key to select "**Freq**" measurement. The MEAS SET 1 window shows the frequency for input waveform.

To choose a Peak-Peak measurement for measurement 2, do the following:

- 1.) Press MENU key and the function menu are displayed on the right side of the screen.
- 2.) Press the MENU ▲ or MENU ▼ key and select MEAS SET 2. Again, a total of 18 measurement functions are available for selection.
- 3.) With the F5 key to scroll to the next page.
- 4.) Press F4 key to select PK-PK. The MEAS SET 2 window shows the peak-peak value for input waveform.

See the following figure 9:

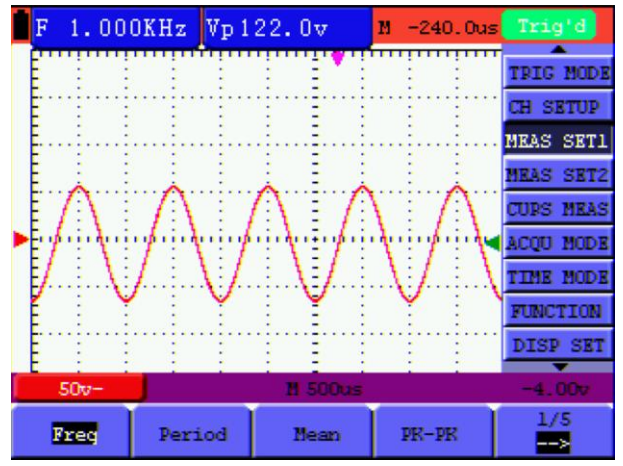

Figure 9: Automatic Scope Measurements

## **5.11. Freezing the Screen**

You can freeze the screen (all readings and waveforms)

- 1.) Press the RUN/STOP key to freeze the screen and STOP appears at top right side of the screen.
- 2.) Press the RUN/STOP key once more to resume your measurement.

See the following figure 10:

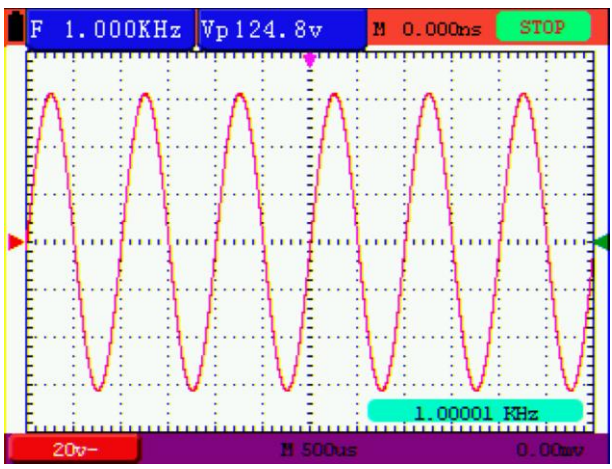

Figure 10: Freezing the Screen

## **5.12. Using Average for Smoothing Waveforms**

Using the Average acquisition mode, you can smooth out the displayed waveform by averaging multiple data samples. The number of averaging is selectable from 4, 16, 64, and 128.

#### **Note:**

In order for average mode to work in the best way, the waveform must be repetitive; As the number of averaging increases, the slower the waveform update becomes.

- 1.) Press the MENU key and the function menu appears on the right side of the screen.
- 2.) Press MENU ▲ or MENU ▼ key to select ACQU MODE, with four items selectable displayed at the bottom of the screen.
- 3.) Press the F3 key to select "Average", then, press F4 key to jump to "Averages 16" item. This averages the outcomes of 16 acquisitions and shows the final averaging result on the screen, shown as the following figure.

See the following figure 11:

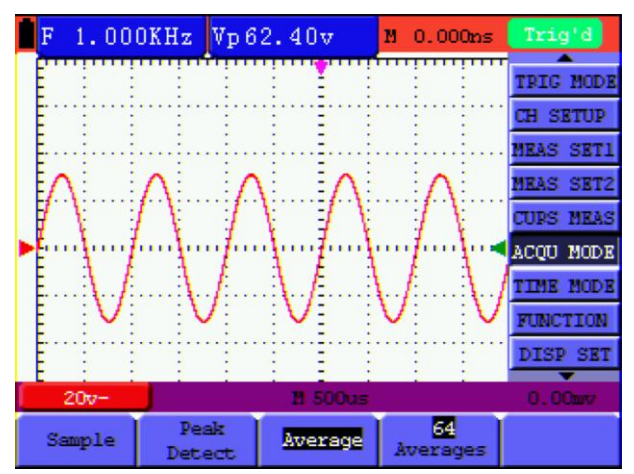

Figure 11: Average Factor Sampling Mode

## **5.13. Using Persistence to Display Waveforms**

You can use Persistence to observe dynamic signals.

- 1.) Press MENU key and the function menu appears on the right side of the screen.
- 2.) Press MENU ▲ or MENU ▼ key to select DISP SET. Four items selectable are displayed at the bottom of the screen.
- 3.) Press F2 key to select Persist 1 sec, 2 sec, and 5 sec, infinite or close. In this case, jump to Infinite and the observed dynamic is kept on the screen continuously. When the item OFF is selected, the Persistence function is closed.

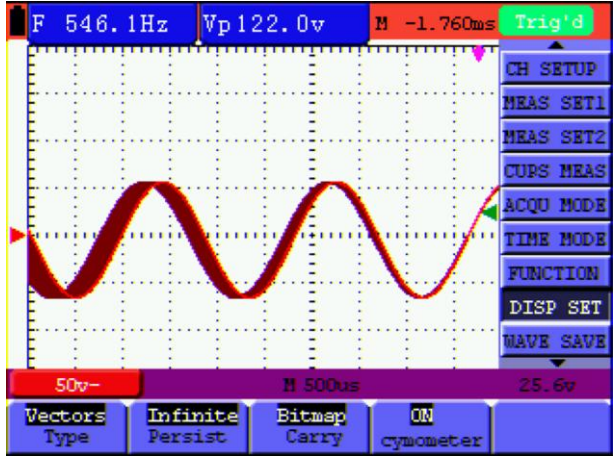

Figure 12: Persistence to Observe Dynamic Signals

# **5.14. Using Peak Detection to Display Glitches**

You can use this function to display events (glitches or other asynchronous waveforms) of 50 ns or wider.

- 1.) Press MENU key and the function menu appears at the right side of the screen.
- 2.) Press MENU ▲ or MENU ▼ key to select the ACQU MODE. Four items selectable are displayed at the bottom of the screen.
- 3.) Press F2 key and jump to Peak Detect. In this case, you can test the glitch.

Now, you can see a screen that looks like the following figure 13.

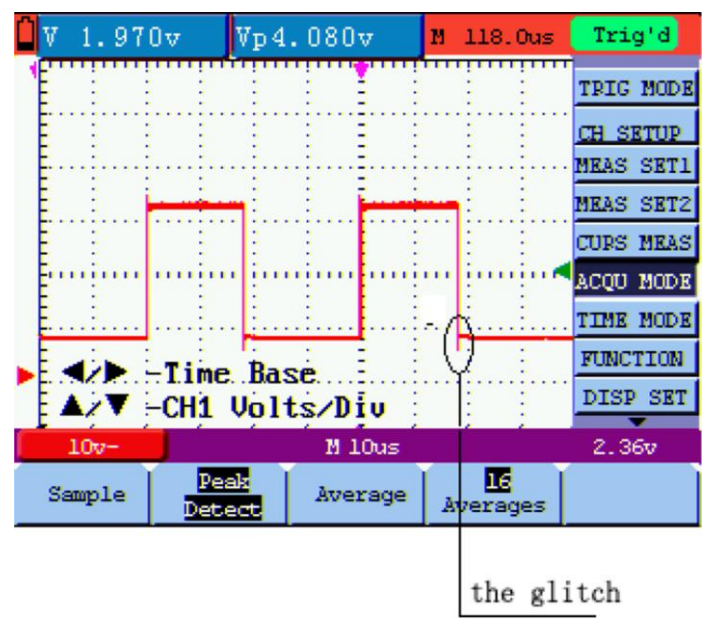

Figure 13: Peak Detection

### **Term interpretation**

![](_page_81_Picture_167.jpeg)

## **5.15. Selecting AC-coupling**

After a reset, the Oscilloscope is dc-coupled so that ac and dc voltages appear on the screen, Use ac-coupling when you wish to observe a small ac signal that rides on a dc signal.

To select ac-coupling, do the following:

- 1.) Press MENU key and the function menu appears at the right side of the screen.
- 2.) Press MENU ▲ or MENU ▼ key to select the CH SETUP. Four items selectable are visible at the bottom of the screen.
- 3.) Press the F1 key and jump to AC. The bottom left side of the screen displays the ac-coupling icon.

Now, you can see a screen that looks like the following figure 14.

![](_page_81_Figure_9.jpeg)

Figure 14: AC-Coupling

## **5.16. Reversing the Polarity of the Displayed Waveform**

To invert the input signal waveform, do the following:

- 1.) Press the MENU key and the function menu appears at the right side of the screen.
- 2.) Press the MENU ▲ or MENU ▼ key to select CH SETUP. Four items selectable are displayed at the bottom of the screen.
- 3.) Press F4 key to jump to Inverted. The inverted waveform of the channel is displayed on the screen.

Now, you can see a screen that looks like the following figure 15.

![](_page_82_Figure_6.jpeg)

Figure 15: Inverted On

## **5.17. Use USB mass storage device to save waveform data**

Insert the USB mass storage device into the USB port and press copy key, then the current waveform data will be saved into the USB mass. The save waveform has two format, one is vector format and the other is bitmap format, according to the display settings from the choice of the communication settings. Name the file with current date and suffix by .bin or .bmp. Then connect the USB mass storage device with the computer after data is saved, and open the data of vector format with analysis software, or direct open the bitmap.

### **USB disk Requirements**

The supported format of the USB disk: FAT32 file system, the allocation unit size cannot exceed 4K, mass storage USB disk is also supported. If the USB disk doesn't work properly, format it into the supported format and try again. Follow any of the following two methods to format the USB disk: using system-provided function and using the formatting tools.

# **6. Using the Multimeter**

## **6.1. Making Meter Connections**

Use the four 4-mm safety banana jack inputs for the Meter functions: COM,  $V/\Omega$ , mA, 10A See figure 2 on page 69 for the connections.

## **6.2. Multimeter Operation Window**

![](_page_83_Figure_4.jpeg)

Figure 16: Multimeter Operation Window

![](_page_83_Picture_147.jpeg)

### **6.3. Making Multimeter Measurements**

Press **DMM/OSC** key, the oscilloscope will switch to the multimeter measure, the screen will display the multimeter windows.

### **6.3.1 Measuring Resistance**

#### **Caution!!**

Discharge capacitors before measuring! Do not make any measurements on voltage sources.

To measure a resistance, do the following:

- 1.) Press the **R** key and **R** appear at the top of the screen.
- 2.) Insert the black lead into the **COM** banana jack input and the red lead into the **V/**Ω banana jack input.
- 3.) Connect the red and black test leads to the resistor. The resistor value readings are shown on the screen in Ohm.

Now, you can see a screen that looks like the following figure 17.

![](_page_84_Figure_10.jpeg)

Figure 17: Resistance Measurement

### **6.3.2. Measuring Diode**

#### **Caution!!**

Discharge capacitors before measuring! Do not make any measurements on voltage sources.

To make a measurement on the diode, do the following:

- 1.) Press the R key and R appear at the top of the screen.
- 2.) Press SET key till the following is displayed on the screen  $P_{\perp}$ .
- 3.) Insert the black lead into the COM banana jack input and the red lead into the V/Ω banana jack input.
- 4.) Connect the red and black leads to the resistor and the diode resistor readings are displayed on the screen in V.

Now, you can see a screen that looks like the following figure 18.

![](_page_85_Picture_9.jpeg)

Figure 18: Diode Measurement

## **6.3.3. Continuity Test**

### **Caution!!**

Discharge capacitors before measuring! Do not make any measurements on voltage sources.

To perform an continuity test, do the following:

- 1.) Press the R key and R appears on the top of the screen.
- 2.) Press the SET key till the following is shown on the screen  $\Box$
- 3.) Insert the black lead into the COM banana jack input and the red lead into the V/Ω banana jack input.
- 4.) Connect the red and black leads to the test point. If the resistance value of the tested point is less than 50  $\Omega$ , you will hear beep sound from the test tool.

Now, you can see a screen that looks like the following figure 19.

![](_page_85_Figure_20.jpeg)

Figure 19: On-off Test

### **6.3.4. Measuring Capacitance**

#### **Caution!!**

Discharge capacitors before measuring! Do not make any measurements on voltage sources.

To measure a capacitance, do the following:

- 1.) Press the R key and R appears on the top of the screen
- 2.) Press the SET key until C appears at the top of the screen.
- 3.) Insert the capacitance measurer of this multimeter to COM jack and V/Ω/C jack.
- 4.) Insert the capacitance to the capacitance measurer, then screen shows the capacitance reading.

#### Notice:

When measured value is less than 5 nF capacitance, please use relative value measuring mode to improve measuring precision. It will take about 30seconds if capacitance measurement is large than 40uF.

Now, you can see a screen that looks like the following figure 21.

![](_page_86_Figure_11.jpeg)

Figure 20: Capacitance Measurement

### **6.3.5. Measuring DC Voltage**

To measure a DC voltage, do the following:

- 1.) Press the V key and DCV appears at the top of the screen.
- 2.) Insert the black lead into the COM banana jack input and the red lead into the V/Ω/C banana jack input.
- 3.) Connect the red and black leads to the measured point and the measured point voltage value is displayed on the screen.

Now, you can see a screen that looks like the following figure 22.

![](_page_86_Figure_19.jpeg)

Figure 21: DC Voltage Measurement

### **6.3.6. Measuring AC Voltage**

To measure the AC voltage, do the following:

- 1.) Press the V key and DCV appears at the top of the screen.
- 2.) Press the SET key and ACV appears at the top of the screen.
- 3.) Insert the black lead into the COM banana jack input and the red lead into the V/Ω/C banana jack input.
- 4.) Connect the red and black leads to the measured points and the AC voltage values of measured points will be displayed on the screen.

Look at the display; you can see a screen that looks like the following figure 22.

![](_page_87_Figure_7.jpeg)

Figure 22: AC Voltage Measurement

### **6.3.7 Measuring DC Current**

#### **Caution!**

Do not make current measurements in circuits with a potential over 400 V. Extreme risk of injury and / or the risk of damage to the meter.

#### **Warning!**

- Do not connect voltages directly across the terminals. The device must only be connected in series with the circuit to be measured.
- The 10 A input is protected by an fuse corresponding. When connecting a voltage source to this input may result in injury and danger of damage to the unit.

To measure a DC current do the following:

- 1.) Press the "A" key and DCA appears at the top of the screen.
- 2.) The unit on the main reading screen is mA. mA and 10A will display on the right bottom of screen, press F4 or F5 to switch the measurement between mA and 10A.
- 3.) Insert the black lead into the COM banana jack input and the red lead into the mA banana jack input.
- 4.) Connect the red and black leads to the measured points and the DC current values of measured points will be displayed on the screen.

Look at the display, you can see a screen that looks like the following figure 23.

![](_page_88_Figure_12.jpeg)

Figure 23: DC Current Measurement for 400 mA

To measure a DC current which is larger than 400 mA, do the following:

- 1.) Press the A key and DCA appears at the top of the screen. The unit on the main reading screen is mA.
- 2.) Press F5 key change to 10A measurement, the unit on the main reading screen is A.
- 3.) Insert the black lead into the **COM** banana jack input and the red lead into the **10A** banana jack input.
- 4.) Connect the red and black leads to the measured point and the DC current value of the measured point will be displayed on the screen.
- 5.) Press F4 return to 400 mA measure.

Look at the display, you can see a screen that looks like the following figure 24.

![](_page_89_Figure_7.jpeg)

Figure 24: DC Current Measurement for 10A

### **6.3.8 Measuring AC Current**

#### **Caution!**

Do not make current measurements in circuits with a potential over 400 V. Extreme risk of injury and / or the risk of damage to the meter.

#### **Warning!**

- Do not connect voltages directly across the terminals. The device must only be connected in series with the circuit to be measured.
- The 10 A input is protected by an fuse corresponding. When connecting a voltage source to this input may result in injury and danger of damage to the unit.

To measure an AC current which is less than 400 mA, do the following:

- 1.) Press the A key and DCA appears at the top of the screen. The unit on the main reading screen is mA. mA and 10A will display on the right bottom of screen, press F4 or F5 to switch the measurement between mA and 10A. 400mA is acquiescently.
- 2.) Press the SET key once and ACA is visible at the top of the screen.
- 3.) Insert the black lead into the COM banana jack input and the red lead into the mA banana jack input.
- 4.) Connect the red and black leads to the measured point and the AC current value of the measured point will be displayed on the screen.

Look at the display you can see a screen that looks like the following figure 25.

![](_page_90_Figure_12.jpeg)

Figure 25: AC Current Measurement for 400 mA

To measure an AC current which is larger than 400 mA, do the following:

- 1.) Press the A key, an instruction prompt you to plug the multimeter test leads in the right position. After check, press any key to enter into multimeter measure and DCA appears at the top of the screen. The unit on the main reading screen is mA.
- 2.) Press the SET key once and ACA is visible on the top of the screen.
- 3.) Press F5 to select 10A measure, the unit of main reading window is A.
- 4.) Insert the black lead into the COM banana jack input and the red lead into the 10A banana jack input.
- 5.) Connect the red and black leads to the measured point and the AC current value of the measured point will be displayed on the screen.
- 6.) Press F4 return to 400mA measure.

![](_page_91_Picture_7.jpeg)

Look at the display you can see a screen that looks like the following figure 26.

Figure 26: AC Current Measurement for 10A

## **6.4. Freezing the Readings**

You can freeze the displayed readings at any time.

- 1.) Press the RUN /STOP key to freeze the screen and STOP will be displayed at the top right of the screen.
- 2.) Again, press the RUN /STOP key, you can resume your measurement.

AUTO STOP **Manual** ш Auto

Look at the display you can see a screen that looks like the following figure 27.

Figure 27: Freezing the Readings

### **6.5. Taking a Relative Measurement**

A currently measured result relative to the defined reference value is displayed in a relative measurement.

The following example shows how to take a relative measurement. At first, it is required to acquire a reference value.

- 1.) Press R key and R is displayed on the top side of the screen.
- 2.) Press the SET key till C appears at the top of the screen.
- 3.) Plug capacitance extended module in capacitance measure jack.
- 4.) When the reading leveling off, press F2 key and  $\Delta$  is displayed on the top side of the screen. The saved reference value is displayed below △.
- 5.) Plug capacitance, the displayed major reading on the screen is actual the capacitance value.

Look at the display, you can see a screen that looks like the following figure 29.

![](_page_92_Figure_16.jpeg)

Figure 28: Relative Measurement

## **6.6. Selecting Automatic/Manual Range Adjustment**

The defaulted range mode of the instrument is automatic range. To switch to the manual range, perform the following steps:

- 1.) Press F1 key and MANUAL is displayed on the top left side of the screen to enter the manual range mode.
- 2.) Under the manual range mode, the measuring range is increased by a stage when pressing F1 key each time, and when reaching the highest stage, it jumps to the lowest stage by pressing F1 key once again. To multiply the reading of dial pointer by multiplying power and the unit of main reading on the screen will get the measurement result.
- 3.) Press F3 key and AUTO is displayed on the top left side of the screen to switch back to the automatic range mode.

Look at the display, you can see a screen that looks like the following figure 29.

![](_page_93_Figure_6.jpeg)

Figure 29: Automatic/Manual Range Adjustment

**Attention**: capacitance measurement without manual range mode.

# **7. Advanced Function of Oscilloscope**

This chapter will detail the oscilloscope function of the test tool.

## **7.1. Setting of the Channel**

- 1.) Press the MENU key and the function menu appears at the right of the screen.
- 2.) Press the MENU ▲ or MENU ▼ key to jump to CH SETUP and 4 options appears at the bottom of the screen.
- 3.) Select and press key from F1 through F4 keys to make different settings.

Now, you can find a screen that looks like the following figure 30.

![](_page_94_Figure_7.jpeg)

Figure 30: Setting of the channel

The following Table describes the Vertical Channel menu:

![](_page_94_Picture_159.jpeg)

### **7.1.1. Setting the Channel Coupling**

Example:

- 1.) Press F1 key set Coupling as AC to make an AC coupling setting. The DC component contained in the tested signal is blocked.
- 2.) Press F1 key set Coupling as DC to make a DC coupling setting. Both DC and AC components contained in the tested signal are permitted.
- 3.) Press F1 key set Coupling as Ground to make a Ground coupling setting. Input signal is interrupted.

The waveform is displayed as the following figure 31, figure 32, and figure 33.

50  $\frac{1}{100}$ 

 $\frac{m}{c$ 

![](_page_95_Figure_6.jpeg)

546.0Hz Vp 122.0v Ń  $-60.00us$ **TRIG MOD CH SETUP IEAS** SET1 **IEAS SET2 CUPS MEA** 

MODI TIME MODE **FUNCTION** DISP SET  $\overline{\phantom{a}}$ 

Figure 31: AC Coupling

![](_page_95_Figure_9.jpeg)

Figure 32: DC Coupling

 $10 \times$ 

Probe

 $\overline{\mathbf{w}}$ Inverted

Figure 33: Ground Coupling

### **7.1.2. Open and Close Settings on Channel**

Press F2 Channel key first, then select OFF to make a Close setting on channel. Press F2 Channel key first, then select ON to make an Open setting on channel.

## **7.1.3. Setting the probe attenuation**

To prevent excessive input voltage, we recommend you to set the probe attenuation level to the 10X position to prevent excessive voltage.

After attenuating the probe level by 10:1, you also need to magnify the display level by 10X to match the displayed amplitude with the real amplitude.

Press F3 Probe to adjust the probe attenuation level.

Probe attenuation factor and the corresponding menu setting

![](_page_96_Picture_233.jpeg)

## **7.1.4. Setting of Inverted Waveform**

Inverted waveform: The displayed signal reverses 180 degrees relatively to the ground potential.

- Press F4 to set Inverted as ON to start Invert
- Press F4 again to set Inverted as OFF to close Invert

## **7.2. Setting the Trigger System**

The Trigger defines the time when the acquisition of data and display of waveform start. If it is set correctly, the trigger can turn an unstable display into a significant waveform.

When starting the acquisition of data, the oscilloscope collects sufficient data to draw the waveform at the left side of the triggering point. With waiting for the triggering condition, the oscilloscope is gathering data continuously. After a trigger is detected, the oscilloscope gathers enough data continuously to draw the waveform at the right side of the triggering point.

To make a trigger mode setting, do the following:

- 1.) Press the MENU key and the function menu appears at the right of the screen.
- 2.) Press the MENU ▲ or MENU ▼ key to select TRIG MODE and five items selectable are displayed at the bottom of the screen.
- 3.) Select from F1 to F5 key to make a different setting.
- 4.) Press OPTION and left bottom display as below during edge trigger and video trigger:
	- $\blacktriangleleft/\blacktriangleright$  Time  $\blacktriangleleft/\blacktriangleright$  Time Base

 $\triangle$ / $\nabla$  – Trig  $\triangle$ / $\nabla$  – Trig

5.) Press ▲ (OPTION) or ▼ (OPTION) to adjust trigger vertical position, Press ◄ (OPTION) or ► (OPTION) to adjust time base horizontal position or adjust horizontal position.

## **7.3. Triggering Control**

There are two triggering modes including Edge triggering and Video triggering. Each trigger mode is set by different function menu.

## **Edge triggering:**

The edge trigger type triggers on the incoming signal edge. Use the edge trigger for all signals except for video related ones.

### **Video triggering:**

Perform video field trigger or line trigger on the standard video signals.

## **7.3.1. Edge Trigger**

The Edge triggering is a mode by which trigger occurs at the triggering threshold value of the input signal edge. With the Edge trigger selected, the trigger happens on the rise or fall edge of the input signal, shown as figure 34.

![](_page_97_Figure_8.jpeg)

Figure 34: Edge trigger

### The **Edge trigger** menu is described in the following table.

![](_page_97_Picture_172.jpeg)

## **7.3.2. Video Triggering**

With Video triggering selected, the oscilloscope performs the NTSC, PAL or SECAM standard video signals field , line ,odd field, even field or line num trigger.

Figure 35 is the Video Odd Field Trigger, Figure 36, Figure 37 is the Video Line trigger.

![](_page_98_Figure_3.jpeg)

Figure 35: Video Odd Field Trigger

![](_page_98_Figure_5.jpeg)

![](_page_98_Figure_7.jpeg)

Figure 36: Video Line NO. trigger (Page1) Figure 37: Video Line NO. trigger (Page2)

![](_page_98_Picture_174.jpeg)

![](_page_98_Picture_175.jpeg)

When the sync Line NUM, the second page menu is shown as below.

![](_page_99_Picture_150.jpeg)

When you go to the holdoff menu, you can see a screen in the following Figure39.

![](_page_99_Figure_3.jpeg)

Figure39: Trigger Holdoff

The Holdoff menu is described in the following table:

![](_page_99_Picture_151.jpeg)

### Note:

Trigger Holdoff can stabilize complex waveform, such as the pulse range. Holdoff time is the oscilloscope's waiting period before starting a new trigger. During Holdoff, oscilloscope will not trigger until Holdoff ends.

## **Term interpretation**

### **Holdoff:**

Set time slot before another trigger event.

### **Trigger modes:**

There are three kinds of trigger modes available for this oscilloscope, they are, Auto (acquires signal continuously), Normal (acquires signal when trigger conditions are met) and Single (manually triggers the signal).

#### **Automatic trigger mode:**

The oscilloscope can acquire the waveform without any triggering condition detected in this mode, in which it will be triggered compulsively when waiting for a specified period of time without any triggering condition ignited. When an invalid trigger is enforced, the oscilloscope cannot keep the waveform in phase.

#### **Normal trigger mode:**

In this mode, the oscilloscope cannot acquire the waveform until it is triggered. When there is not any trigger, the oscilloscope will display the original waveform without new waveforms captured.

#### **Single mode:**

In this mode, the oscilloscope will detect a trigger and capture a waveform at each time when the customer presses the RUN/STOP key.

## **7.4. Setting the Acquiring Mode**

The **Acquiring Mode** menu is described in the list shown as below.

![](_page_100_Picture_156.jpeg)

# **7.5. Display Setting**

The **DISP SET** menu is described in the following table.

![](_page_101_Picture_159.jpeg)

### **7.5.1. Display Style**

The display style includes Vector and Dot displays, shown as the following figure 39, figure 40.

![](_page_101_Figure_5.jpeg)

## Figure 39: Dot Style

![](_page_101_Figure_7.jpeg)

Figure 40: Vectors Style

## **7.5.2. Persistence**

With Persistence function selected, the displayed saved original data gradually decay in color and the new data are bright in color; with infinite persistence mode selected, the oscilloscope keeps all Past traces of the displayed waveform.

### **7.5.3. Cymometer**

See the following Figure 41:

It is a 6 digits cymometer. Its measurement range of frequency is 2Hz to full bandwidth.

Set up cymometer limit to "ON" status.

To make a cymometer setting, do the following:

If you want to measure frequency of the channel, you can do as follows:

- 1.) Press MENU, the function menu will appear on the right of the screen.
- 2.) Press MENU ▲ or MENU ▼ and select DISP SET, five options will show at the bottom of the screen.
- 3.) Press F4 and select Cymometer to ON.

| F | 546.0Hz | Vp 122.0v       |  |  | M 4.000us |            |  | Trig'd |  |
|---|---------|-----------------|--|--|-----------|------------|--|--------|--|
|   |         |                 |  |  |           |            |  |        |  |
|   |         |                 |  |  |           |            |  |        |  |
|   |         |                 |  |  |           |            |  |        |  |
|   |         |                 |  |  |           |            |  |        |  |
|   |         |                 |  |  |           |            |  |        |  |
|   |         |                 |  |  |           |            |  |        |  |
|   |         |                 |  |  |           |            |  |        |  |
|   |         |                 |  |  |           | 546.006 Hz |  |        |  |
|   | $50v -$ | <b>71 500us</b> |  |  |           |            |  |        |  |

Figure 41: Cymometer

## **7.6. Waveform Saving Setups**

The oscilloscope can save 4 waveforms, which can be displayed on the screen with the present waveform. The recalled waveform saved in the memory cannot be adjusted.

![](_page_103_Picture_130.jpeg)

The WAVE SAVE menu is described in the following list.

To save a waveform in address A, do the following:

- 1. Press the MENU key and the function menu appears at the right of the screen.
- 2. Press the MENU ▲ or MENU ▼ key to select the WAVE SAVE. Three options are displayed at the bottom of the screen.
- 3. Press the F1 key to select the address A.
- 4. Press the F2 key to save the waveform in address A.

To display the saved waveform on the screen, do the following:

5. Press the F3 key to select ON for the address A- The waveform saved in address A will be displayed on the screen in green color.

The display color is green, and the zero point of waveform, voltage and time is purple. Now, you can see a screen that looks like the following Figure 42.

| F                | 546.0Hz |                   | Vp122.0v          | H. | 0.000 <sub>ms</sub> | Trig'd           |
|------------------|---------|-------------------|-------------------|----|---------------------|------------------|
|                  |         | Mem: A :50v:500us |                   |    |                     | CH SETUP         |
|                  |         |                   |                   |    |                     | <b>MEAS SET1</b> |
|                  |         |                   |                   |    |                     | <b>MEAS SET2</b> |
| ż                |         |                   |                   |    |                     | <b>CUPS MEAS</b> |
|                  |         |                   |                   |    |                     | <b>ACOU MODE</b> |
|                  |         |                   |                   |    |                     | <b>TIME MODE</b> |
|                  |         |                   |                   |    |                     | <b>FUNCTION</b>  |
|                  |         |                   |                   |    |                     | DISP SET         |
|                  |         |                   |                   |    |                     | <b>MAVE SAVE</b> |
| $50v -$          |         |                   | <b>N</b> 500as    |    |                     | 14.00            |
| и<br><b>MAVE</b> |         | Save              | <b>OM</b><br>Show |    |                     |                  |

Figure 42: Waveform Saving

# **7.7. Waveform Saving Setups in FFT mode**

![](_page_104_Picture_107.jpeg)

FFT being on, the WAVE SAVE is described in the following list.

To save a waveform on CH1 in address A, do the following:

1. Press the MENU key and the function menu appears at the right of the screen.

2. Press the MENU  $\triangle$  or MENU  $\blacktriangledown$  key to select the WAVE SAVE. Three options are

displayed at the bottom of the screen.

3. Press the F1 key to select the address A.

4. Press the F2 key to save the waveform in address A

To display the saved waveform on the screen, do the following:

5. Press the F3 key to select ON for the address A. The waveform saved in address A will be displayed on the screen in green color and the zero point of waveform, Vamp and Freq is purple.

Now, you can see a screen that looks like the following figure 43

| <b>FFT</b>       |                                   | <b>FFT</b>        | и | 1.490KHz                         | Trig'd           |  |
|------------------|-----------------------------------|-------------------|---|----------------------------------|------------------|--|
| : Mem:           | A FFT Hamming 20dB 250Hz          |                   |   |                                  | <b>CUPS MEAS</b> |  |
| A                |                                   |                   |   |                                  | <b>ACOU HODE</b> |  |
|                  |                                   |                   |   |                                  | TIME MODE        |  |
|                  |                                   |                   |   |                                  | <b>FUNCTION</b>  |  |
|                  |                                   |                   |   | <b>LAND MANUFACTURE DISP SET</b> |                  |  |
|                  |                                   |                   |   |                                  | <b>WAVE SAVE</b> |  |
|                  |                                   |                   |   |                                  | <b>AUTOSCALE</b> |  |
|                  | Mime Base                         |                   |   |                                  | <b>PECOPD</b>    |  |
|                  | <b>Fata alle Little La</b> Lia La |                   |   |                                  | FFT MODE         |  |
| 20dB             |                                   | 250日2             |   | (583/8)                          |                  |  |
| м<br><b>MAVE</b> | Save                              | <b>OM</b><br>Show |   |                                  |                  |  |

Figure 43: Waveform Saving in FFT Mode

## **7.8. Function Setting Menu**

![](_page_105_Picture_126.jpeg)

The Function menu is described in the following list.

### **Auto-calibration**

The Auto-calibration function automatically configures internal parameters to maintain the accuracy. Run the Auto-calibration in the following cases:

The temperature fluctuates more than 5 degrees Celsius during operations.

Operate the oscilloscope in a new bench top or field environment.

Procedure:

- 1.) Press the MENU key and select the FUNCTION menu using MENU  $\blacktriangle$  or MENU  $\blacktriangledown$  key.
- 2.) Press F2 (Auto calibration). A message appears on the display, asking you to remove all cables and probes from oscilloscope.
- 3.) After removing all cables, press F2 (Auto calibration) again. The Auto-calibration automatically starts and a message appears, showing that the calibration is ongoing.
- 4.) To interrupt calibration, press any key during the calibration.

## **7.9. Making Automatic Measurements**

The oscilloscope can perform 18 types automatic measurements such as frequency, cycle, average value, peak-to-peak value , root mean square value, Vmax, Vmin, Vtop, Vbase, Vamp, Overshoot, Preshoot, RiseTime, Fall Time, +Width, -Width, +Duty, -Duty, and gives two kinds of measurement results simultaneously on the screen.

![](_page_106_Picture_337.jpeg)

The function menu for automatic measurements is described in the following list.

To measure the average value with **Measurement 1** and the peak-to-peak value with **Measurement 2**, do the following:

- 1. Press the **MENU** key and the function menu is shown at the right of the screen.
- 2. Press the **MENU ▲** or **MENU ▼** key to select **MEAS SET1**. Five options appear at the bottom of the screen.
- 3. Press the **F1** key to select the frequency measurement**.** The measurement window on the screen shows the frequency of waveform.
- 4. Press the **MENU ▲** or **MENU ▼** key to select **MEAS SET 2**. Five options appear at the bottom of the screen.
- 5. Press the **F4** key to jump to the **PK-PK** measurement. The measurement window on the screen shows the peak-to-peak value of waveform.

Now, you can see a screen that looks like the following figure 44.

![](_page_106_Figure_11.jpeg)

Figure 44: Automatic Measurements

## **7.10. Setting the Cursor Measurements**

This oscilloscope allows you to make manual cursor measurements on time and voltage.

### **7.10.1 Setting the cursor measurement in normal mode**

The cursor measurement menus are listed and described in the following table.

![](_page_107_Picture_178.jpeg)

To make a voltage measurement, doing the following:

- 1.) Press the MENU key and the function menus are displayed at the right of the screen.
- 2.) Press the MENU ▲ or MENU ▼ key to select CURS MEAS. Four options are shown at the bottom of the screen.
- 3.) Press F1 key to select the measurement type Voltage. Two purple crossing dashed lines V1 and V2 are shown on the screen.
- 4.) Press OPTION and display as

◄/► – Cursor 1

 $\triangle$ / $\nabla$  – Cursor 2

When setting OPTION▲ or OPTION▼, V2 will move up and down and the relating voltage value to the zero position of the Channel will show at the bottom of the screen. Setting OPTION ◄ or OPTION ►, V1 will move up and down and the relating voltage value to the zero position of Channel 1 will show at the bottom of the screen, at the same time the increment shows the absolute value of V1-V2 shown as Fig 45:

![](_page_107_Figure_13.jpeg)

Figure 45: Use the Cursor for a Voltage Measurement
When log out submenu, every value will show on the right bottom of the screen as figure 46:

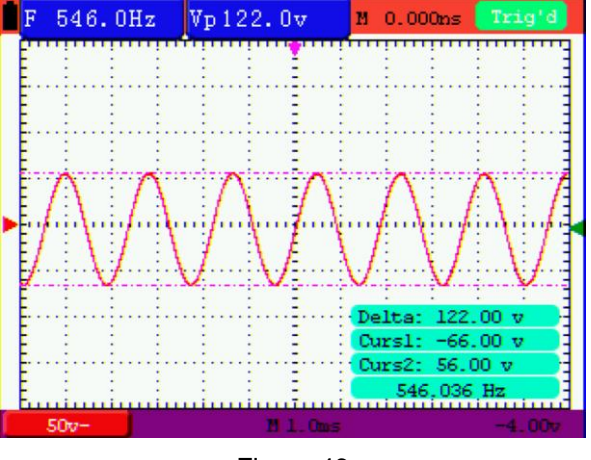

Figure 46

To use the cursor for a time measurement, do the following:

- 1.) Press the MENU key and the function menus are displayed at the right of the screen.
- 2.) Press the MENU ▲ or MENU ▼ key to select CURS MEAS
- 3.) Press the F1 key to the measurement type Time. Two vertical dashed lines T1 and T2 appear on the screen.
- 4.) Press OPTION and display as

◄/► – Cursor 1

 $\triangle/\blacktriangledown$  – Cursor 2

Press ▲(OPTION) or ▼(OPTION) and see T1 move left and right and LCD display the time value match T1 to point position in panel; press < (OPTION) or ► (OPTION) and see T2 move left and right and LCD display the time value match T2 to point position in panel.

Now, you can see a screen that looks like the following figure 47.

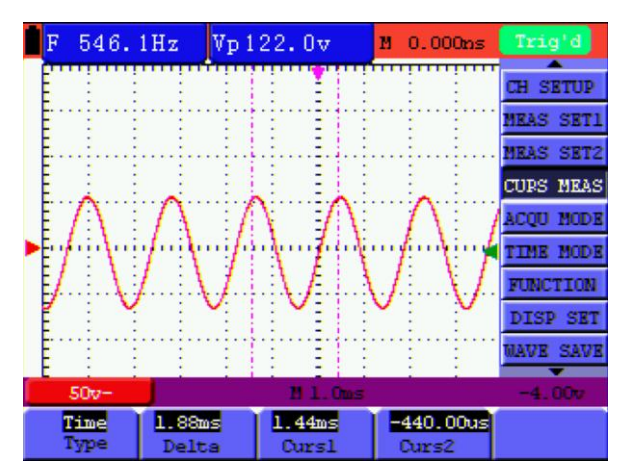

Figure 47: Use the Cursor for a Time Measurement

When log out submenu, every value will show on the right bottom of the screen as figure 48:

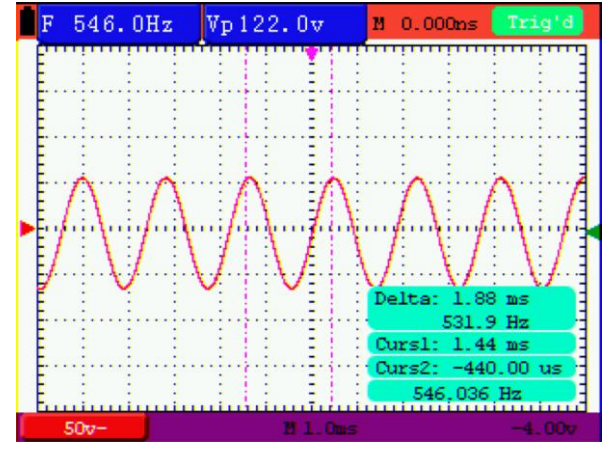

Figure 48: Use the Cursor for a Time Measurement

## **7.10.2 Setting the cursor measurement in FFT mode**

FFT being on, the cursor measurement menus are listed and described in the following table.

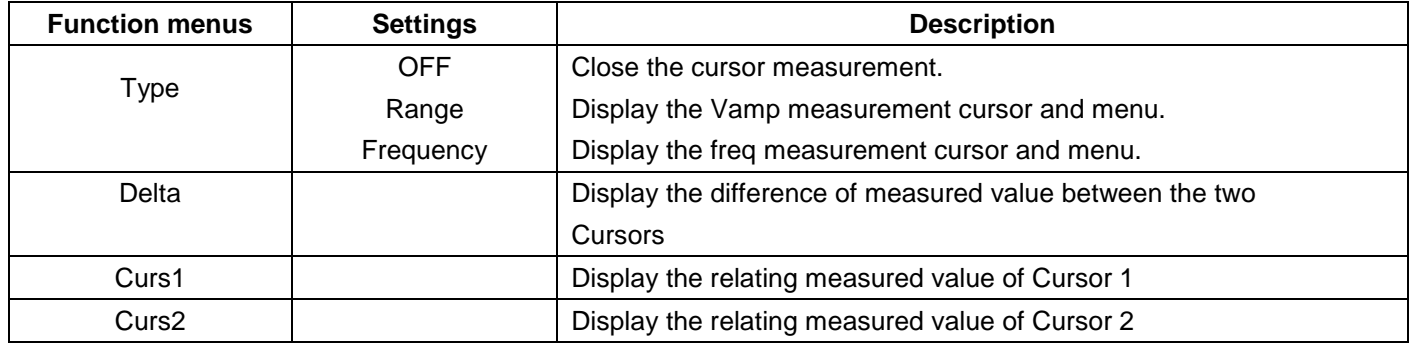

To make a range measurement on CH1, doing the following:

- 1.) Press the MENU key and the function menus are displayed at the right of the screen.
- 2.) Press the MENU ▲ or MENU ▼ key to select CURS MEAS. Five options are shown at the bottom of the screen.
- 3.) Press F1 key to select the measurement type Range. Two purple crossing dashed lines V1 and V2 are shown on the screen.
- 4.) Press OPTION and display as
	- ◄/► Cursor 1
	- $\triangle$ / $\nabla$  Cursor 2

Press ▲ (OPTION) or ▼ (OPTION) to see V1 move up and down and the panel will display the voltage value match V1 and Channel 1 Zero; Press ◄ (OPTION) or ► (OPTION) to see V2 move up and down and panel will display the voltage value match V2 to Channel 1 Zero. LCD panel also display the absolute value of V1-V2.

Now, you can see a screen that looks like the following figure 50.

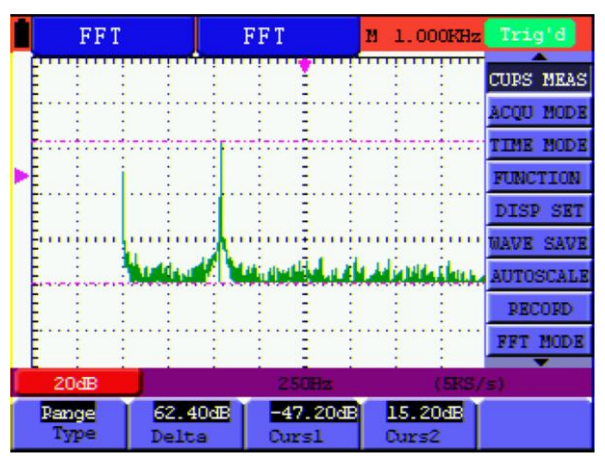

Figure 49: Cursor range measurement

# **7.11. Autoscale**

The function is applied to follow-up signals automatically even if the signals change at any time. Autoscale enables the instrument to set up trigger mode, voltage division and time scale automatically according to the type, amplitude and frequency of the signals.

The menu is as follows:

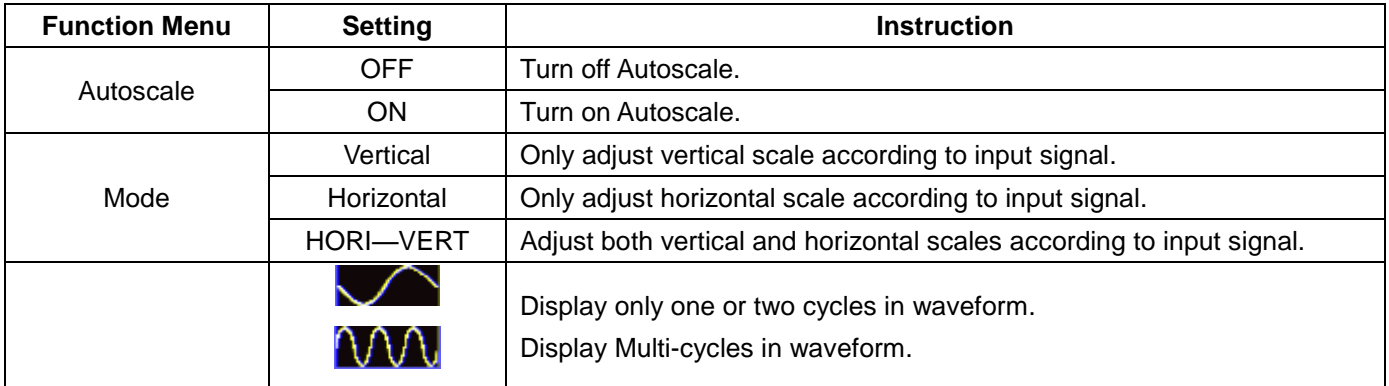

If you want to measure voltage, you can do as the follows:

- 1.) Press MENU, the function menu will appear on the right of the screen.
- 2.) Press MENU ▲ or MENU ▼ and choose Autoscale, three options will show at the bottom of the screen.
- 3.) Press F1 and choose ON.
- 4.) Press F2 and choose HORI-VERT.
- 5.) Press F3 and choose  $\Box$  displays on the screen as figure 50:

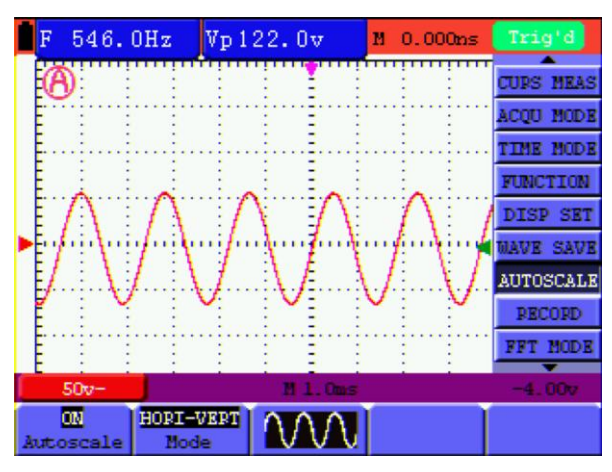

Figure 50: Autoscale Horizontal- Vertical multi-period waveforms

Note: Things you should be ware when turning on Autoscale

- 1.) The symbol is flickering on the top left corner of screen every half second.
- 2.) The oscilloscope is setting Triggers automatically for the incoming signal based on its best approach. Access from front panel to trigger controls is disabled. A warning message will be displayed on the bottom left corner of the screen when trying to change submenus of Trigger controls.
- 3.) Oscilloscope is set as DC coupling with AUTO Triggering. A warning message is displayed when trying to change these settings.
- 4.) The oscilloscope will turn off Autoscale if user is trying to adjust vertical position, voltage division, trigger level or time scale. To back to Autoscale, Press AUTOSET.
- 5.) When you exit the Autoscale menu at Auto Scale is enabled, Autoscale is still enabled.
- 6.) When video triggering, the horizontal time scale is 50us. If one channel is showing edge signal, the other channel is showing video one, the time scale refers to 50us as video one as standard.

# **7.12. Record of waveforms**

Waveform record: The function provides you to set the time interval between the frames and record the waveform up to 1000 numbers and get the better analysis effect more than before through Playback and Save functions.

Four record modes: Record, Play back, Storage, OFF.

Record: Record the waveforms up until the set number of frames at specified time intervals.

#### **Record-Menu**:

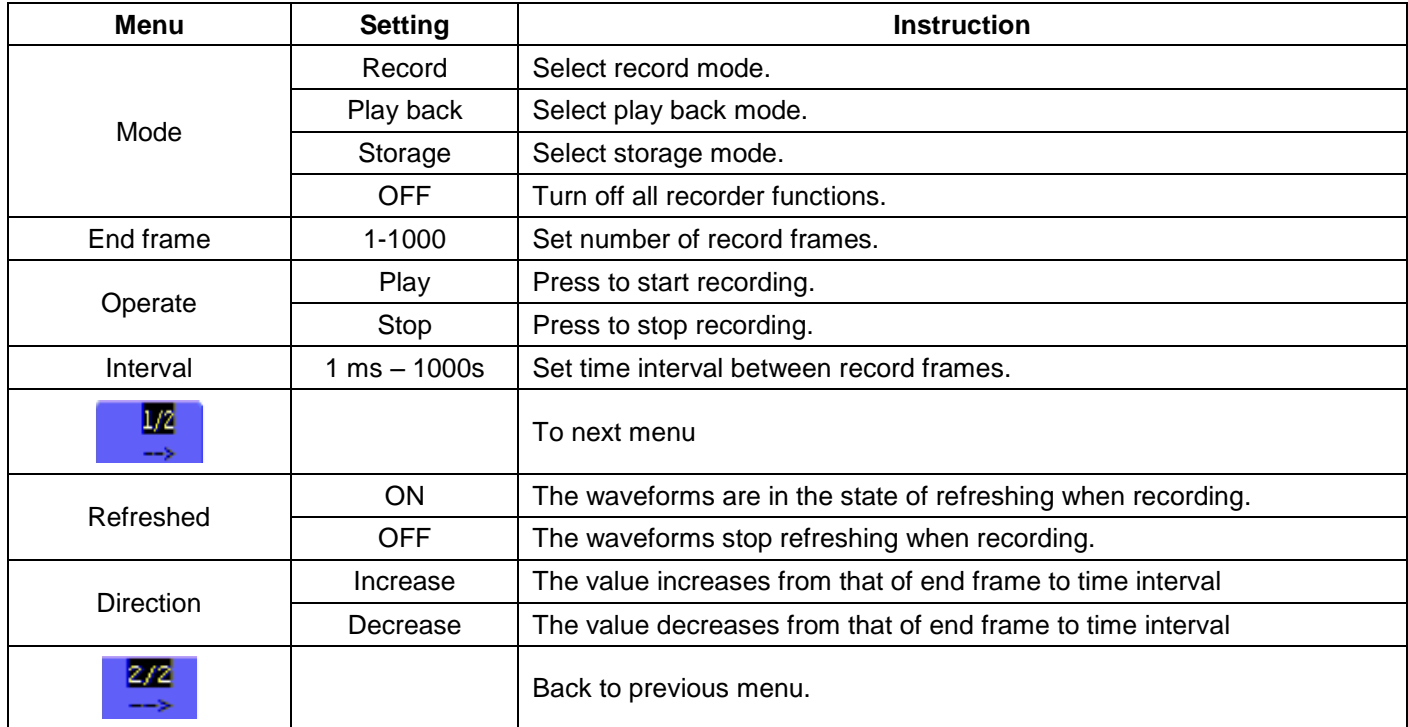

#### **Play back:**

Play back the recorded waveforms.

#### **Play back-Menu:**

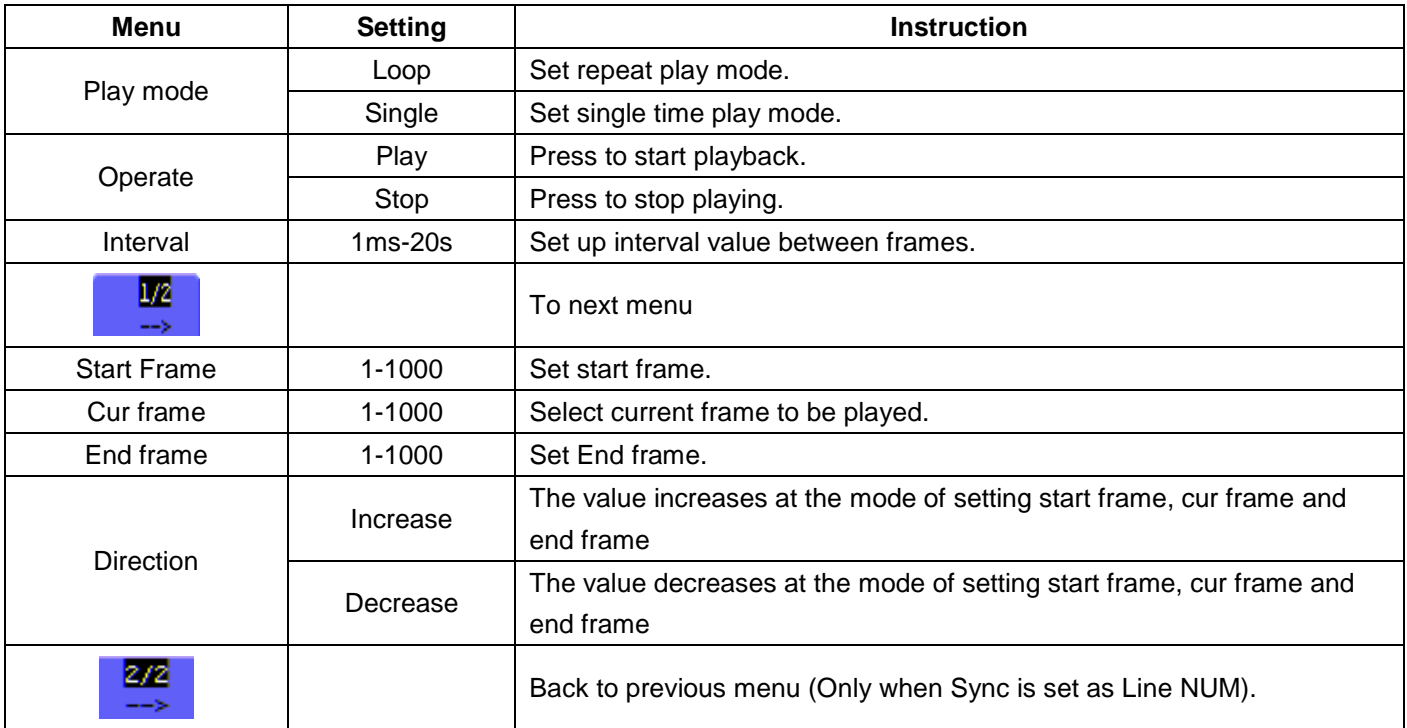

#### **Storage:**

Store recorded waveforms in non-volatile memory according to the setup frames.

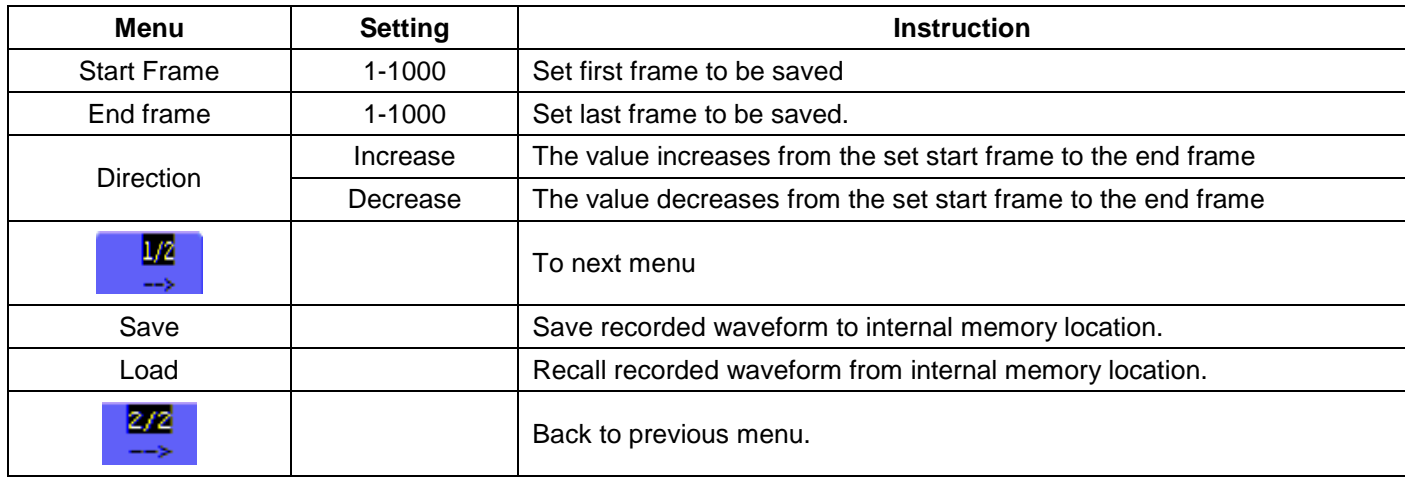

#### **Storage-Menu:**

Record the waveform as follows:

- 1.) Press the MENU key and the function menu appears at the right of the screen.
- 2.) Press the MENU ▲ or MENU ▼ key to select RECORD and five options are displayed at the bottom of the screen.
- 3.) Press the F1 key to select the Record mode.
- 4.) Press F2 and set the End frame at 300 (select the direction as Increase or Decrease in the second menu before step4).
- 5.) Press F4 and set the time Interval to 1.00ms.
- 6.) Press F5 to enter into the second menu.
- 7.) Press F1 and select OFF to stop refreshing waveforms.
- 8.) Press F5 to back up to the first menu.
- 9.) Press F3 and select Play to operate.

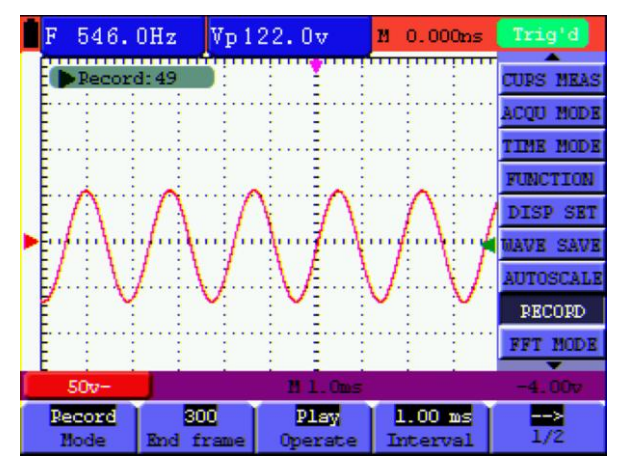

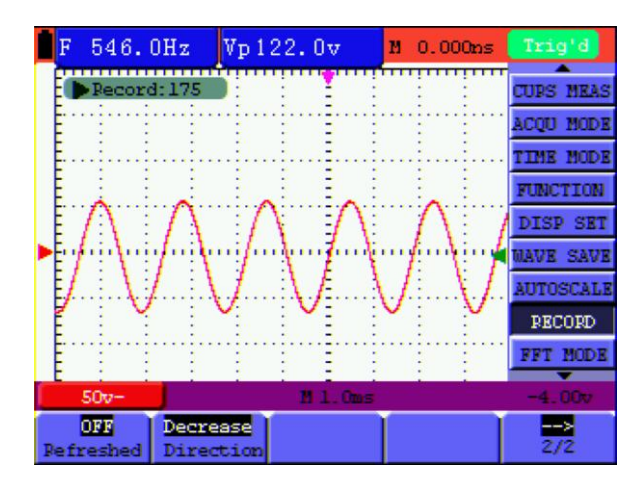

Fig 51: the first page of the record Fig 52: the second page of the record

# **7.13. Using FFT**

A FFT breaks down signals into component frequencies, which the oscilloscope uses to display a graph of the frequency domain of a signal, as opposed to the oscilloscope's standard time domain graph. You can match these frequencies with known system frequencies, such as system clocks, oscillators, or power supplies.

FFT in this oscilloscope can transform 2048 points of the time-domain signal into its frequency components and the final frequency contains 1024 points ranging from 0Hz to Nyquist frequency.

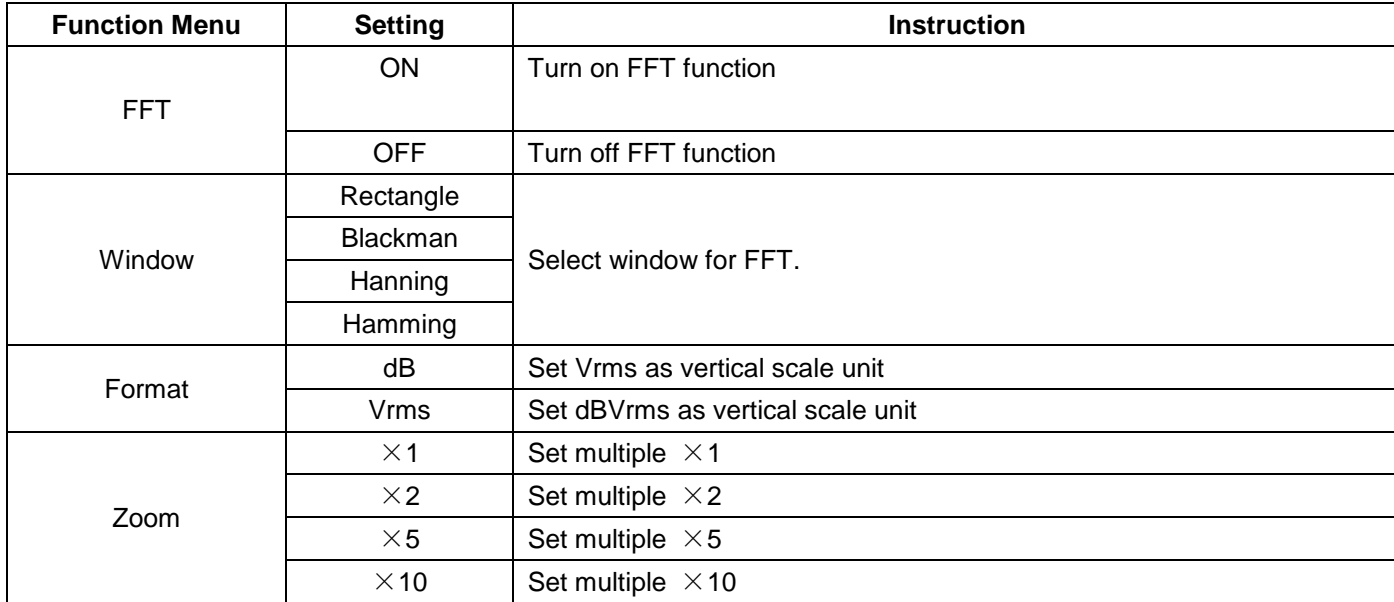

The following table describes the FFT menu:

Taking the FFT operation for example, the operation steps are as follows:

- 1.) Press MENU key and the function menu appear on the right side of the screen.
- 2.) Press MENU ▲ or MENU ▼ key to select FFT MODE. Four items selectable are available at the bottom of the screen.
- 3.) Press F1 to set FFT ON. The green FFT waveform is shown in the screen after calculation.
- 4.) Press F2 to switch over Window including Hamming, Rectangle, Blackman and Hanning.
- 5.) Press F3 to switch over Format dB and Vrms.
- 6.) Press F4 to zoom in or out the waveform, the magnification includes x1, x2, x5, x10.
- 7.) Press the button CHANNEL SETTING:
	- One of the following two prompts circularly will show at the bottom-left of the screen when the format is dB. ▲/▼- CH Volts/Div

#### ▲/▼- FFT dB Scale

- If left bottom of the screen displays "▲/▼ FFT dB Scale", press ▲ of CHANNEL SETTING and ▼ of CHANNEL SETTING to adjust dB value of each DIV, including 1dB, 2dB, 5dB, 10dB, 20dB.
- If left bottom of the screen displays "▲/▼- CH Volts/Div" , press ▲ of CHANNEL SETTING and ▼ of CHANNEL SETTING to adjust voltage of channel, and "2V~" shows in left bottom of the screen
- If left bottom of the screen displays "▲/▼- FFT Zero", press ▲ of VERTICAL ZERO and ▼of VERTICAL ZERO to adjust the position of the waveform along the vertical position such as "FFT 1.20 divs".

8.) Press OPTION, the following prompts shows on the left bottom on the screen.

◄/►— Time Base  $\triangle$ /▼— Trig or ◄/►— Time  $\triangle$ /▼— Trig

When "</> -Time" is displayed, press OPTION < and OPTION ► menu button to adjust the position of the waveform along the horizontal position. "FFT -2.00divs" shown on the left bottom means the section start of the waveform departures from the Origin for 2.00 DIV. The shown frequency of M is the exact frequency of the cursor point in the middle of spectrum. Shown as Figure. 53.

When "</> -Time Base" is displayed, press OPTION < and OPTION ► to adjust horizontal base on horizontal base, such as "250 Hz (5 kS/s)" will be shown on the bottom status bar.

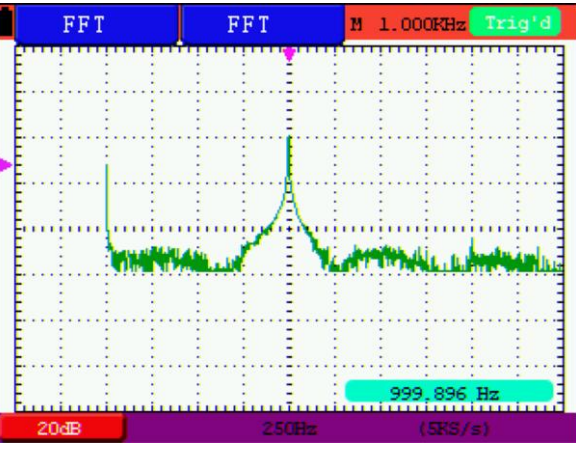

Figure 53: The shown Frequency of M

#### **7.13.1. Selecting an FFT Window**

 The FFT feature provides four windows. Each is a trade-off between frequency resolution and magnitude accuracy. What you want to measure and your source signal characteristics help determine which window to use. Use the following guidelines to select the best window.

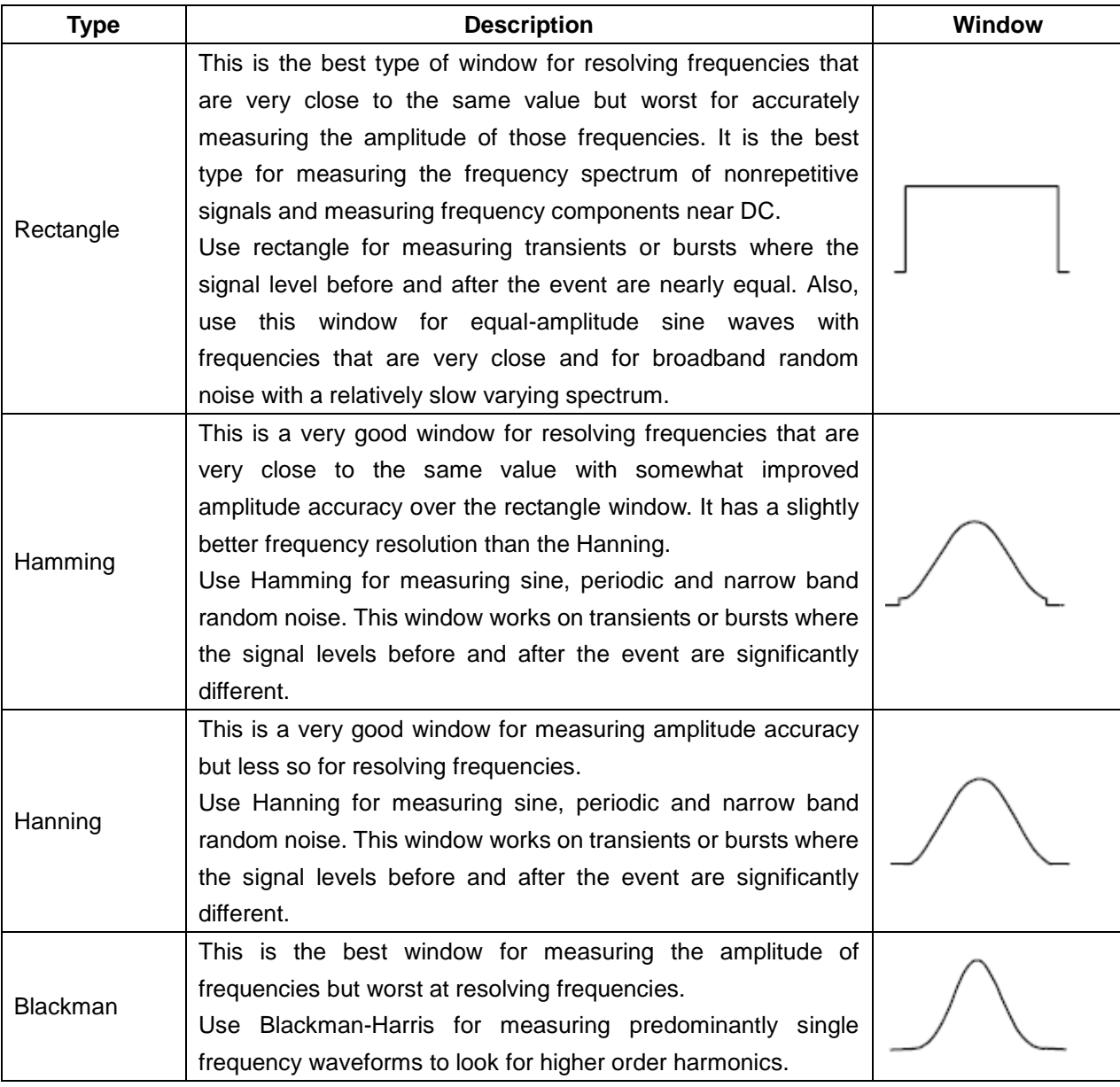

Fig. 54, 55, 56, 57 shows four kinds of window function referring to sine wave of 1 kHz.

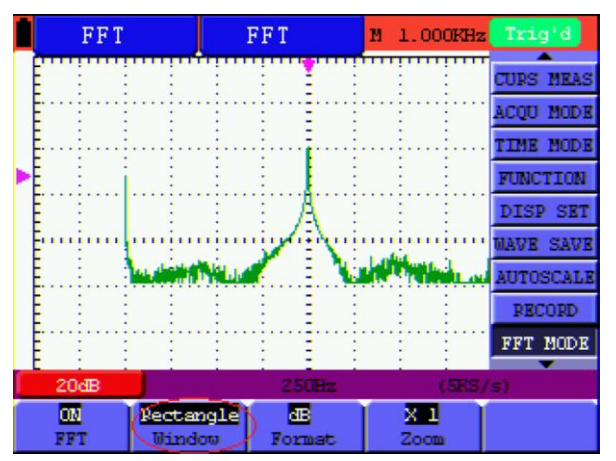

Fig 54: Rectangle window

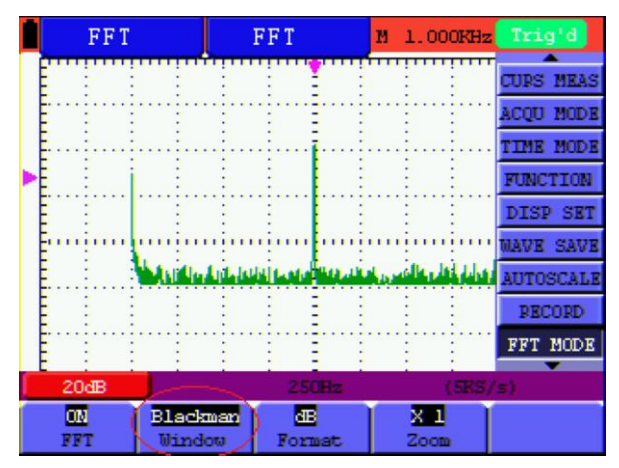

Fig 55: Blackman window

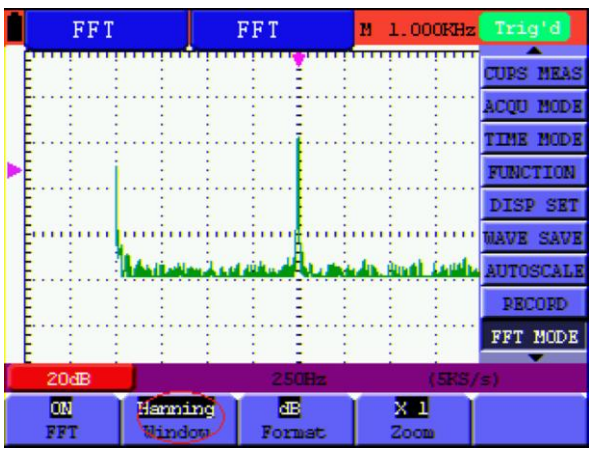

#### Fig. 56: Hanning window

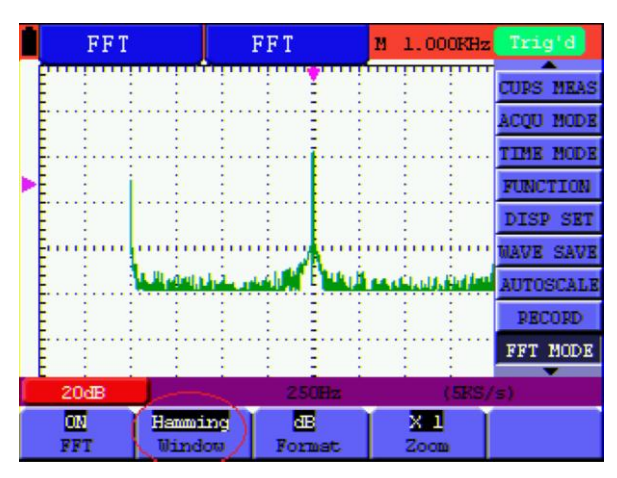

Fig. 57: Hamming window

#### **Quick Tips:**

- If desired, use the zoom feature to magnify the FFT waveform.
- Use the default dB scale to see a detailed view of multiple frequencies, even if they have very different amplitudes. Use the Vrms scale to see an overall view of how all frequencies compare to each other.
- Signals that have a DC component or offset can cause incorrect FFT waveform component magnitude values. To minimize the DC component, choose AC Coupling on the source signal.
- To reduce random noise and aliased components in repetitive or single-shot events, set the oscilloscope acquisition mode to average.

#### **Term interpretation**

#### Nyquist frequency:

The highest frequency that any Real Time Digital Oscilloscope can measure is exactly half of the sampling rate under the condition of no mistakes, which is called Nyquist frequency. If under-sampling occurs when the frequency sampled is higher than Nyquist frequency, "False Wave" phenomenon will appear. So pay more attention to the relation between the frequency being sampled and measured.

## **NOTE:**

While FFT mode is turned on, DO NOT USE THESE SETTINGS:

- 1.) Horizontal window setting.
- 2.) Trigger control "SET 50%"
- 3.) Auto-scale function
- 4.) Wave record;
- 5.) MEAS SET1 and MEAS SET2.

# **7.14 System State Menu**

The system state menu is used to display information about the present horizontal system, vertical system, trigger system and others.

The operation steps are shown as below.

- 1.) Press the **MENU** key and the function menu is displayed at the right of the screen.
- 2.) Press the **MENU**▲ or **MENU**▼ key to select the **SYS STAT.** Four options appear at the bottom of the screen.
- 3.) Sequentially press key **F1** through **F4** key and the corresponding state information will be shown on the screen.

The screen that looks like the following figure 58 will be displayed.

|  | F 1.000KHz Vp130.0v                                |          |  |                |          | M -240.0us Trig'd |                  |                  |  |
|--|----------------------------------------------------|----------|--|----------------|----------|-------------------|------------------|------------------|--|
|  | HOPIZONTAL SYSTEM STATUS                           |          |  |                |          |                   |                  | <b>ACOU MODE</b> |  |
|  | <b>TIME BASE</b>                                   |          |  | MAIN TIME BASE |          |                   |                  | <b>TIME MODE</b> |  |
|  | <b>MAIN SCALE</b>                                  |          |  | 500us          |          |                   |                  | <b>FUNCTION</b>  |  |
|  | <b>WINDOW SCALE 20us</b><br>MAIN POSITION -240.0us |          |  |                |          |                   |                  | DISP SET         |  |
|  | WINDOW POSITION -100.00us                          |          |  |                |          |                   | WAVE SAVE        |                  |  |
|  | <b>ACQUIRE MODE</b>                                |          |  | <b>SAMPLE</b>  |          |                   | <b>AUTOSCALE</b> |                  |  |
|  | <b>Fourier analysis</b>                            |          |  |                |          |                   |                  | <b>PECORD</b>    |  |
|  | Window                                             |          |  | Hamming        |          |                   |                  | FFT MODE         |  |
|  | Format                                             | ďB       |  |                |          | SYS STAT          |                  |                  |  |
|  | $50v -$                                            |          |  | <b>B-500us</b> | $-4.002$ |                   |                  |                  |  |
|  | Horizontal                                         | Vertical |  | Trioger        |          | Misc              |                  |                  |  |
|  |                                                    |          |  |                |          |                   |                  |                  |  |

Figure 58: System State

### **7.14.1 Real time clock**

Function: Be synchronous with the U disk storage time.

o below steps to set up the real time clock:

- 1.) Press **MENU** key and the function menu is displayed on the right side of the screen.
- 2.) Press **MENU**▲ or **MENU**▼ key and select **SYS STAT** and there will be 4 items displayed at the bottom of the screen.
- 3.) Press **F4** key and select **Misc** to display the system time, see Fig.60.

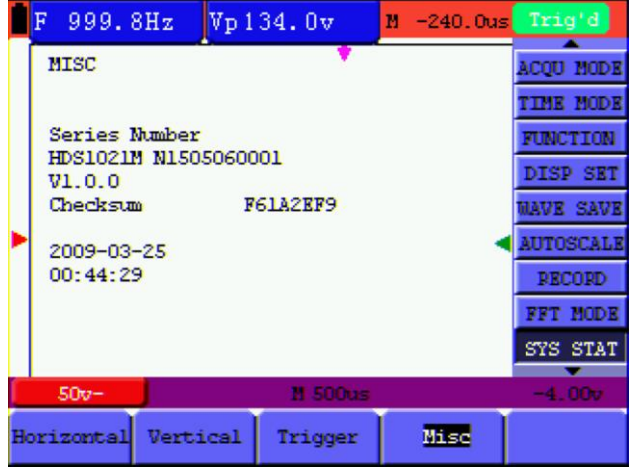

#### Fig. 59: System Time

- 4.) Press **OPTION** to enter into timing mode and if that the background color of the year, month, date, hour, minute, second which are in need of correct be deepened, the value can be adjusted.
- 5.) Press **OPTION**▲ or **OPTION**▼ to change the corresponding value of the year, month, date, hour, minute and second effectively.
- 6.) Press **OPTION**◄ or **OPTION**►, to switch to the year, month, date, hour, minute and second that are in need of adjustment.
- 7.) Press **OPTION** to enter into normal time mode after timing.
- 8.) If need to timing, please kindly repeat the above steps.

#### **Note:**

The digital clock stops working when in time calculating mode.

# **7.15. Setting of Time Base Mode**

The time base mode menu is explained as the following table.

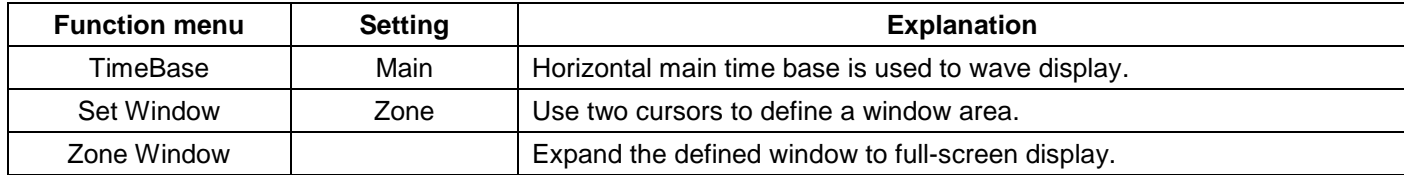

For the operation of window extension, please execute the following steps:

- 1.) Press **MENU** key, display the function menu on the right side of the screen.
- 2.) Press **MENU▲** or **MENU▼** key to select **TIME MODE**, display three options at the bottom.
- 3.) Press **F2** key to select Zone Window.
- 4.) Press **OPTION** key to pop up **TIME BASE**, at this time, then press **◄OPTION and ►OPTION** key to adjust the time base window area defined by two cursors, the window size will vary.
- 5.) Press **OPTION** key and call **TIME**, at this time, press **◄OPTION and ►OPTION** to adjust the window position defined by two cursors, the window position is the time difference of the window center to main time base's horizontal pointer.
- 6.) Press **F3** key, select Window, the defined window extends into the full-screen display.

The screen that looks like the following figure 60, 61 will be displayed.

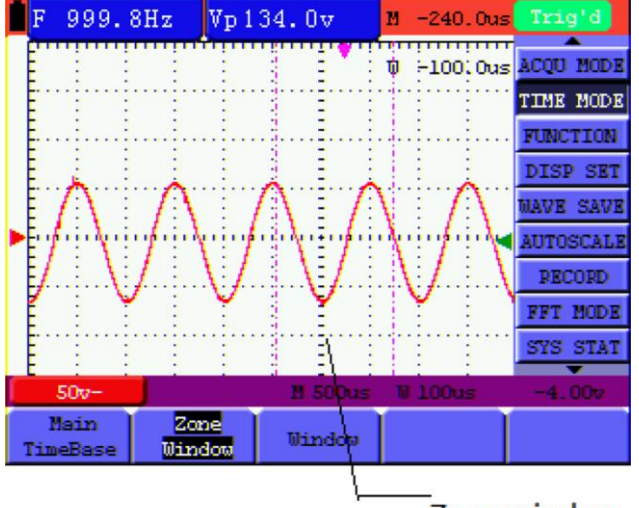

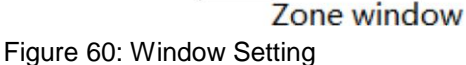

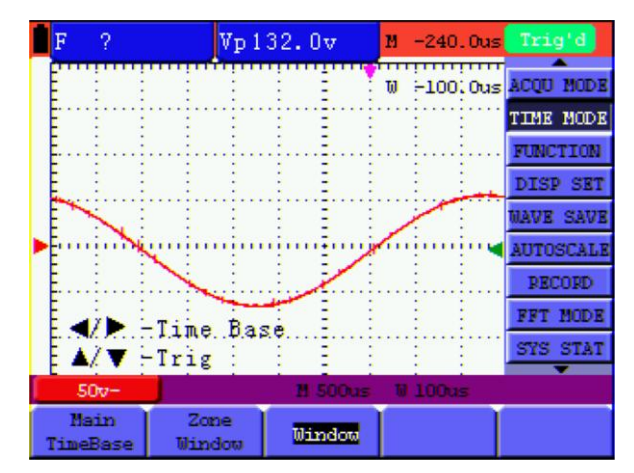

Figure 61: Window Extension

# **7.16 Data Transmission**

For the operation of data transmission, please execute the following steps:

- 1.) Press **MENU** key, display the function menu on the right side of the screen.
- 2.) Press **MENU**▲ or **MENU**▼ key to select DISP SET mode, display four options at the bottom.
- 3.) Press **F4** key, and select the **Bitmap** or **Vectors** for data transmission.
- 4.) Use a data line to connect the oscilloscope and the PC.
- 5.) Open the DS\_WAVE software that had been installed completely.
- 6.) Setting the parameter under the user's manual, and then starts data transmission.

# **8. Appendix 8.1. Oscilloscope**

Only if another instructions are provided, are all technical specifications applicable to the probe with the 10X attenuation switch setting and the PeakTech<sup>®</sup> 1220 digital oscilloscope. In order to be up to these specifications, the oscilloscope should meet the following requirement.

- The instrument should operate continuously for more than 30 minutes under the specified operating temperature.
- If the operating temperature range of variation is up to or larger than 5 Celsius degrees, the system function menu must be opened to make the system perform a "self- calibration" procedure.

Except those specifications marked with the word Typical, all specifications can be up to.

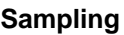

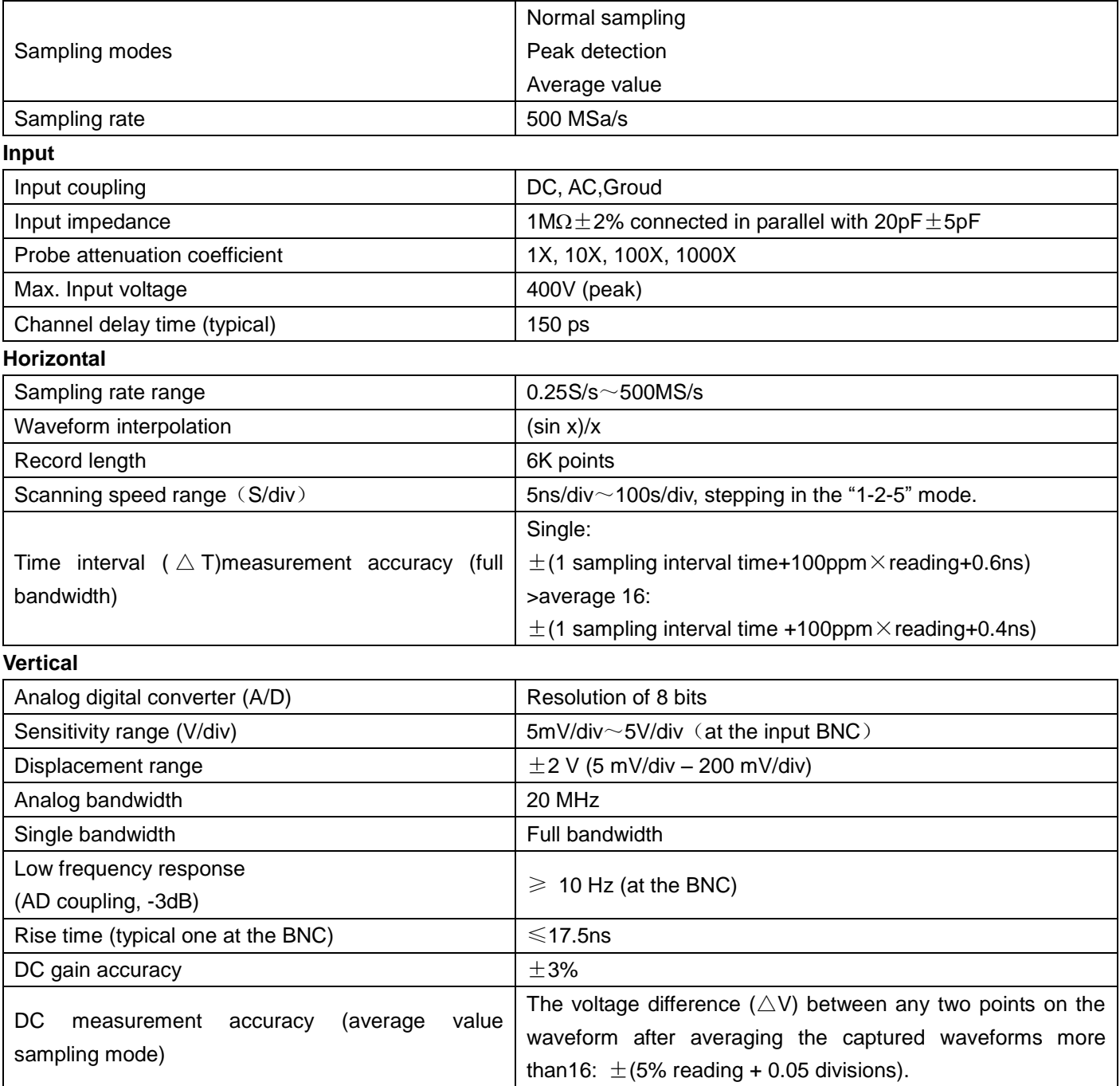

#### **Trigger**

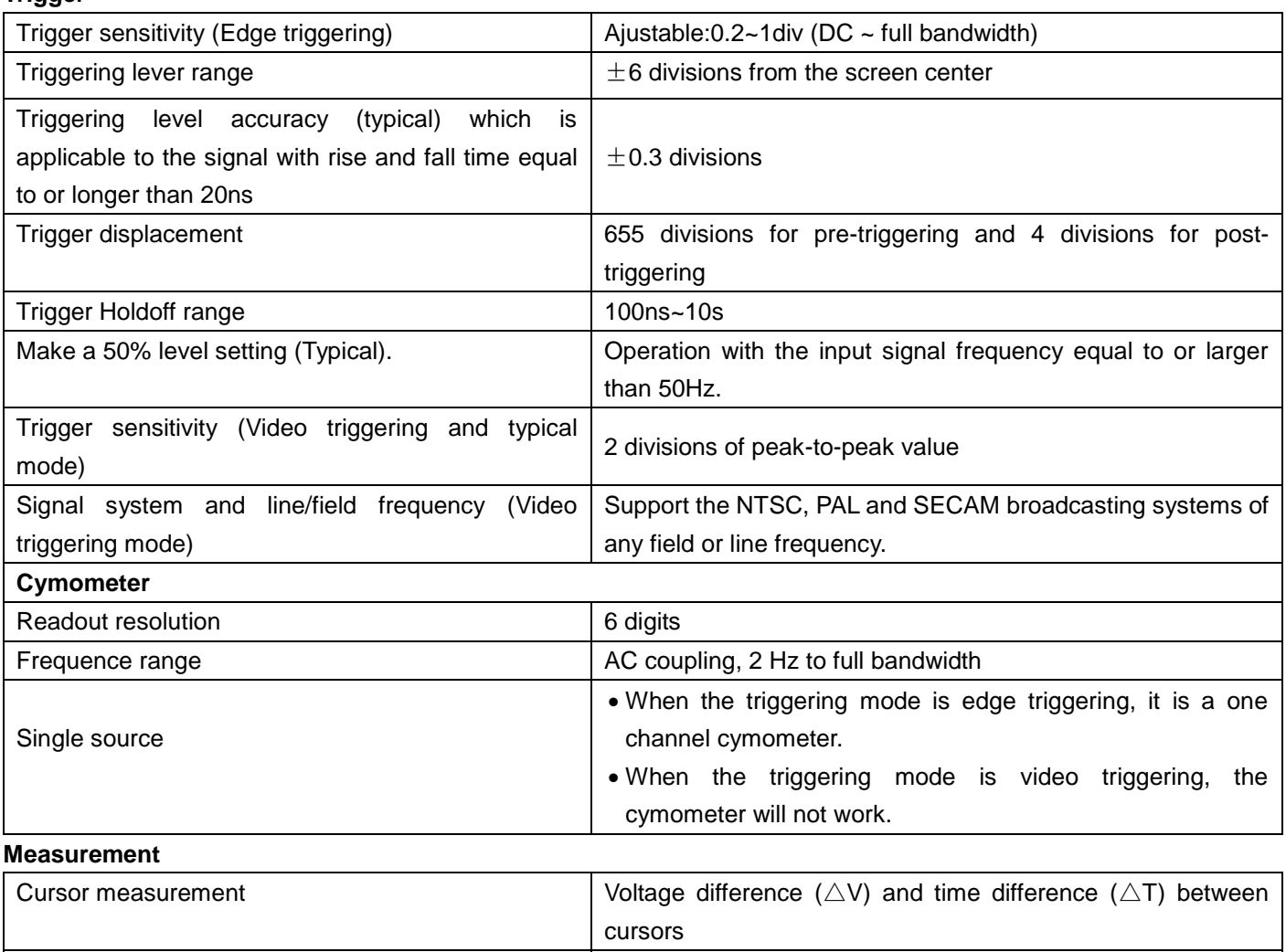

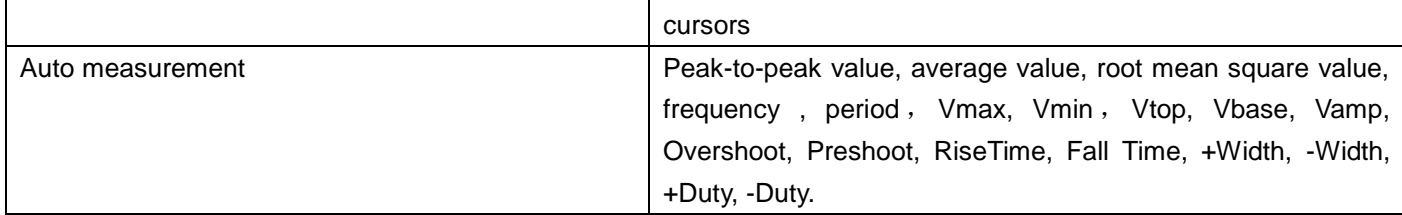

#### **Probe**

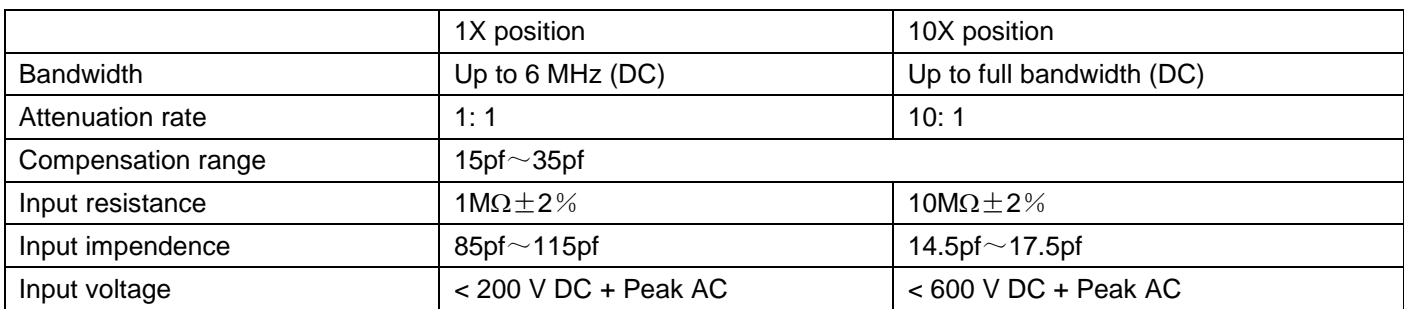

# **8.2. Multimeter**

# **Voltage (VDC)**

Input Impedance:  $10M\Omega$ .

Max. Input Voltage: 1000V (DC or AC peak-to-peak value)

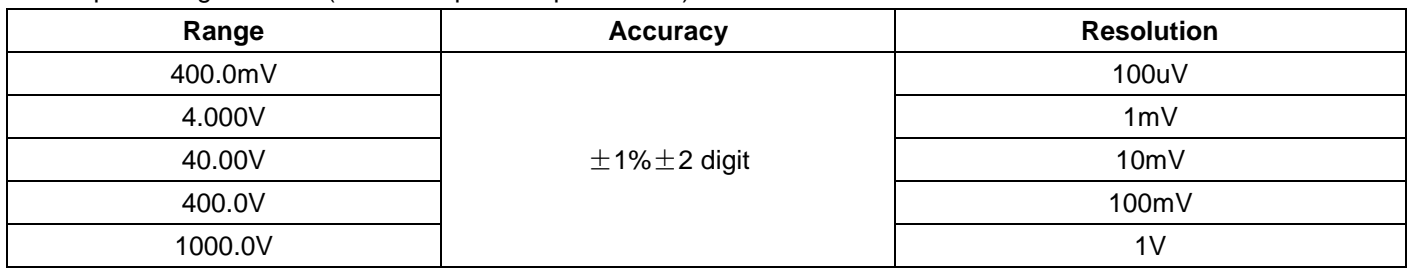

# **Voltage (VAC)**

Input Impedance:  $10M\Omega$ .

Max. Input Voltage: 750V (AC, virtual value)

Frequency range: from 40Hz to 400Hz.

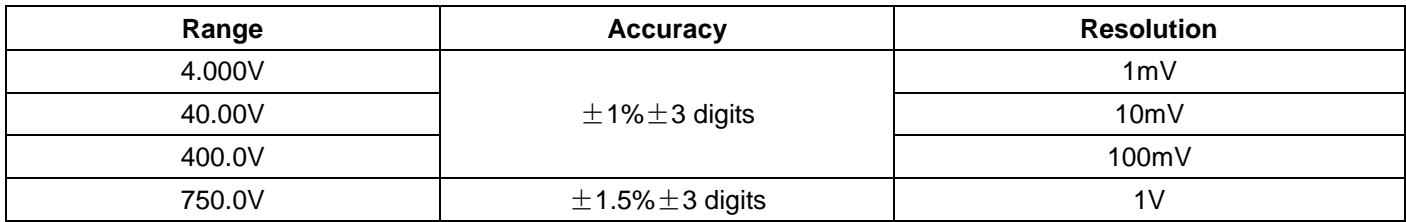

#### **Direct Current (DC)**

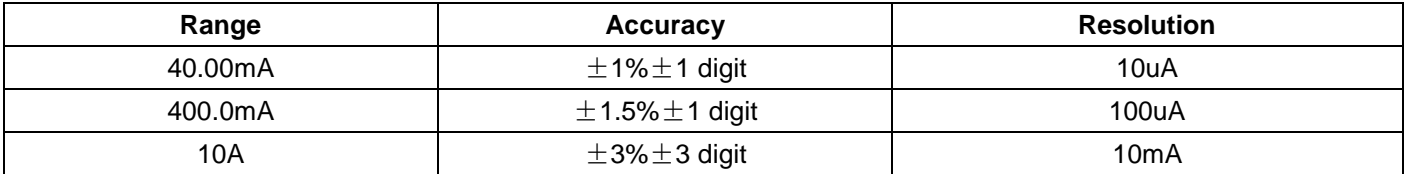

## **Alternating Current (AC)**

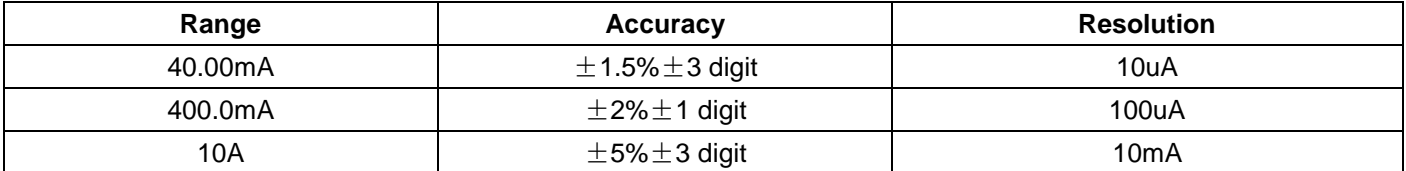

**Resistance**

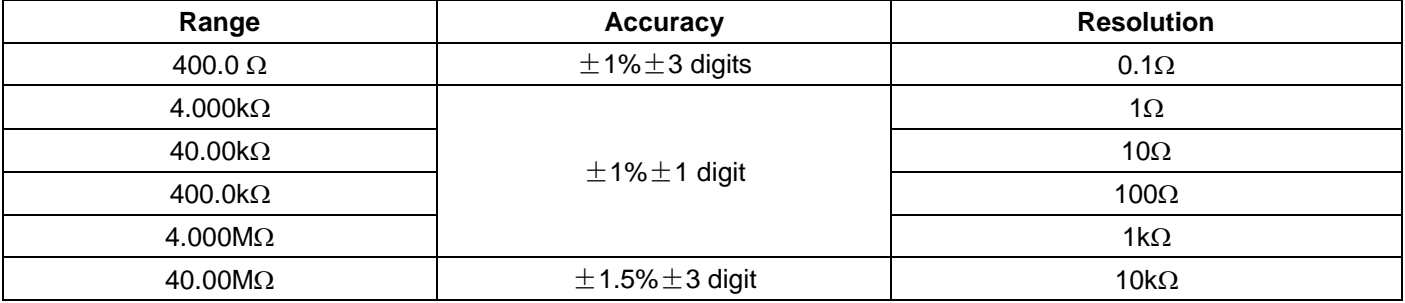

#### **Capacitance**

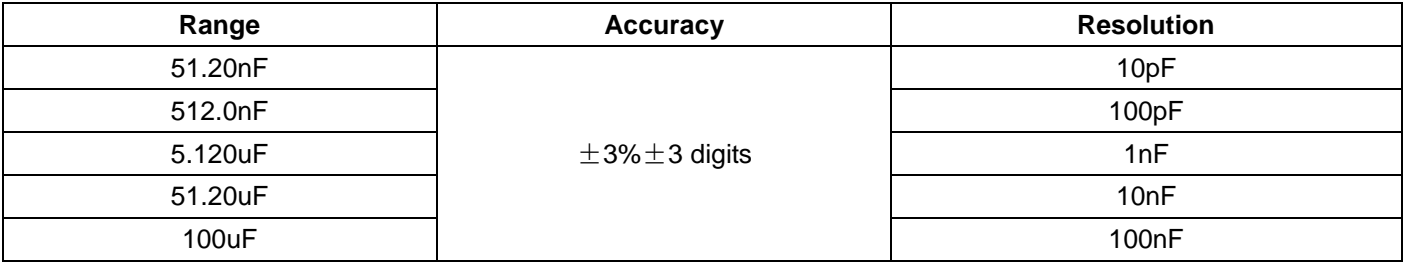

## **Diode**

Voltage reading:  $0 \vee \sim 1.5 \vee$ .

#### **Continuity Test**

There is a beep sound when the on-resistance is less than 50 $\Omega$ .

#### **8.3. General Specifications**

#### **Basic parameter**

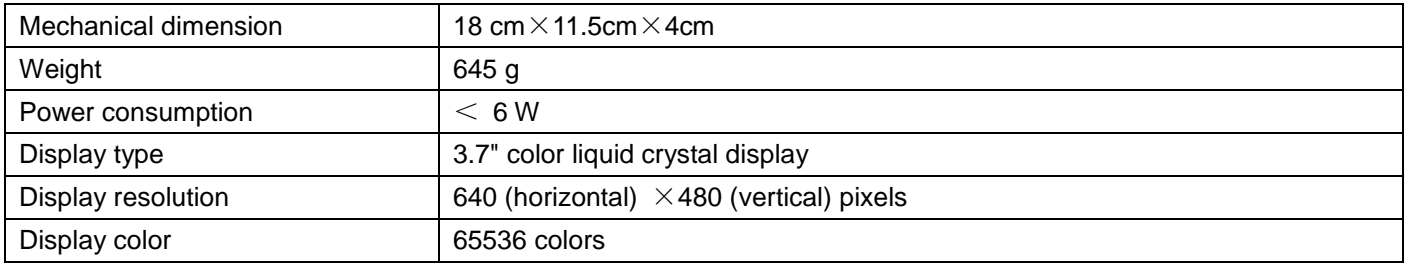

## **Power Adapter**

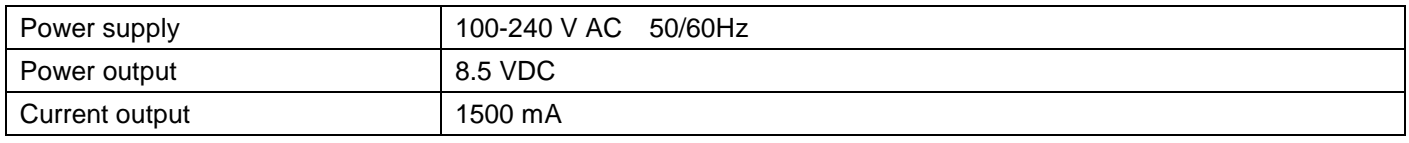

**Battery:** 7.4V built-in Li-ion Battery

#### **Working environment**

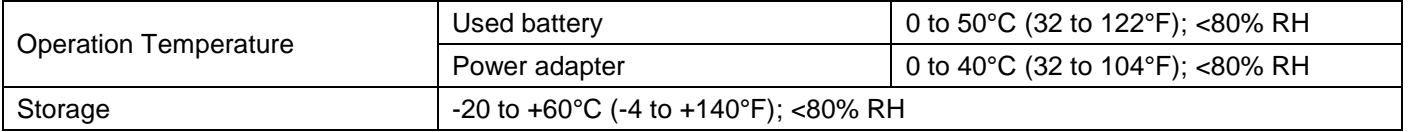

### **8.4. Charging the oscilloscope**

The lithium battery is possibly not charged when delivery. To make the battery with enough electric quantity, it must be charged for 6 hours (the test tool must be turned off during charging). The battery can supply power for 4 hours after being charged completely.

When supplying power by using the battery, a battery indicator is displayed on the top of the screen to show the consumption condition of electric quantity. The symbols that are possibly appear include  $\blacksquare$ ,  $\blacksquare$ , and  $\Box$ , where  $\Box$  shows that the battery can only be used for about 5 minutes. To charge the battery and power the instrument, connect the oscilloscope using a power adapter according to Figure 1 to charge the battery. The charging speed can be increased by turning off the test tool.

#### Notice:

To avoid superheat of battery during charging, the environment temperature is not allowed to exceed the permissible value given in technical specification.

#### **Statutory Notification about the Battery Regulations**

The delivery of many devices includes batteries, which for example serve to operate the remote control. There also could be batteries or accumulators built into the device itself. In connection with the sale of these batteries or accumulators, we are obliged under the Battery Regulations to notify our customers of the following:

Please dispose of old batteries at a council collection point or return them to a local shop at no cost. The disposal in domestic refuse is strictly forbidden according to the Battery Regulations. You can return used batteries obtained from us at no charge at the address on the last side in this manual or by posting with sufficient stamps.

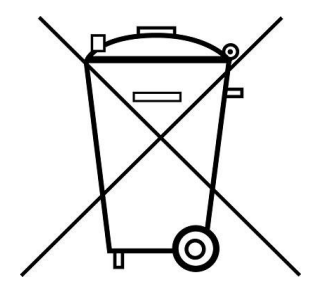

Batteries, which contain harmful substances, are marked with the symbol of a crossed-out waste bin, similar to the illustration shown left. Under the waste bin symbol is the chemical symbol for the harmful substance, e.g. "Cd" for cadmium, "Pb" stands for lead and "Hg" for mercury.

You can obtain further information about the Battery Regulations from the Bundesministerium für Umwelt, Naturschutz und Reaktorsicherheit *(Federal Ministry of Environment, Nature Conservation and Reactor Safety)*.

### **8.5. Installation of the Software**

#### **NOTE:**

Please install the supplied software, including all USB drivers before connecting the PeakTech 1220 with your PC.

Installing the software

- 1.) The installation of supplied software is required for operation of the PeakTech 1220 DMM / oscilloscope in conjunction with a PC.
- 2.) A method as described to install the software and the USB driver:
- 3.) Start Windows version XP / Vista / 7/8/10
- 4.) Insert supplied CD-ROM into your CD / DVD-ROM drive
- 5.) Double-click "My Computer" on your Windows desktop.
- 6.) Double-click the icon for your CD-ROM or DVD-ROM drive to the CD contents display
- 7.) Double-click on "SETUP.EXE"
- 8.) Installation according to the screen instructions to perform until it is completed.
- 9.) Now connect the PeakTech 1220 with a USB port on your PC
- 10.) Windows will detect the new hardware and signals that the USB drivers will be installed now.
- 11.) You can find the USB driver of the device in the installation directory of the installed software in Step 3
- 12.) After the USB drivers are installed, the software can be started DS\_WAVE. On the Windows start menu shortcuts were created during software installations, with which you start the software, how can uninstall.

*All rights, also for translation, reprinting and copy of this manual or parts are reserved. Reproduction of all kinds (photocopy, microfilm or other) only by written permission of the publisher.* 

*This manual considers the latest technical knowing. Technical changings which are in the interest of progress reserved.*  We herewith confirm, that the units are calibrated by the factory according to the specifications as per the technical *specifications.* 

*We recommend to calibrate the unit again, after 1 year.* 

© *PeakTech®* 11/2015/Po